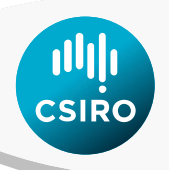

# <span id="page-0-1"></span>**PAT - Precision Agriculture Tools Plugin for QGIS**

User Manual

<span id="page-0-0"></span>Christina Ratcliff, David Gobbett, Rob Bramley August 2020 PAT v1.0.0

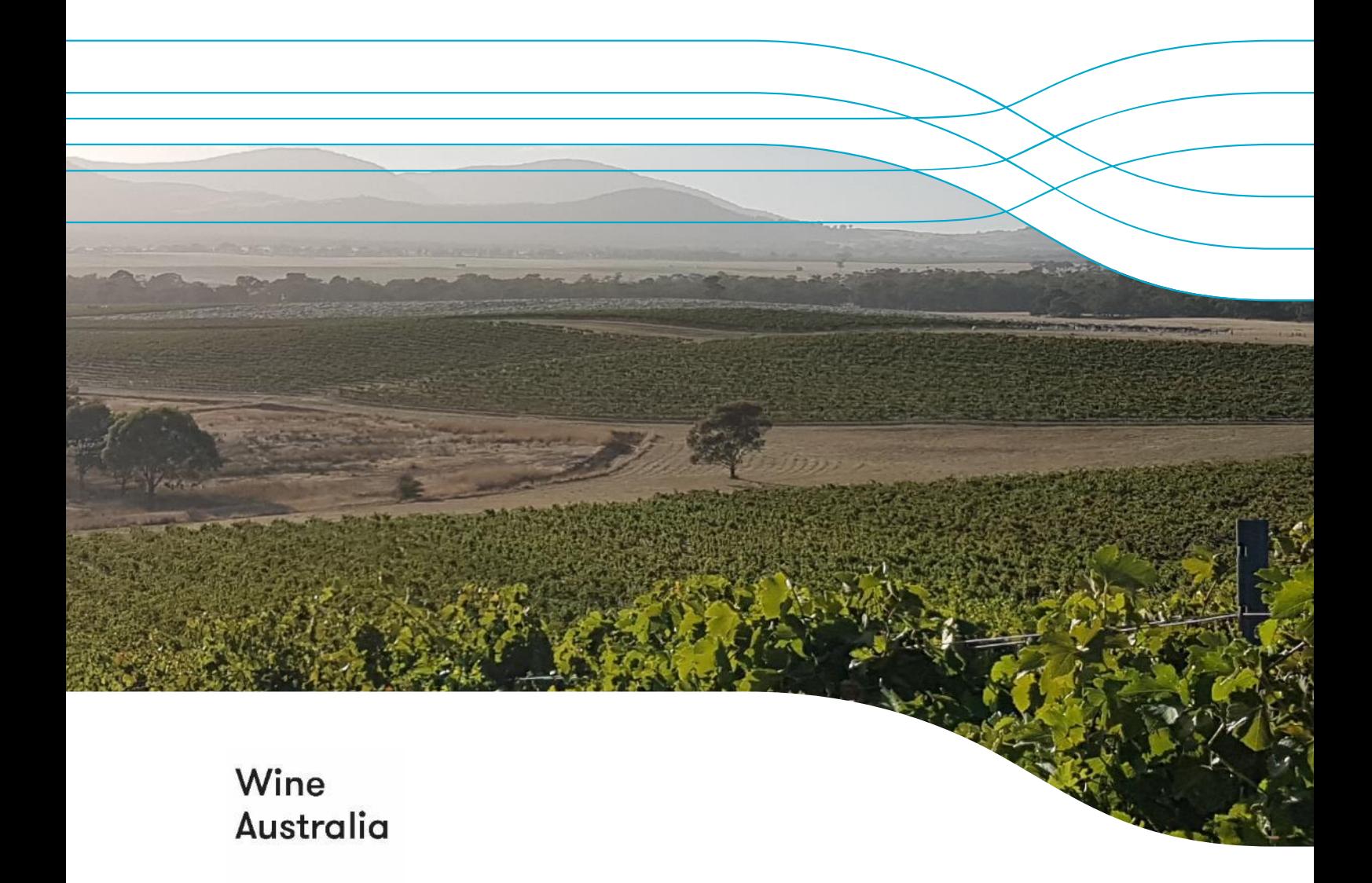

#### Citation

Ratcliff, Christina; Gobbett, David; Bramley, Rob (2019): PAT - Precision Agriculture Tools. CSIRO. Software Collection. https://doi.org/10.25919/5d23f9fb58722

#### Copyright

© Commonwealth Scientific and Industrial Research Organisation 2020. To the extent permitted by law, all rights are reserved and no part of this publication covered by copyright may be reproduced or copied in any form or by any means except with the written permission of CSIRO.

#### Important disclaimer

The notes and software described here are based on a number of technical, circumstantial or otherwise specified assumptions and parameters. The user must make their own assessment of the suitability for use of the information or material contained in or generated from these notes. To the extent permitted by law, CSIRO excludes all liability to any party for expenses, losses, damages and costs arising directly or indirectly from using these notes and software tools.

#### Enquiries

Contact [PAT@csiro.au](mailto:PAT@csiro.au) for queries about the tools described in this manual.

## **Contents**

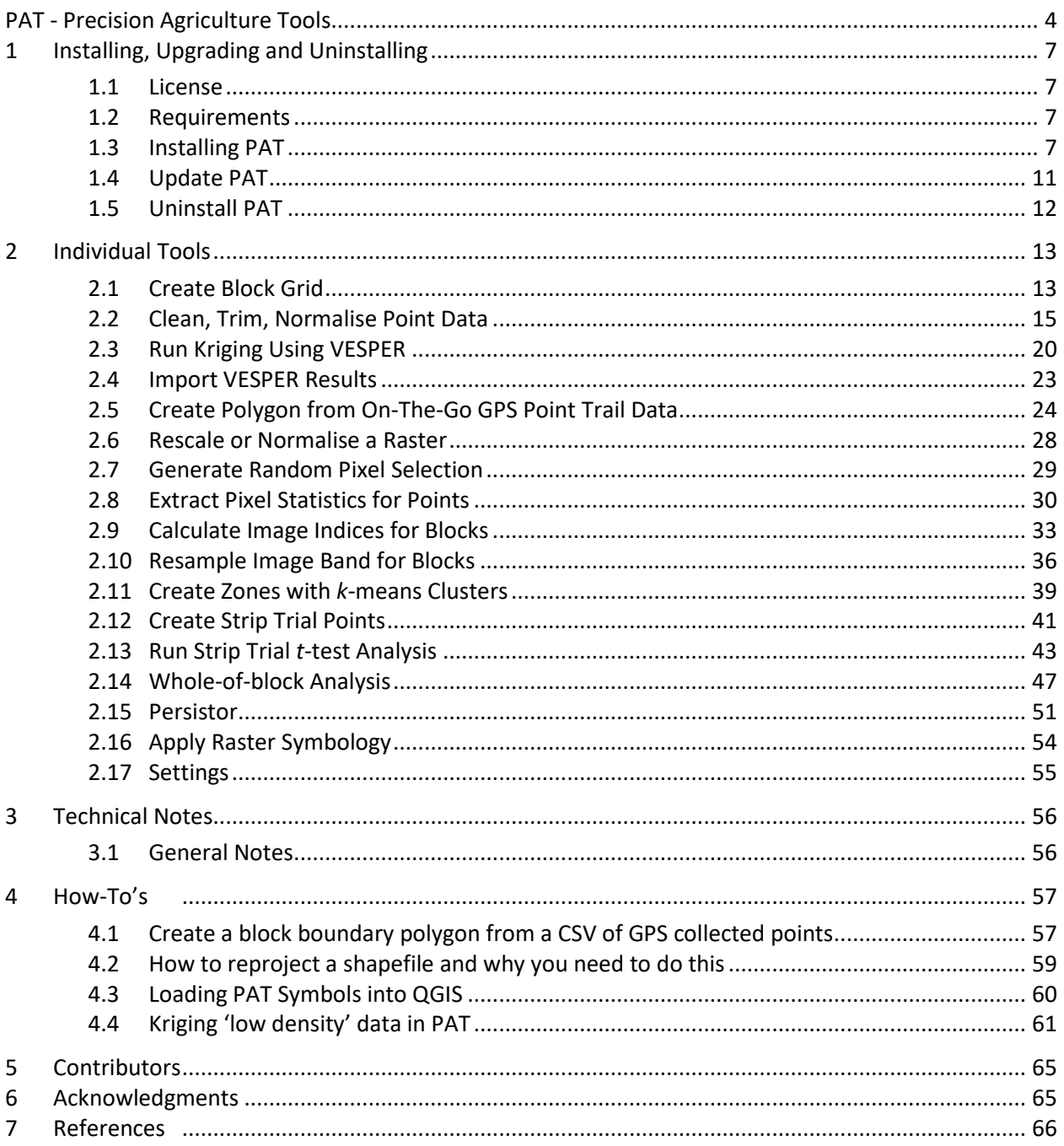

## <span id="page-3-0"></span>PAT - Precision Agriculture Tools

The Precision Agriculture Tools (PAT) plugin is a suite of open source tools developed by CSIRO for Precision Agriculture (PA) data analysis. The tools run within Quantum Geographic Information System (QGIS) version 2.18 (QGIS Development Team 2017), a free and open-source desktop geographic information system that supports viewing, editing, and analysis of geospatial data. PAT aims to provide an easy-to-use interface for processing PA data through an established workflow developed for constructing maps using on-the-go data (e.g. from yield monitors or EM38 soil surveys) as shown in [Figure 1](#page-3-1) and [Table 1](#page-4-0) (Bramley and Williams 2001; Taylor et al. 2007; Bramley et al. 2008; Bramley and Jensen 2014). It also includes tools for analysis of remotely sensed imagery and some on farm experiments and for clustering map layers to create potential management zones. Over time more tools and 'how-to' instructions will be added to expand the functionality and usefulness for both practical and research purposes.

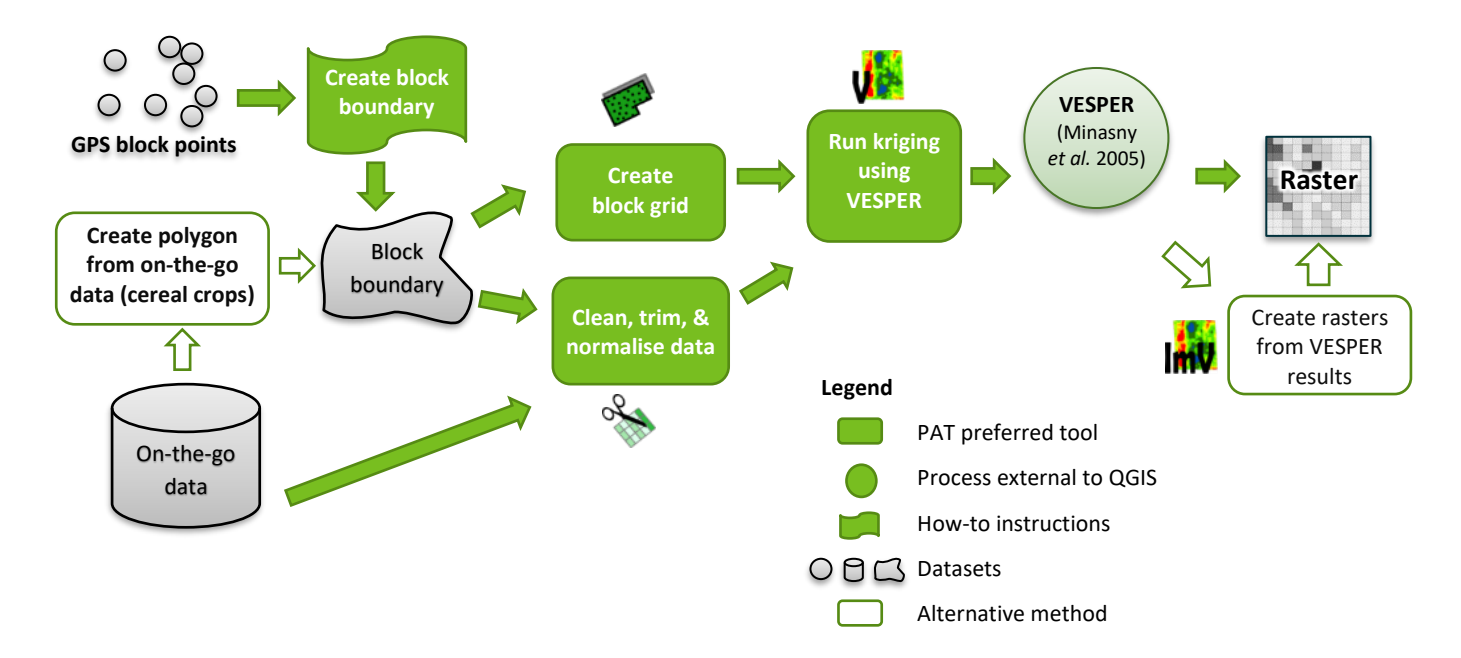

<span id="page-3-1"></span>**Figure 1 The basic map production workflow used in PAT and some of the existing tools available for processing high density on-the-go data.**

#### <span id="page-4-0"></span>**Table 1 Brief description of tools available in PAT**

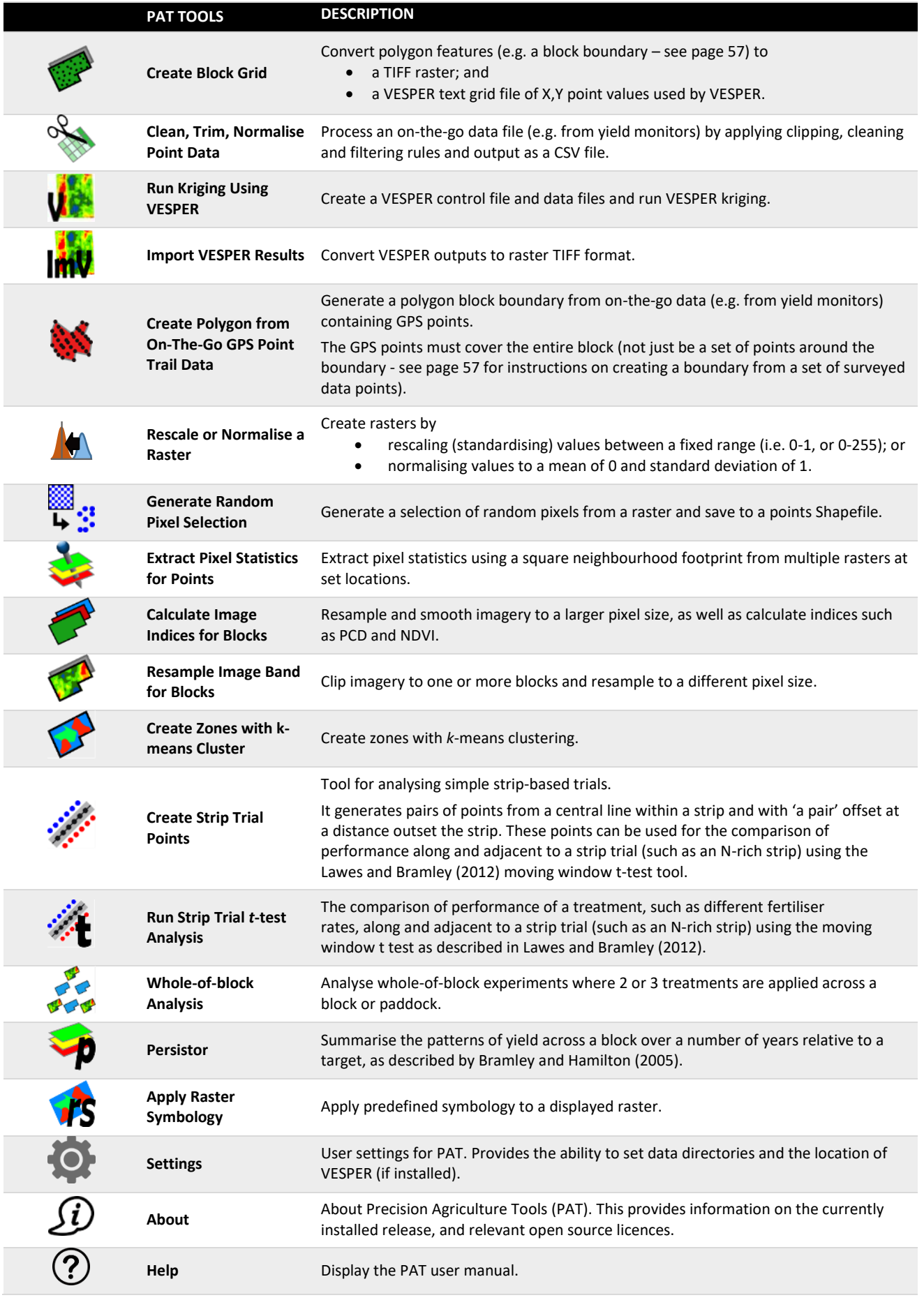

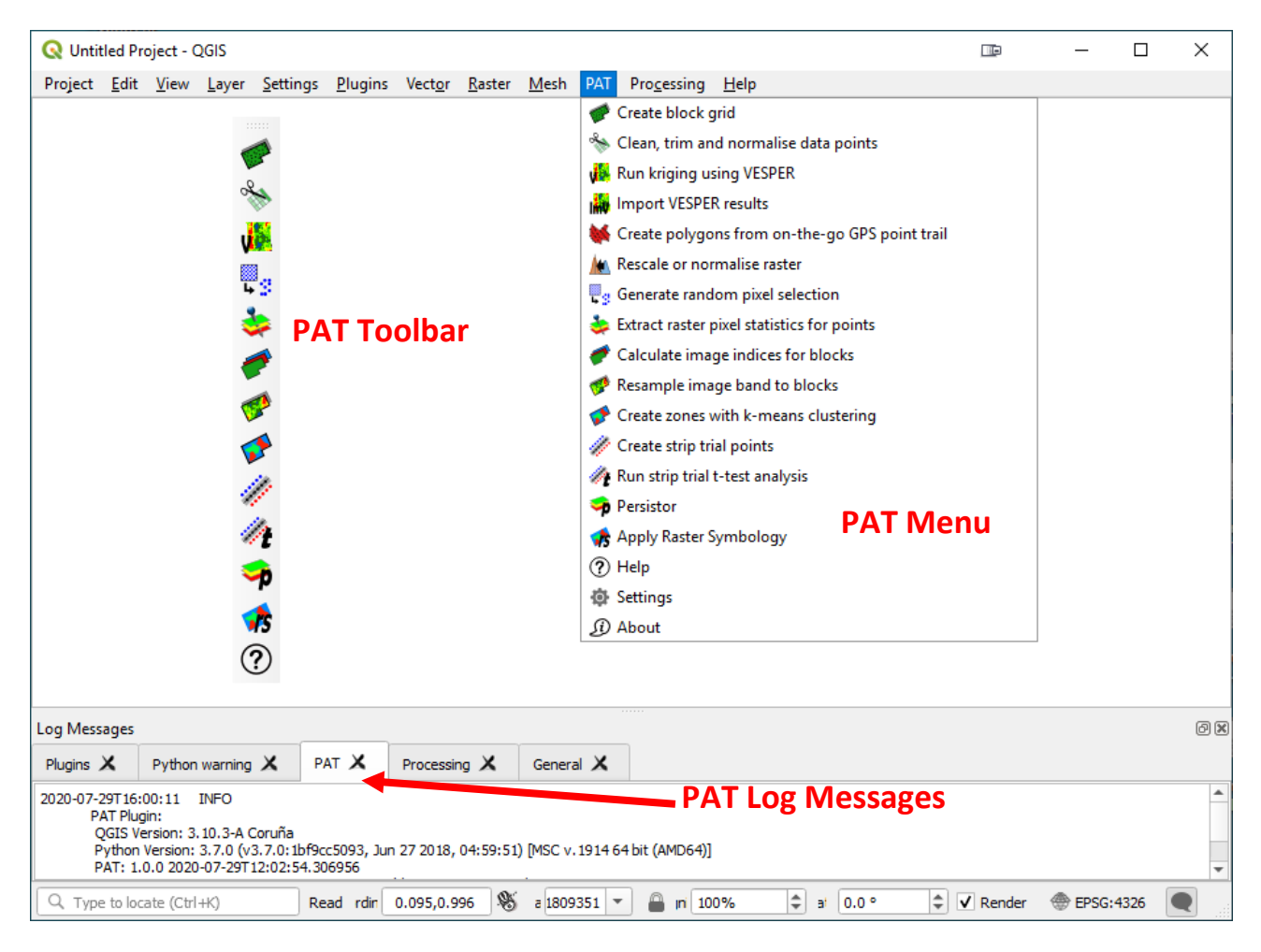

<span id="page-5-0"></span>**Figure 2 PAT toolbar, menu and log messages panel within QGIS.**

## <span id="page-6-0"></span>**1 Installing, Upgrading and Uninstalling**

### <span id="page-6-1"></span>1.1 License

The PAT plugin for QGIS is free to download and use under a GPL V3 Open Source license. PAT license details can also be found in the *About* tool under PAT menu. The companion Python library 'pyprecag' (Ratcliff *et al.* 2019) is also freely available and is released under the CSIRO Open Source Software License Agreement (variation of the BSD / MIT License). All source code and license files are available from [https://github.com/CSIRO-Precision-Agriculture.](https://github.com/CSIRO-Precision-Agriculture)

### <span id="page-6-2"></span>1.2 Requirements

**QGIS 3.x**: Download and install from the [Official QGIS Site.](https://www.qgis.org/en/site/forusers/download.html)

**VESPER:** To use the *[Run Kriging Using VESPER](#page-19-0)* tool requires installation of VESPER (note: only available for Microsoft Windows operating systems). VESPER is a kriging (map interpolation) program (Minasny *et al.* 2005). It needs to be installed independently if you would like to undertake kriging of maps using VESPER. VESPER is **not** distributed with this plugin but is the recommended map interpolation tool. To download or view more information on VESPER visit [https://precision](https://precision-agriculture.sydney.edu.au/resources/software/download-vesper)[agriculture.sydney.edu.au/resources/software/download-vesper.](https://precision-agriculture.sydney.edu.au/resources/software/download-vesper)

**R 3.5.1+:** The R statistical language (R Core Team 2018) is required to carry out the analytical processing for the *[Whole-of-block](#page-46-0) Analysis* (Section [2.14\)](#page-46-0). R is **not** distributed with this plugin. If *Whole-of-block analysis* is required, then you must download and install R in addition to QGIS. The minimum R version suitable for this is v3.5.1 [Configuring QGIS to use R](#page-9-0) section on pag[e 10.](#page-9-0)

**Additional Python Packages:** QGIS includes Python and numerous Python packages. However, PAT requires the following additional packages: *pyprecag* (Ratcliff *et al*. 2019), *Fiona* (Gilles *et al*. 2011), *Rasterio* (Gilles *et al.* 2013) and **GeoPandas** (Jordahl *et al.* 2020). The *Fiona*, *Rasterio* and *Geopandas* packages have been bundled with the OSGeo4W installer with the PAT plugin and instructions on how to install them are included.

## <span id="page-6-3"></span>1.3 Installing PAT

#### **1.3.1 Install the PAT - Precision Agriculture Tools Plugin.**

- 1. In QGIS open the plugin manager. *Plugins Menu → Manage and Install Plugins*
- 2. Select the *All* or *Not installed* side tab.
- 3. Search for and select **PAT - Precision Agriculture Tools.**
- 4. Click *Install plugin*.

You will receive an *Failed Dependency Check* message box and *Error loading plugin* messages. This is expected and is resolved by completing the next section titled **Installing or Upgrading PAT Python Dependencies.**

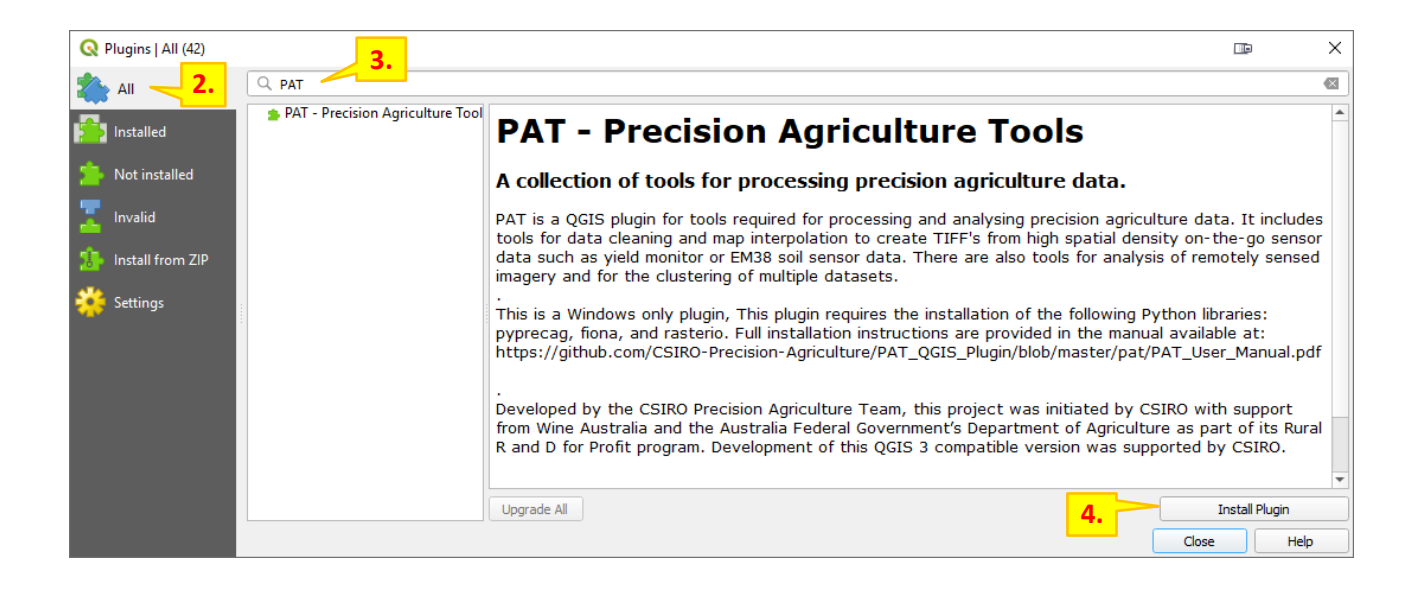

#### <span id="page-7-0"></span>**1.3.2 Installing or Upgrading PAT Python Dependencies**

While installing or upgrading PAT, a check will be completed to ensure the required Python packages are installed on your system. If any of the images below appear, then this check has failed. This is normal and they may appear multiple times.

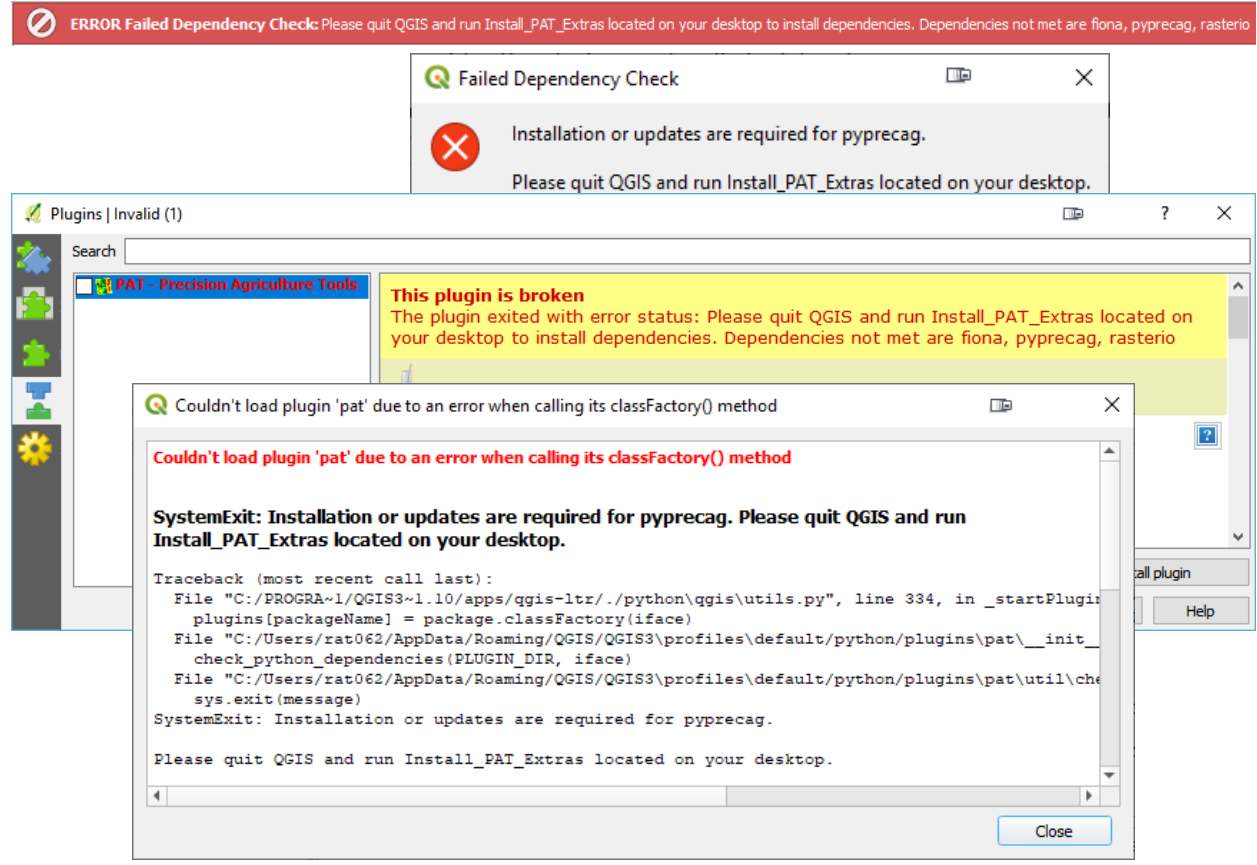

If the following message appears click **No.**

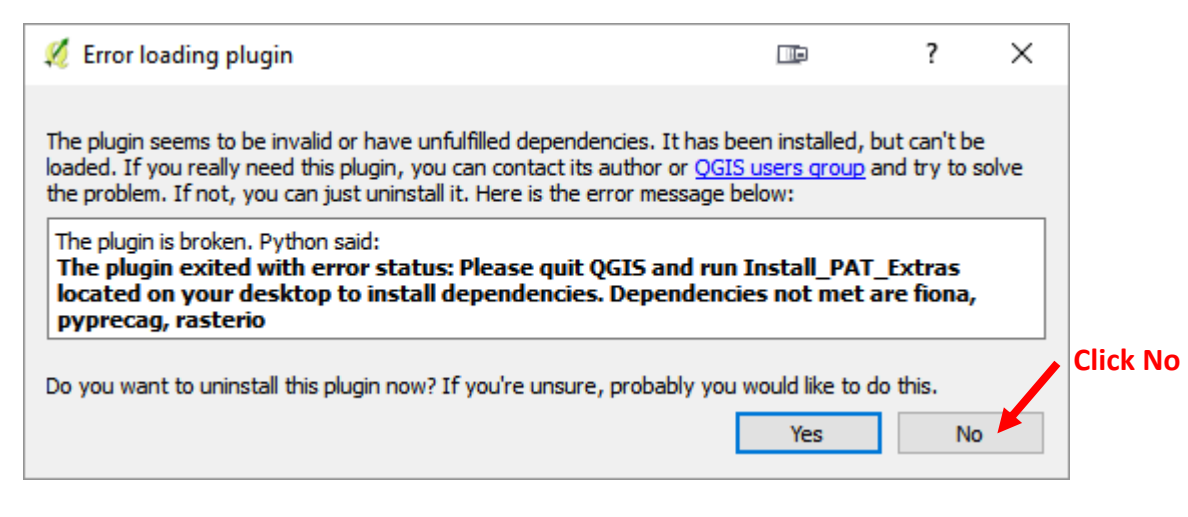

#### **Steps to install dependencies.**

- 1. Close QGIS and go to your windows desktop.
- 2. A shortcut has been created on your desktop named *Install\_PAT3\_Extras*. Double click the shortcut to run it.
- 3. Choose **YES** for the *Windows Account Control* and any other messages which may appear.
- 4. Restart QGIS. The check will run again to ensure the installation occurred correctly.

If the shortcut does not appear on your desktop then try one of the following.

#### Using the shortcut

- a) Open windows explorer
- b) Add **%USERPROFILE%\Desktop** and hit enter.

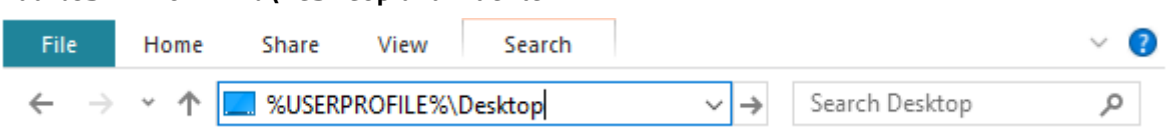

- c) Double click the *Install\_PAT\_Extras* file in this folder.
- d) Continue from step 3 above

#### Running batch file as administrator.

- a) Follow steps a & b above but enter **%AppData%\QGIS\QGIS3\profiles\default\python\plugins\pat\install\_files** into the address bar.
- b) Right click the *Install\_PAT\_Extras.bat* file and select *run as administrator.*

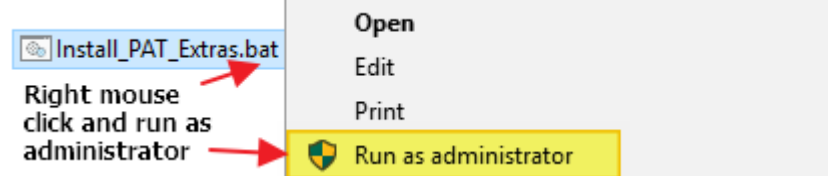

c) Continue from step 3 above

If the PAT menu and toolbar are not present, then reinstall and/or check/activate PAT using the plugin manager. QGIS should now contain the PAT menu, toolbar and log panel similar to [Figure 2](#page-5-0) on pag[e 6.](#page-5-0) PAT has now been successfully installed.

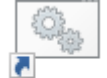

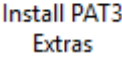

### <span id="page-9-0"></span>**1.3.3 Configuring QGIS to use R**

If R is not installed and you launch the *Whole-of-block analysis tools* via the menu or toolbar you will a warning message as shown.

R configuration: R is not installed or not configured for QGIS. See "Configuring QGIS to use R" in help documentation

To resolve this, complete the following steps to configure R and QGIS

1. Download R from Windows version can be downloaded from<http://r-project.org/> . The minimum R version suitable for this is v3.5.1.

 $\boldsymbol{\Omega}$ 

 $\mathbf{x}$ 

 $\mathbb{R}$ 

**Processing Toolbox** 

₩Ŗ€⊙|⊟||!)

- 2. Install using all the default options
- 3. Using the QGIS plugin manager
	- a. ensure the *Processing* plugin is checked
	- b. install the *Processing R Provider.*
- 4. Display the *Processing Toolbox Panel*
- 5. From the *Processing Toolbox Panel* menu select *Options*.
	- a. Expand *Providers*
	- b. Expand *R scripts*

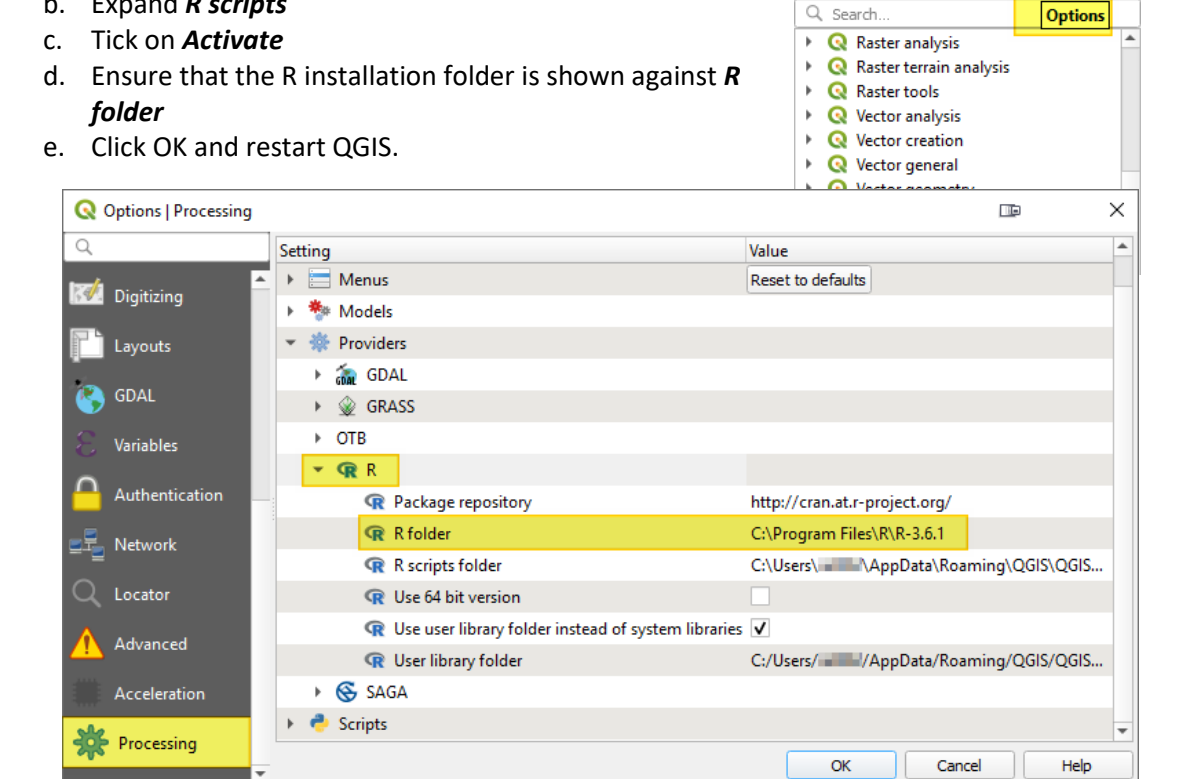

## <span id="page-10-0"></span>1.4 Update PAT

If the *Check for Updates* option is checked on in the plugin manager, QGIS will advise the user if new plugins are available, or if installed plugins have been updated. This notification is displayed in the QGIS interface's status bar as shown below. It is recommended that *Check for Updates* is checked.

#### **To Update**

- 1. In QGIS open the Plugin Manager by clicking on the link in the status bar or via *Plugins. Menu → Manage and Install Plugins***.**
- 2. Either select the *Upgradeable* left side tab or search for your plugin.
- 3. Upgrade by selecting the PAT plugin and click *Upgrade plugin***.**

A check will be run to ensure the Python packages required by PAT are installed and are of the correct version. If this check fails, follow the instructions in *[Installing or Upgrading PAT Python Dependencies](#page-7-0)* to upgrade the dependencies.

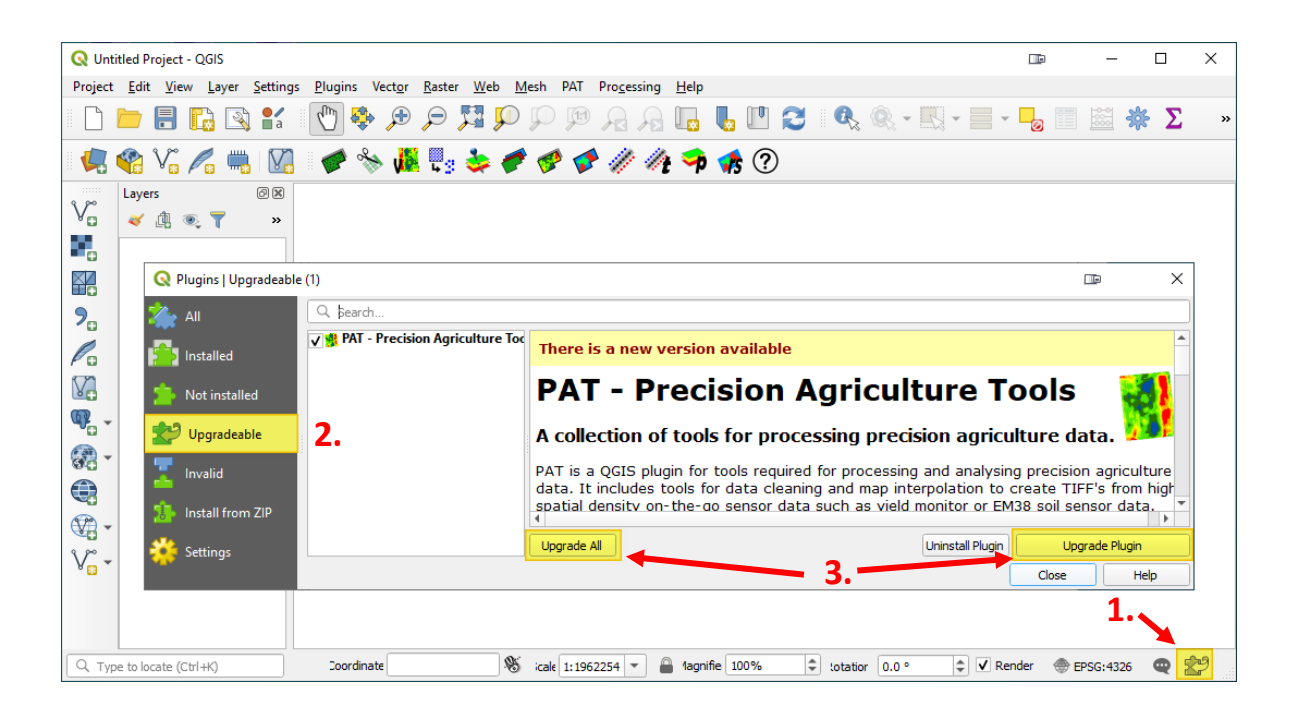

## <span id="page-11-0"></span>1.5 Uninstall PAT

If you wish to uninstall PAT and its Python dependencies you must first uninstall the Python dependencies, followed by the plugin as instructed below.

#### <span id="page-11-1"></span>**1.5.1 Uninstall PAT Python dependencies for all users.**

- <span id="page-11-2"></span>1. Navigate to the current user's PAT installation directory.
	- a) From the *Settings -> User Profiles -> Open Active Profile Folder* then continue navigating to **python\plugins\pat**

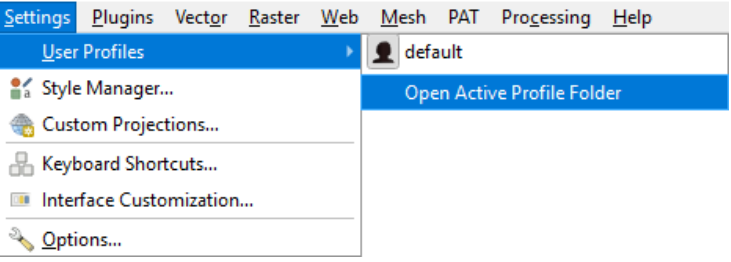

b) Navigating to the folder as listed in as **Plugin Dir** in the *settings dialog* as shown highlighted below.

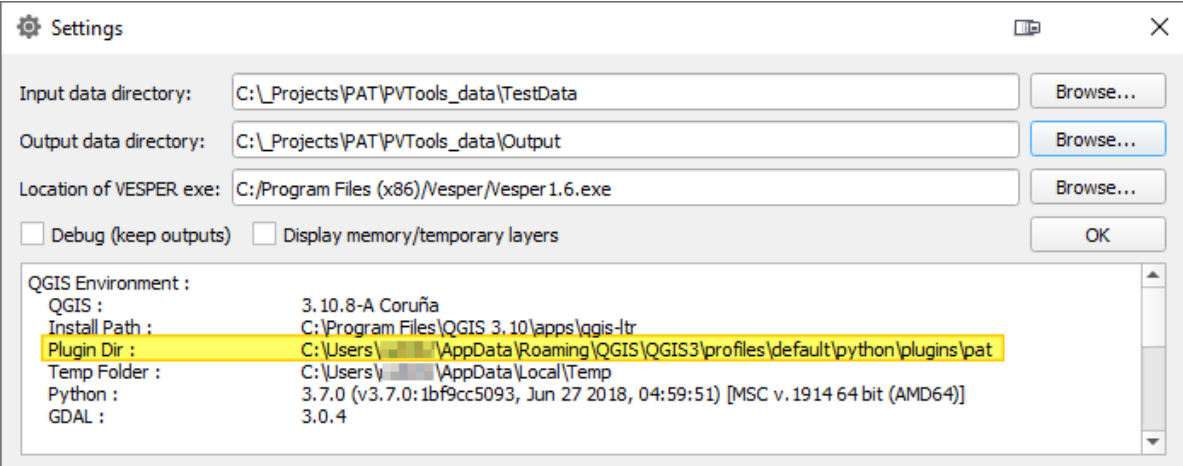

- 2. Find the *UnInstall\_PAT\_Extras.bat* file in the install\_files folder.
- **3. Right click** the file and select *Run as Administrator* and choose *Yes* for any messages which appear.

#### **1.5.2 Uninstall PAT Plugin.**

PAT Python dependencies should be uninstalled PRIOR to uninstalling the PAT plugin. The plugin can be uninstalled in one of two ways.

#### **1. Via the QGIS Plugin Manager**

- a. In QGIS, open the plugin manager, and find the PAT plugin.
- b. Click Uninstall plugin.

#### **2. Via Windows Explorer.**

- a. Navigate to the current users PAT installation directory as show in [1.5.1](#page-11-1)[.1](#page-11-2) above.
- b. Delete the entire pat folder.

## <span id="page-12-2"></span><span id="page-12-0"></span>**2 Individual Tools**

<span id="page-12-1"></span>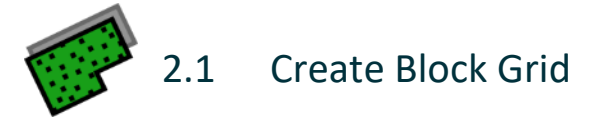

#### **Summary**

This tool converts polygon features such as a block boundary to a raster grid using a set pixel size. This is a critical part of setting up the analysis environment for creating maps from on-the-go data because it generates the base grid onto which maps will be interpolated, by using the outer most extent of the block boundary as the 'frame' for the grid. Refer to instructions on page [57](#page-56-1) on how to generate a block boundary.

The raster outputs created by the Block Grid tool are:

- a TIFF raster; and
- a grid file of X, Y point values used by VESPER for kriging.

Areas inside the polygon boundary will be assigned a value of 1 while areas outside will be assigned a nodata value of -9999.

The *Create Block Grid* tool now supports input shapefiles in a geographic coordinate system and an appropriate projected coordinate system will be suggested to use for the output TIFF file. If you would like more information on why using a projected coordinate system is important, refer to pag[e 59.](#page-58-0)

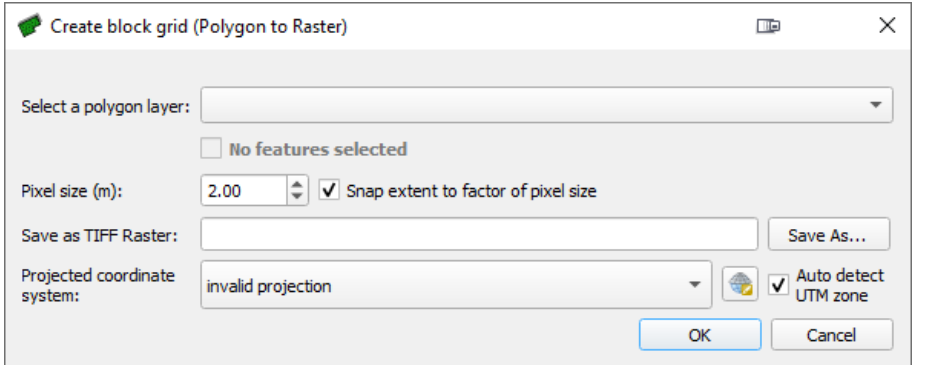

#### **Block Grid (Polygon to Raster)**

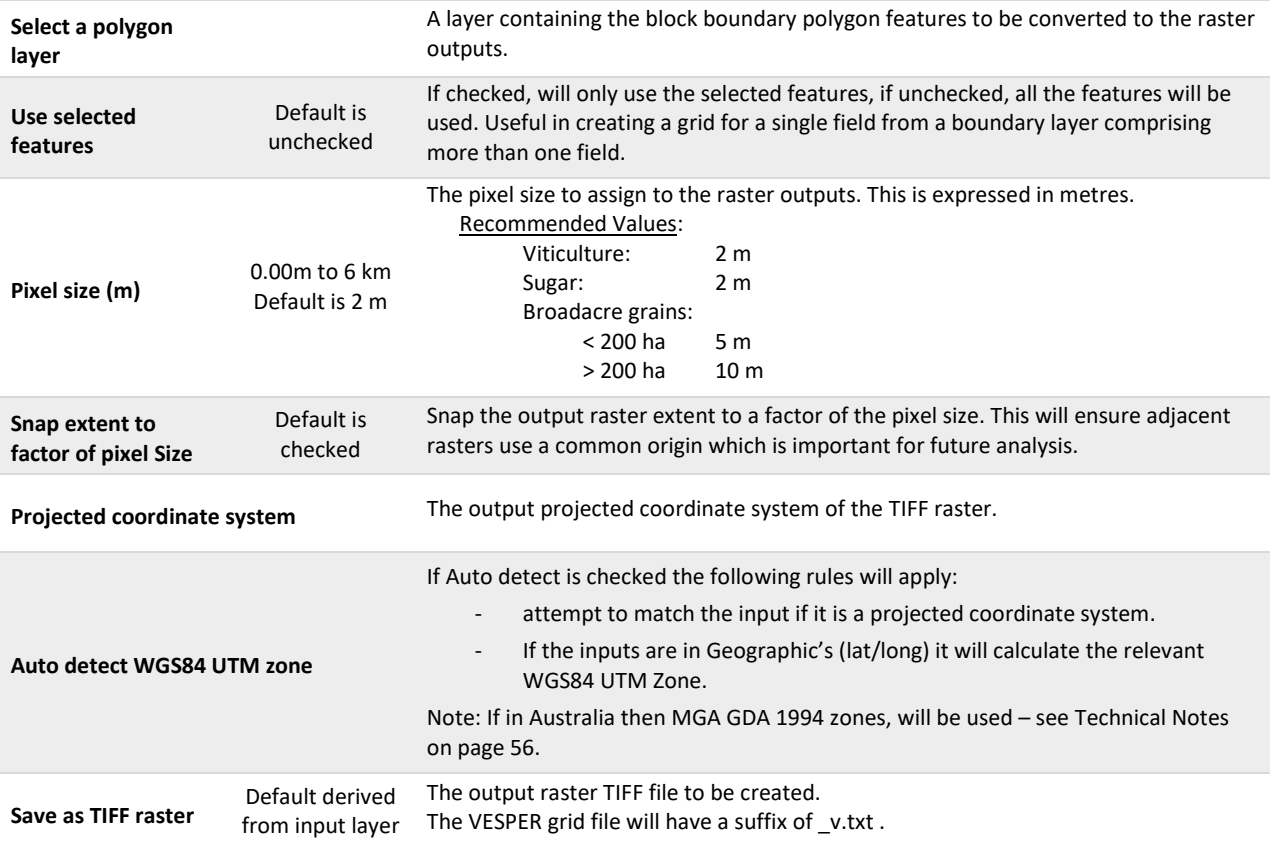

<span id="page-14-1"></span>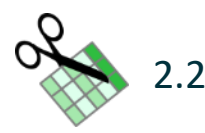

### <span id="page-14-0"></span>2.2 Clean, Trim, Normalise Point Data

#### **Summary**

This tool processes on-the-go data files (e.g. from a yield monitor or EM38 soil survey) containing GPS coordinates recorded as latitude and longitude in decimal degrees, to output point values in a projected coordinate system. The tool also applies cleaning and filtering rules.

This tool:

- retains all columns (except coordinate columns) from the original file.
- converts coordinate columns to a projected coordinate system and renames them to Easting and Northing. An additional column (EN\_EPSG) will be created and assigned the EPSG number for the projected coordinate system used to reproject data. An EPSG number is an international numbering system for coordinate systems (see [http://www.epsg.org\)](http://www.epsg.org/).
- optionally saves a Shapefile version matching the output CSV file. A second Shapefile will also be saved containing the string '*removed'* in its filename. This Shapefile will contain all the points the filter discards and will be attributed by filter type. The description of the values can be found in [Table 2.](#page-18-0)

This tool filters data by:

- optionally clipping the data to a Shapefile boundary (i.e. removes points that lie outside the boundary).
- optionally removing values from a given column which are null (missing) or are less than or equal to zero.
- creating a normalised column using a prefix of nrm\_ and calculating normalised values for the data such that their mean is zero and standard deviation is 1. The normalised value of column Z is calculated as  $(Z - mean(col Z))/(s.d.(col Z))$ .
- optionally trimming normalised outliers based on a set number of standard deviations. This trim can optionally be performed iteratively with the normalised value re-calculated for each iteration. It is recommended that, by default, normalised data are trimmed to +/- 3 standard deviations.
- optionally thinning the data by removing points that are closer together than a set distance. For data that have been georeferenced using a differential GPS, we recommend removing points that are closer than 1 m apart.

As part of the filtering process, the tool may rename some data columns to adhere to Shapefile column name limitations. The new names are displayed as a PAT log message and written to the log file. For more information on the location of the saved log file and temporary folder refer to the [Technical Notes](#page-55-0) section on page [56.](#page-55-0)

Once processing is complete, the results of filtering are shown as a PAT log message. Only filters which remove points are listed. When iteratively filtering, results of all iterations are shown. An explanation of these is shown in [Table 2.](#page-18-0)

The *[Clean, Trim, Normalise Point](#page-14-0) Data Tool* can also be used to reproject csv files containing coordinate columns without the cleaning, trim and normalise functionality by ticking the checkbox as highlighted below.

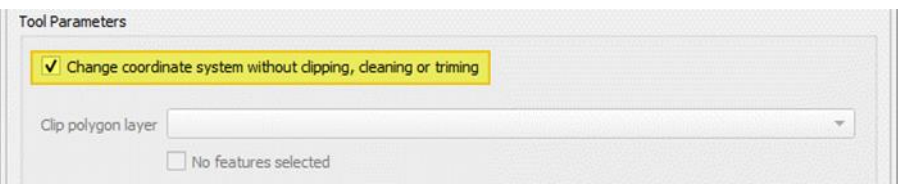

### **Dialog**

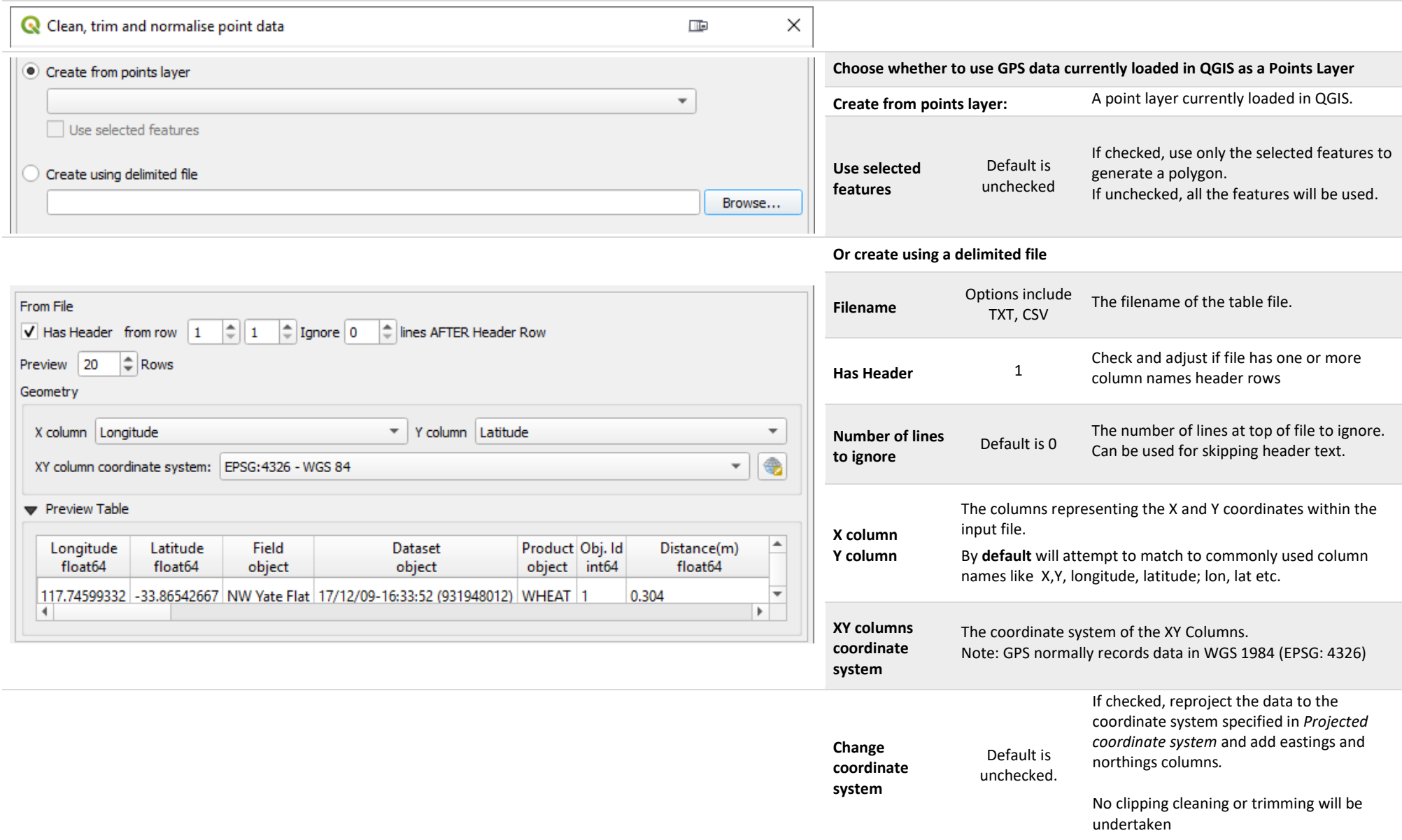

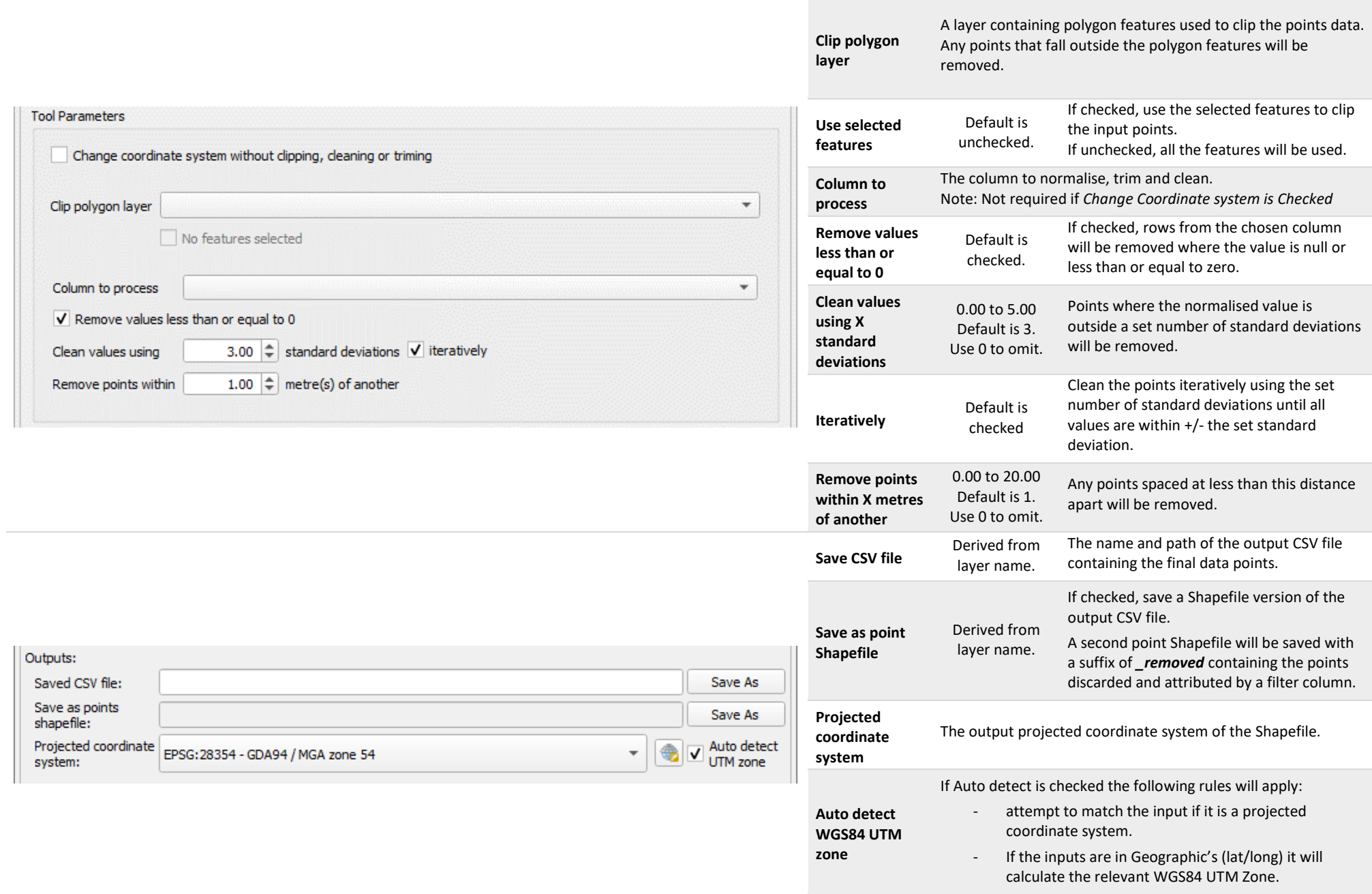

Note: If in Australia then MGA GDA 1994 zones, will be used – se[e Technical Notes](#page-55-2) on page [56.](#page-55-2)

#### **Notes**

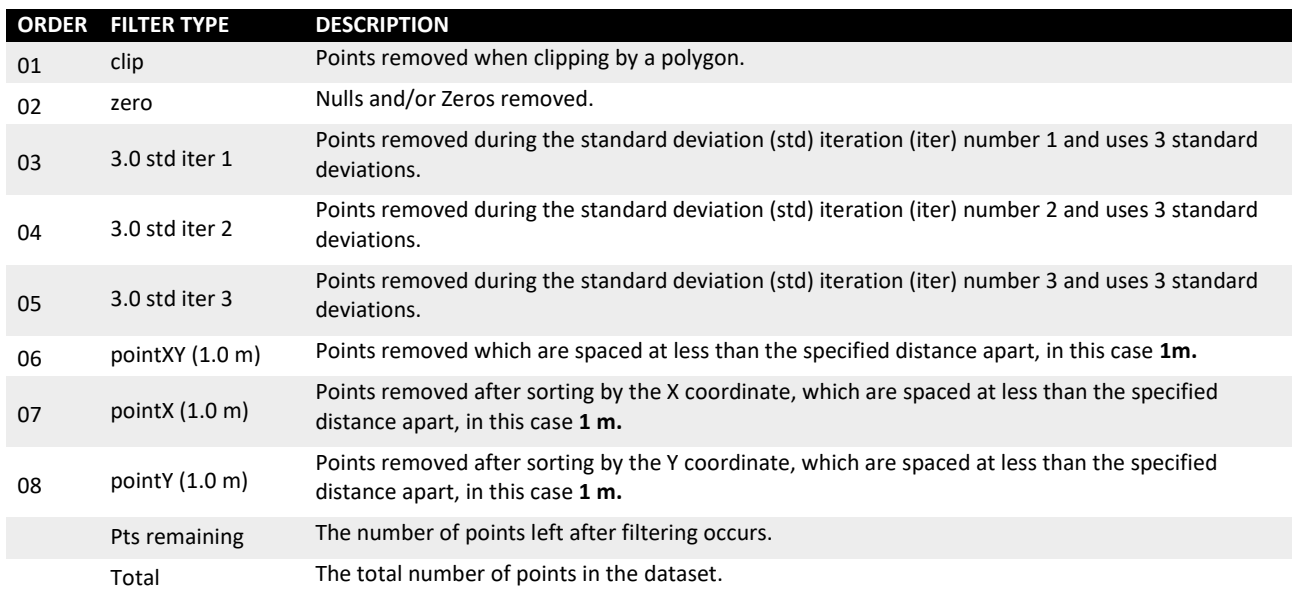

#### <span id="page-18-0"></span>**Table 2 A description of the filter type used when reporting filtering results.**

• The following notification occurs when a delimited text file contains invalid characters in a column name. A copy of the file with corrected column names will be made in the PAT temporary folder (location shown in PAT log message). For more information on the location of the saved log file and temporary folder see the [Technical Notes](#page-55-0) section on page [56.](#page-55-0)

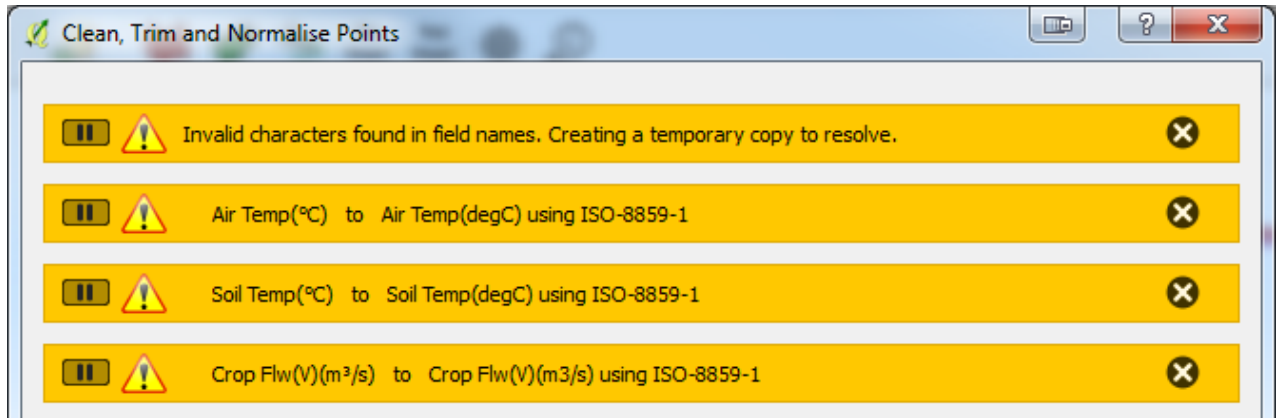

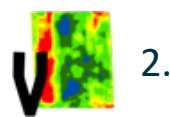

<span id="page-19-0"></span>**Run Kriging Using VESPER** 

#### **Summary**

This tool is used for mapping on-the-go data at high spatial density, such as are collected by a yield monitor or an EM38 soil survey, following established protocols (Bramley and Williams 2001; Taylor et al. 2007; Bramley et al. 2008; Bramley and Jensen 2014) using local block kriging. It will create a VESPER control file and collate the files required for kriging. The following files will be created in a VESPER sub-folder located in the specified output folder.

- the VESPER control file. The control filename will be used as a base to derive other VESPER output files like the kriged map result.
- a subset of data to krige. All non-required columns are deleted.
- a Windows batch file (*Do\_VESPER.bat)* which can be used to launch VESPER processing for all control files in the VESPER sub-folder. This process can be run outside of QGIS and the Python/pyPrecAg environment.

To run VESPER control files from within QGIS, VESPER must already be installed on the PC and configured in the PAT settings **[\(2.17](#page-54-0) [Settings](#page-54-0)** on page [55\)](#page-54-0).

Data validation checks will be completed before running the tool. This aims at ensuring that the input csv file which contains eastings and northings, overlaps with provided VESPER grid text file. If you receive a warning, please check that these two files use the same coordinate system and indeed overlap. If your csv coordinates are in a different coordinate system to the VESPER grid file, the *[Clean, Trim, Normalise Point](#page-14-0) [Data](#page-14-0) Tool* can be used to project coordinates without using the clipping, cleaning, trim functionality, by ticking the checkbox as highlighted below.

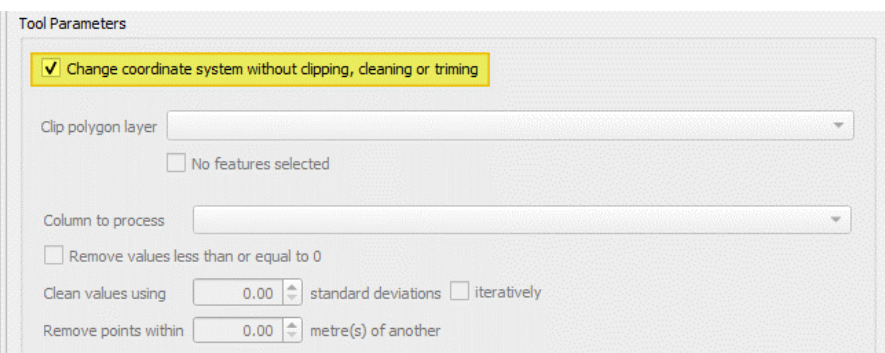

Kriging of data collected at much lower spatial density, such as through hand sampling (e.g. grape bunch number, mid-season cuts of wheat biomass) is also possible in PAT. However, it should be noted that we DO NOT recommend interpolation of maps from 'low density' data when fewer than 100 data points are available (Webster and Oliver, 2007). Experience also suggests that, in vineyards and sugarcane fields, a sample intensity of around 26 points per ha is required, given the typical dimensions of such fields. A lower sample density may suffice for broadacre situations but the 100 point minimum always applies. Note also that this analysis should only be undertaken by users with an understanding of map interpolation using kriging and the generation and role of the variogram in this process (Webster and Oliver, 2007). Detailed instructions on this process can be found in section *[4.4](#page-60-0) [Kriging 'low density' data in PAT](#page-60-0)*.

### **Dialog**

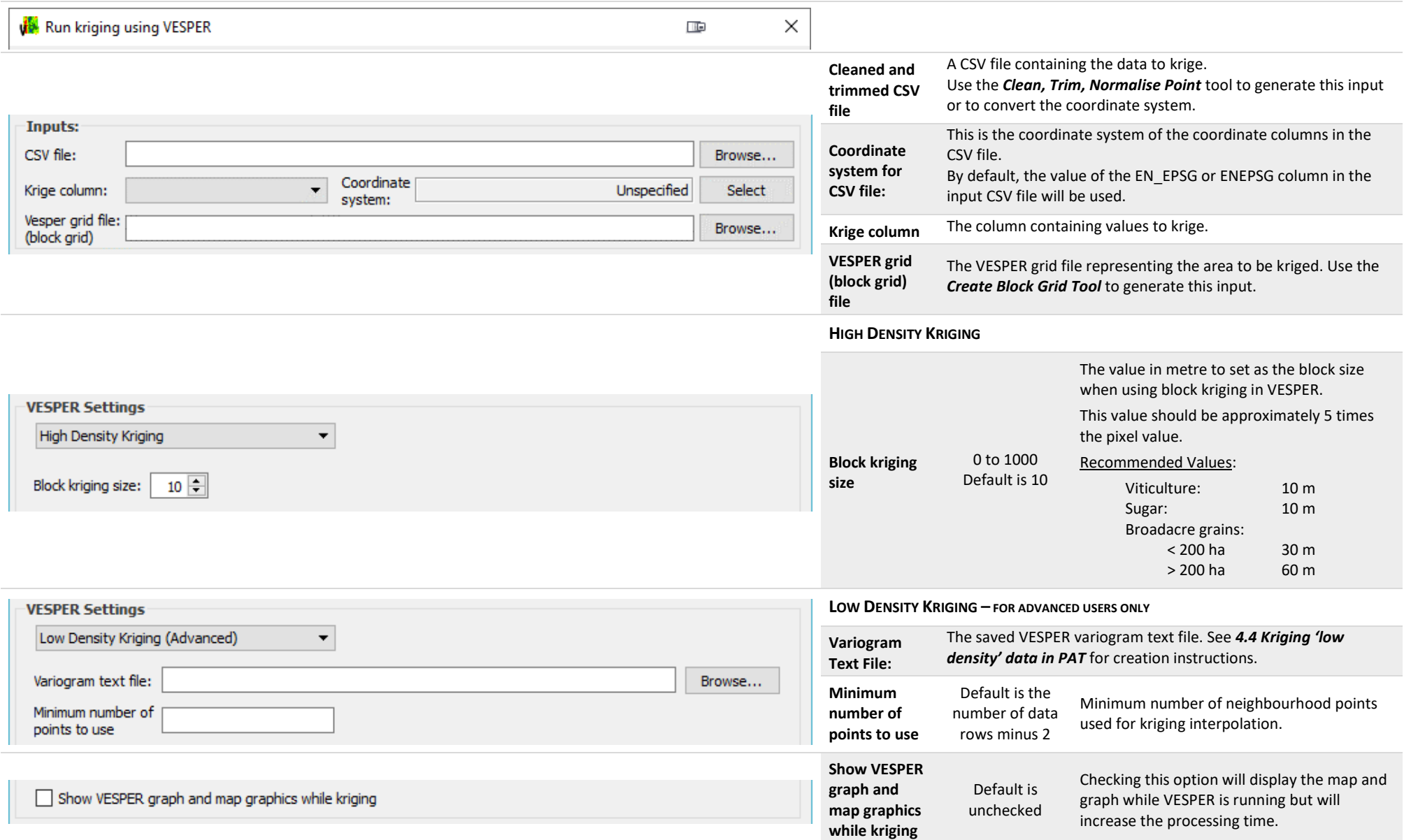

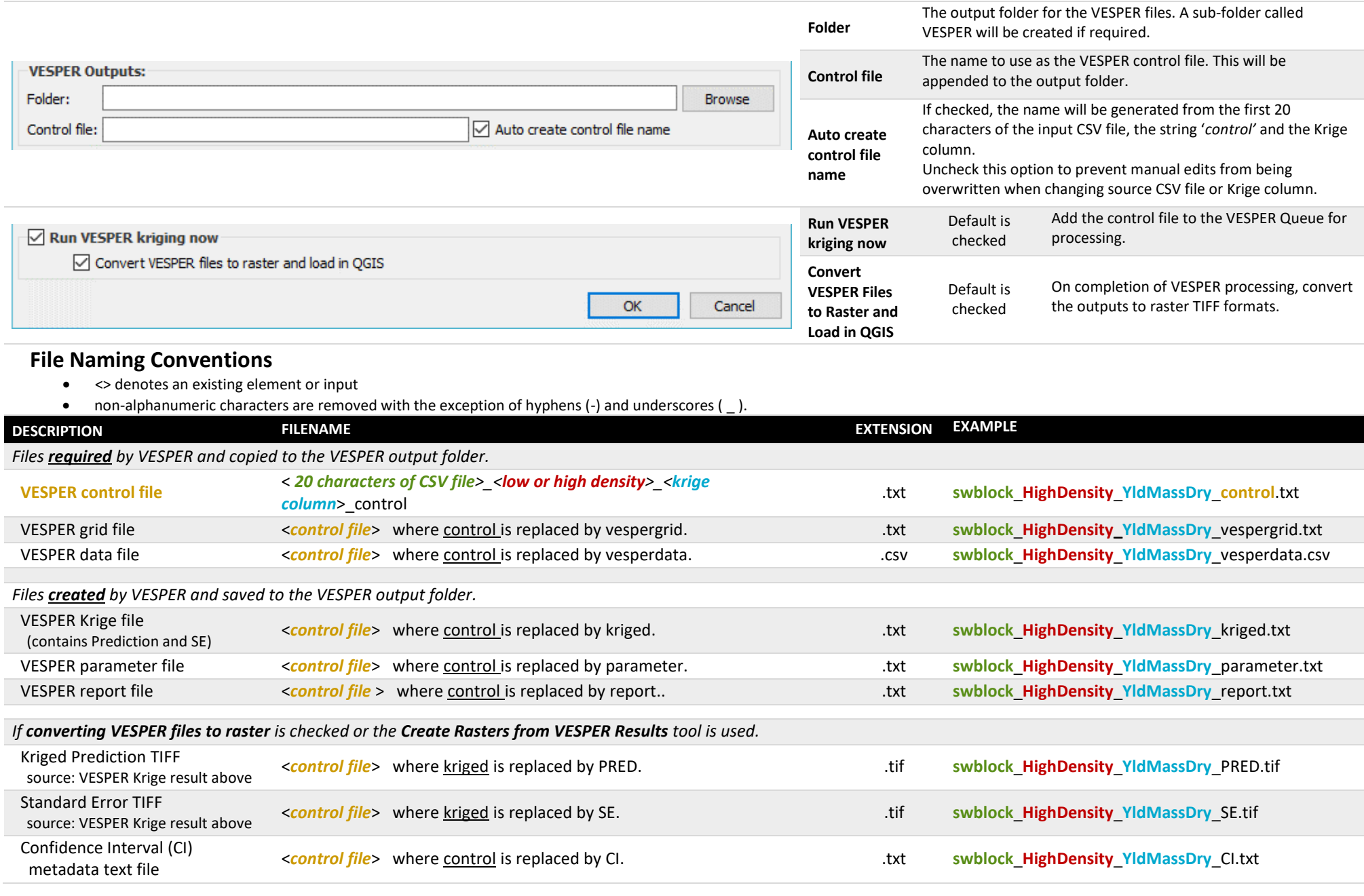

<span id="page-21-0"></span>22 | PAT - Precision Agriculture Tools Plugin for QGIS (August 2020 PAT v1.0.0)

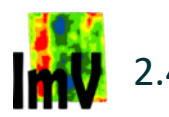

## <span id="page-22-0"></span>2.4 Import VESPER Results

#### **Summary**

This tool converts the output files generated by VESPER into raster TIFFs.

The output filenames will be created using the VESPER control file name as a base and demonstrated in the *Run Kriging Using VESPER Tool - File [Naming Conventions](#page-21-0)* section on page [22.](#page-21-0)

The files created include:

- a TIFF file representing the predicted (kriged) value; these are the values used to generate the resulting map.
- a TIFF file representing the standard error (SE) of the kriging prediction.
- a text file containing the calculated median kriging prediction SE and the 95% confidence interval for the map. This is important information for testing the significance of the difference between different zones when different map layers are clustered to generate potential management zones.

The coordinate system to be assigned to the rasters will be extracted from the value stored within the control file. If the coordinate system cannot be found or is incorrect, it can be selected manually.

#### **Dialog**

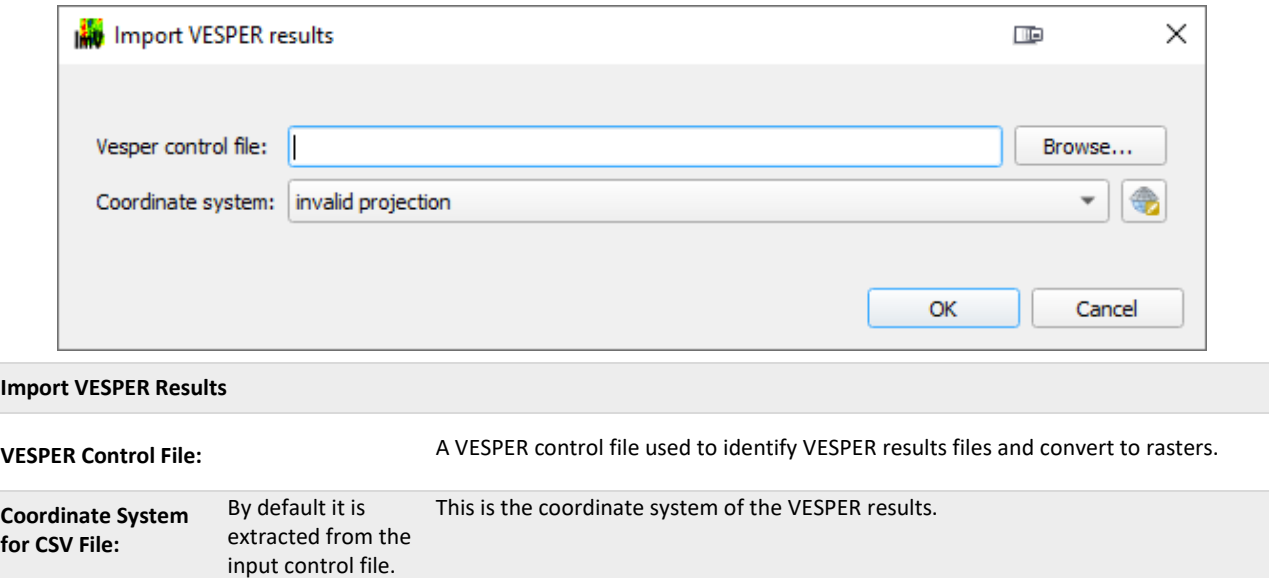

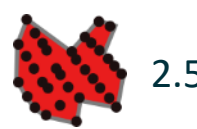

## <span id="page-23-0"></span>2.5 Create Polygon from On-The-Go GPS Point Trail Data

#### **Summary**

Having a block boundary polygon is central to many of the PAT processing steps. Boundary polygons are used to constrain data to a fixed extent. It is preferably that a boundary polygon is created by collecting accurate GPS points around the block and editing them in QGIS to create polygons (refer to *How-To - Create a block boundary polygon [from a CSV of GPS collected points](#page-56-1)* on page [57](#page-56-1) for instructions on this method). However, if accurate GPS data for the boundary is not available, then a less accurate block boundary polygon can be created using this tool, based upon a file of on-the-go GPS points (i.e. from a yield monitor or EM38 survey data). Note that this method is not preferred, but the tool is provided as a 'quick fix' for those wishing to generate maps in the absence of surveyed block or field boundaries.

As the process involves a dot-to-dot approach, it is critical that the input file of points are in order (i.e. sorted by an increasing time sequence - as would be normal for data collected by an on-the-go sensor such as yield monitor). For efficiency, points can be thinned by removing points closer than a set distance apart as justified by the accuracy of the GPS. Resulting points will be connected to form lines and then converted to polygons.

### **Dialog**

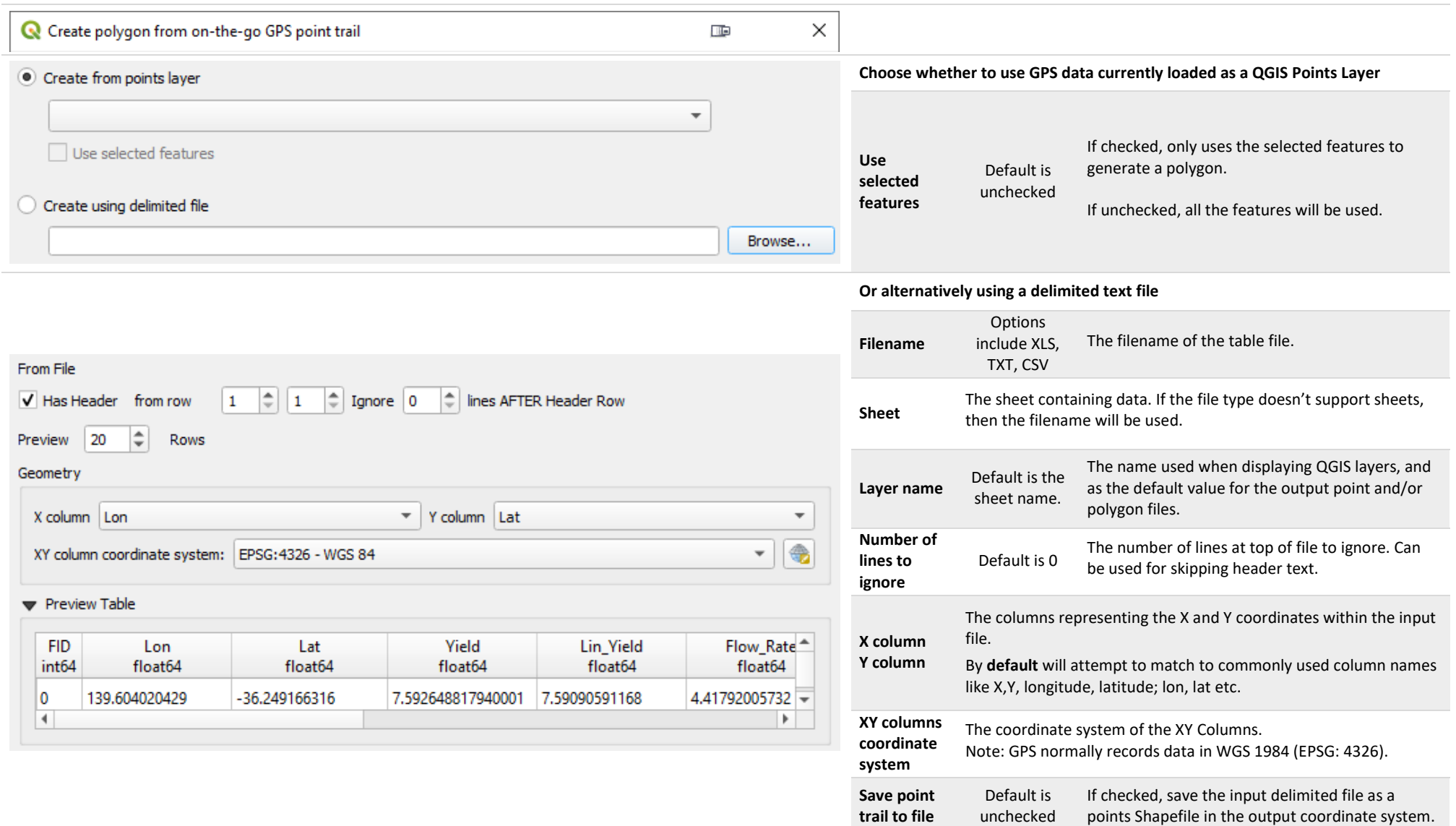

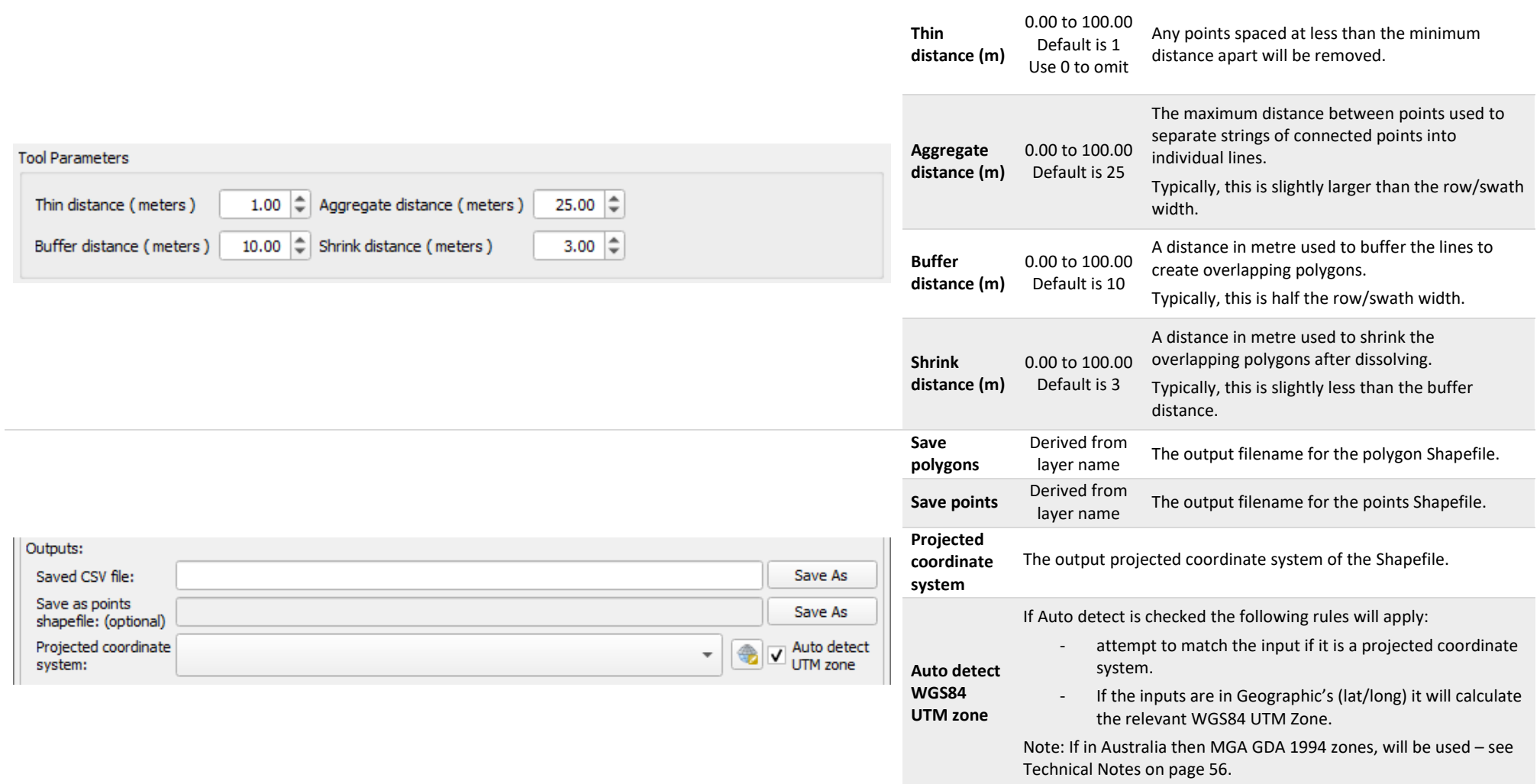

#### **Notes**

• The following notification occurs when a delimited text file contains invalid characters in the column name. A copy of the file will be made in the PAT temporary folder containing corrected column names as specified in the PAT log message and to file. For more information on the location of the saved log file and temporary folder see the [Technical Notes](#page-55-0) section.

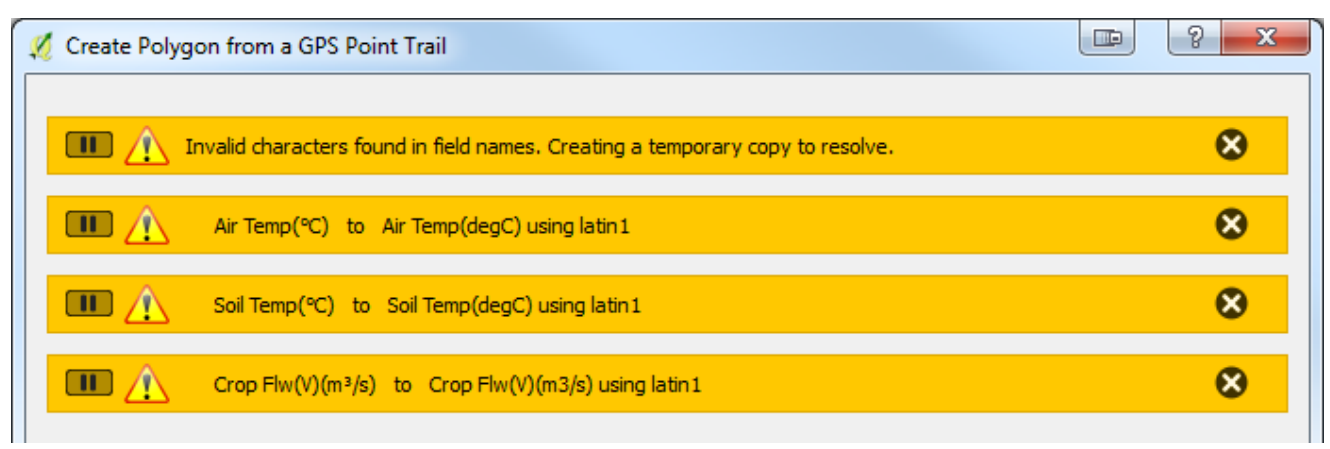

• A warning is triggered when the resulting polygon is considered stripy or noisy. This can usually be corrected by increasing the buffer and shrink distances.

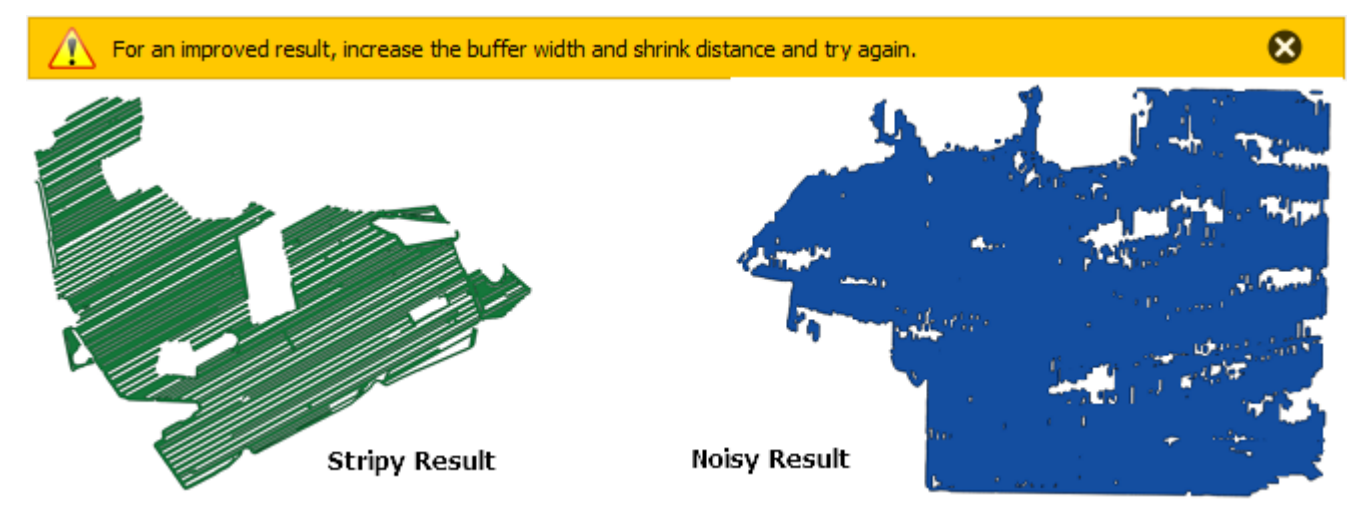

• The following error is caused when the wrong coordinate system is applied to the input source file or layer. Thinning and/or clipping will result all points being removed leaving no points for further processing.

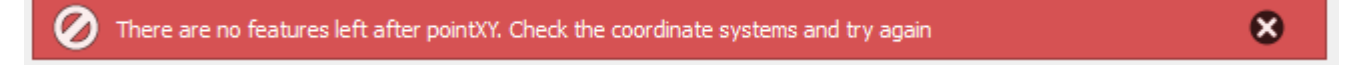

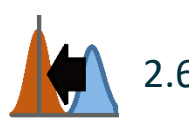

<span id="page-27-1"></span><span id="page-27-0"></span>2.6 Rescale or Normalise a Raster

#### **Summary**

This tool rescales or normalises a raster and outputs to a new TIFF file. Existing no-data values will be ignored in any calculation.

- Rescale will adjust the raster between the specified values (e.g. output values to a range between 0 and  $1)$
- Normalise will adjust the raster to a mean of zero and standard deviation of one

Such re-scaling is useful when you wish to compare several map layers, for example, yield maps for several years.

#### **Dialog**

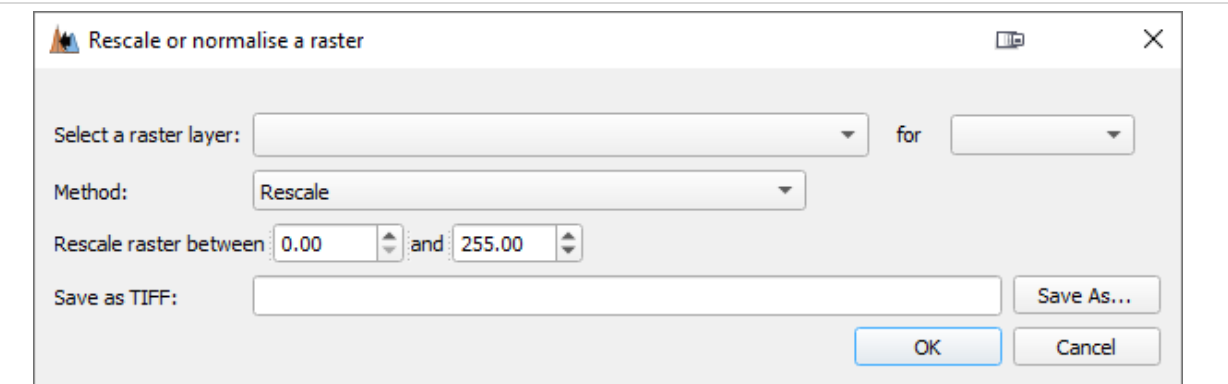

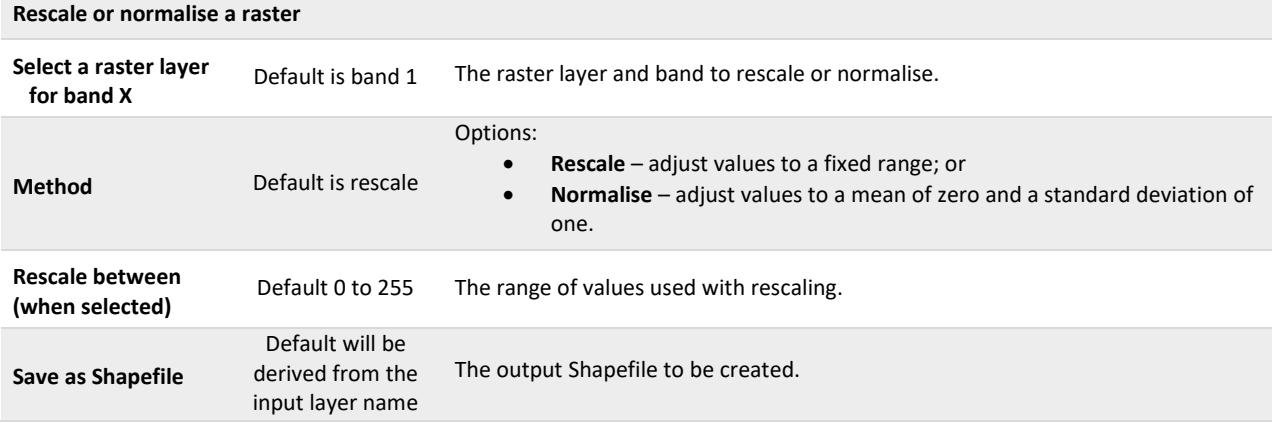

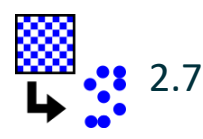

## <span id="page-28-0"></span>2.7 Generate Random Pixel Selection

#### **Summary**

This tool is used to select randomly distributed pixel locations from an existing raster and save them to a point Shapefile. Pixels will be selected from areas inside the raster extent which contain valid data. The resulting points will be located in the centre of the chosen pixel and the output shapefile will contain columns representing the X and Y coordinates. This tool provides the key location input for the *[Extract Pixel](#page-29-0)  Statistics [for Points](#page-29-0) Tool* described on the following page.

#### **Dialog**

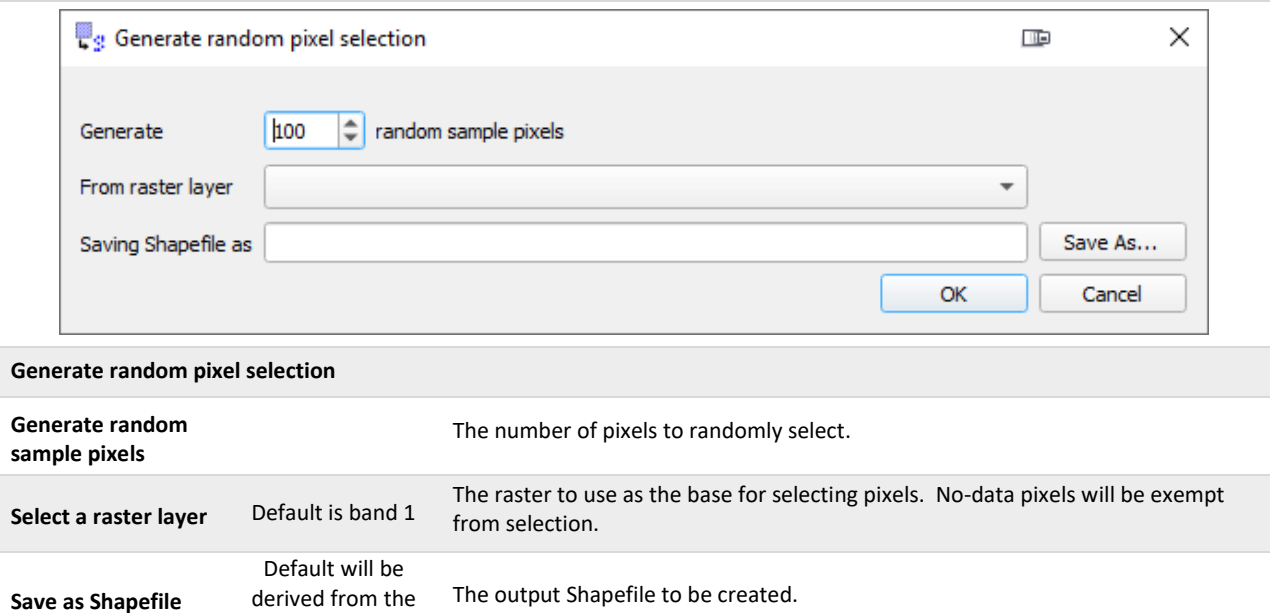

input layer name

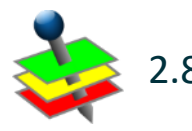

### <span id="page-29-0"></span>2.8 Extract Pixel Statistics for Points

#### **Summary**

Extract pixel statistics for points is used to extract pixel statistics from multiple rasters using a pre-defined set of points. These points could be identified using the *[Generate Random Pixel Selection](#page-28-0) Tool* described on the previous page. Statistics are calculated on pixel values within a square neighbourhood and extracted to a CSV file. This tool is useful when relationships are being sought between different maps layers – for example, a regression or correlation analysis between yield and soil map data.

Applying a neighbourhood filter to rasters is useful for removing (smoothing) small anomalies introduced from instrument inaccuracies or on-the-go movement. The neighbourhood consists of a centre pixel and a number of pixels forming a square around the central pixel, as shown i[n Figure 3.](#page-29-1)

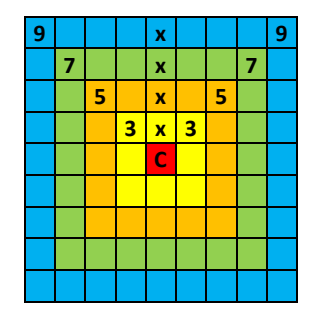

<span id="page-29-1"></span>**Figure 3. A representation of the 3x3, 5x5, 7x7, 9x9 neighbourhood size around a central pixel (C) as is used when calculating filtered statistics.**

For example, a mean statistic for a 3x3 neighbourhood on 2 m pixels, will calculate the mean of the central pixel (red) and the surrounding 3x3 area of 8 pixels (yellow) equating to 36 m2 on ground.

Pixels designated no-data will be excluded from the statistical calculation. However, a central no-data pixel may be assigned a value if at least one pixel in the neighbourhood has a valid value.

Currently, the statistical methods supported by this tool are: mean, standard deviation, co-efficient of variation (CV), minimum, maximum and a count of pixels contributing to the statistical calculation.

The output values are saved to a CSV data file. Column names for each raster and statistic combination are explained below.

**Dialog**

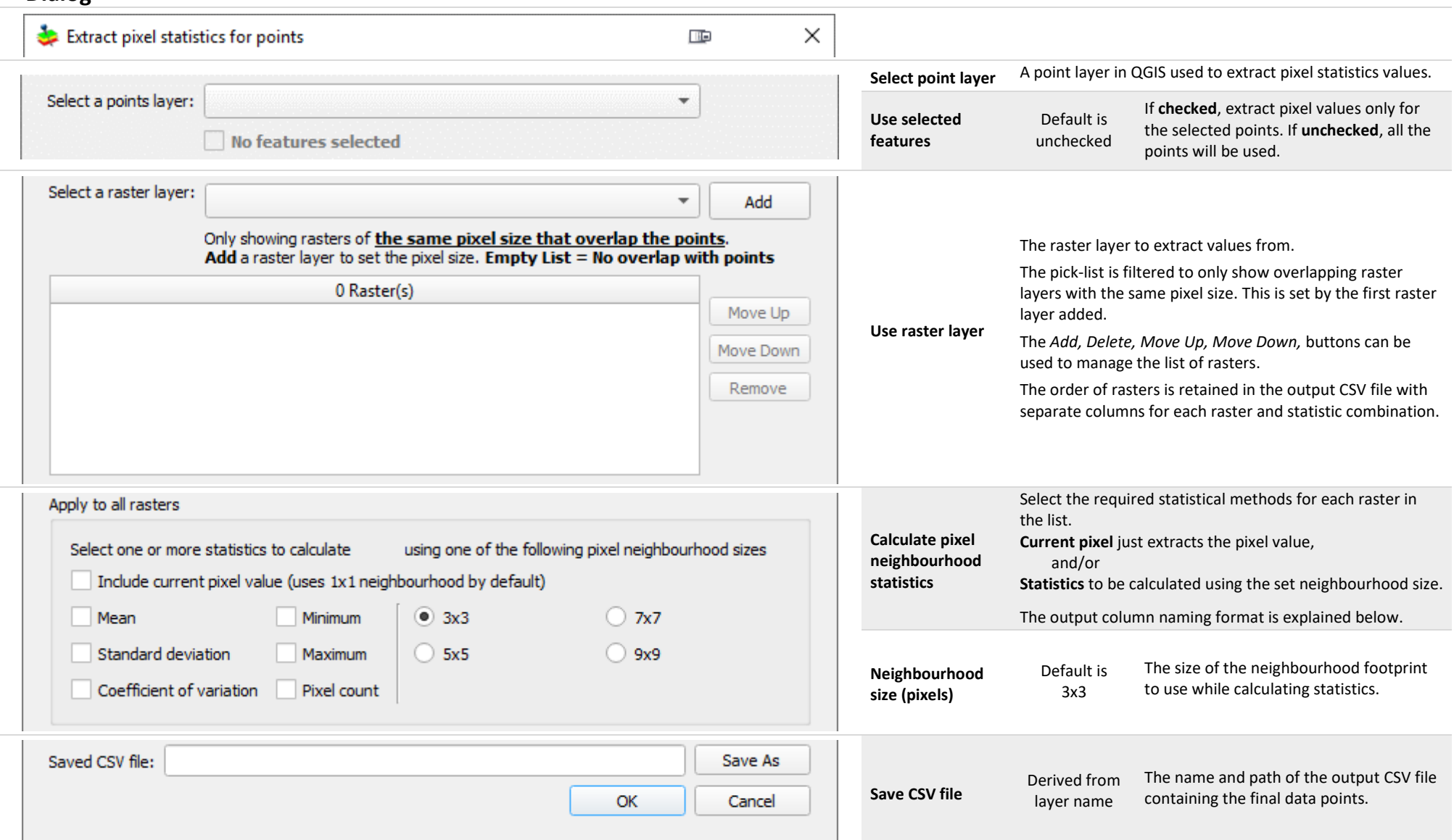

#### **File and Column Naming Conventions**

- <> denotes an existing element or input
- non-alphanumeric characters are removed with the exception of hyphens (-) and underscores ( \_ ).

#### **Output Filenames:**

CSV filename <*QGIS points layer name*>\_pixelvals.csv

#### **Column Names:**

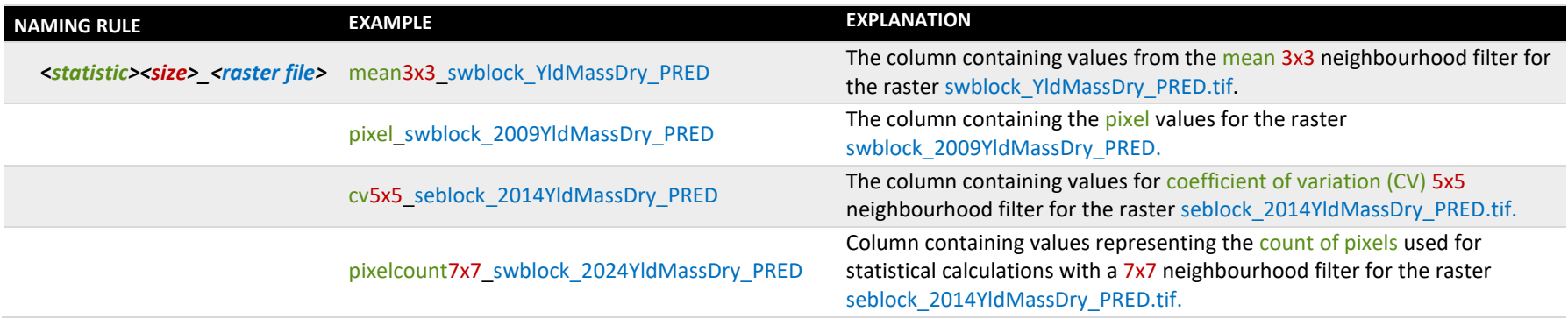

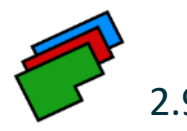

## <span id="page-32-0"></span>2.9 Calculate Image Indices for Blocks

#### **Summary**

Many providers of remotely sensed imagery deliver data to clients as multi band files. The Calculate Image Indices for Blocks tool is used to calculate indices for a multi band image and aligns the output to the extent and pixel size of a block grid. Indices currently supported are Normalised Difference Vegetation Index (NDVI); the 'simple ratio' or Plant Cell Density index (PCD); Green Normalised Difference Vegetation Index (GNDVI); Chlorophyll Red-Edge index (CHLRE); and Normalised Difference Red-Edge index (NDRE). [Table 3](#page-32-1) describes how these indices are calculated.

Each band in the image file is mapped to a spectral band e.g. Red, Red-edge, Near Infrared and is then used to calculate relevant image indices. In the case of vineyard data, if a non-vine mask is present in an existing band of the image, it can be used to remove non-vine signals prior to the resampling and alignment to the block grid. This will ensure that spectral signatures relating to ground cover are excluded from the resulting image outputs. This non-vine masking is not relevant for broadacre crops.

An optional block boundary polygon layer, and a column containing the block name or ID, can be used to separate the resulting images into individual blocks. By default, if no column is specified, then all polygons are assumed to be from the one block and will be processed accordingly. If no block boundary layer is specified, then a single polygon outlining the image (excluding no-data) will be used. The output from this tool will be aligned to a block grid that will be identical to the one created separately using the *[Create Block](#page-12-1)  [Grid](#page-12-1) Tool* on pag[e 13.](#page-12-1)

<span id="page-32-1"></span>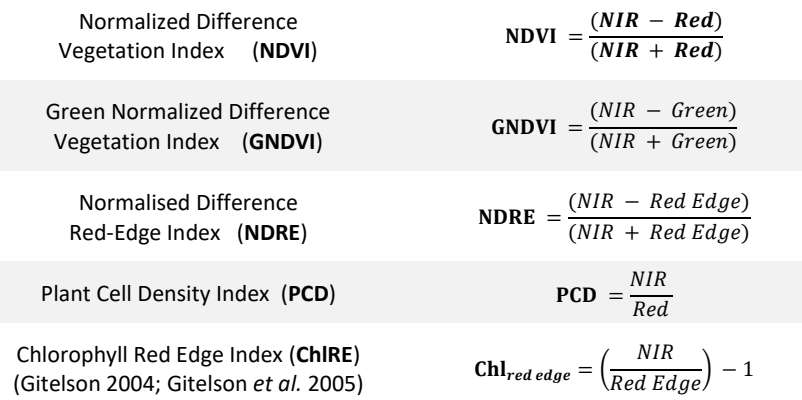

#### **Table 3 The list of supported indices**

#### **Dialog**

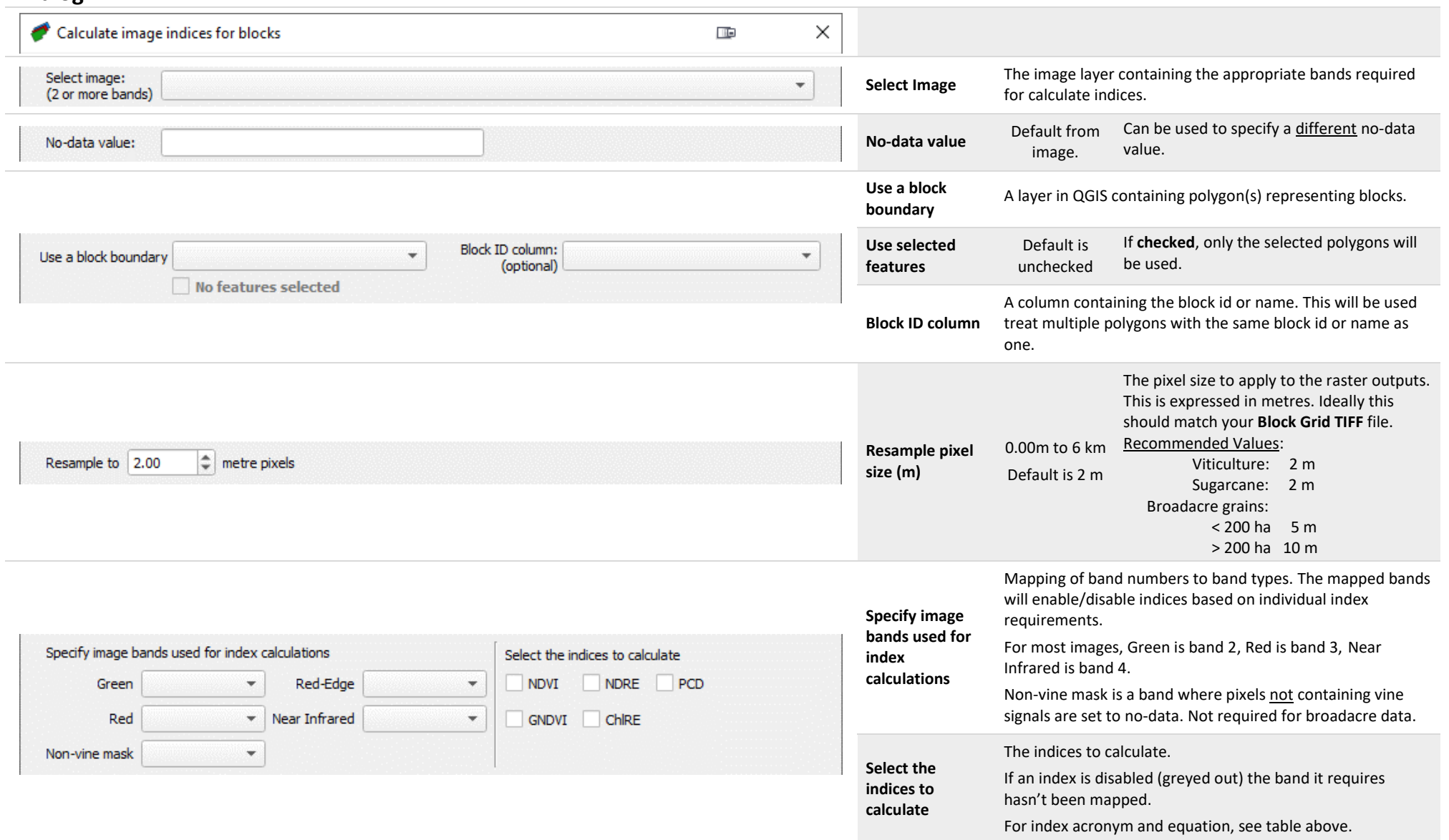

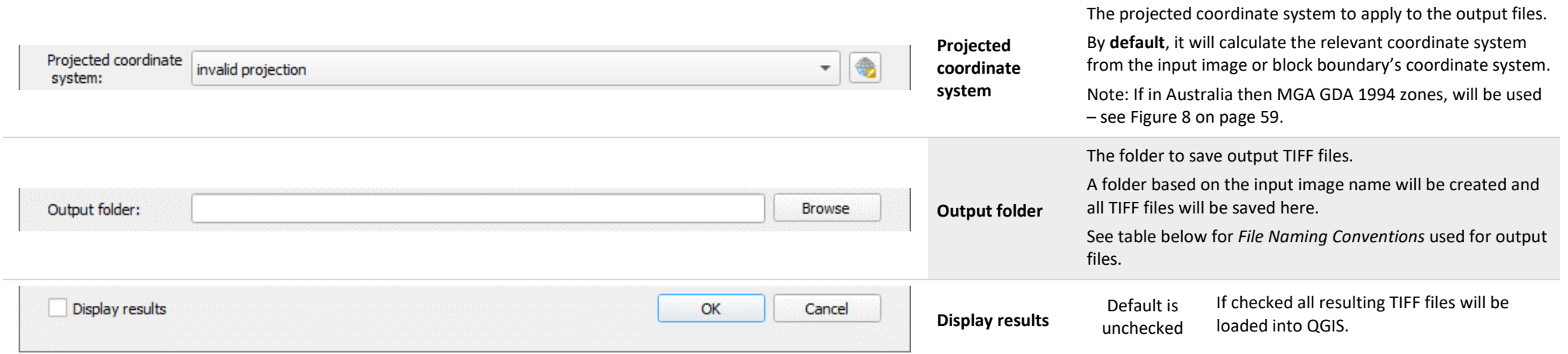

### <span id="page-34-0"></span>**File Naming Conventions**

- <> denotes an existing element or input
- non-alphanumeric characters are removed from strings with the exception of hyphens (-) and underscores ( \_ ).

**Filenames:**

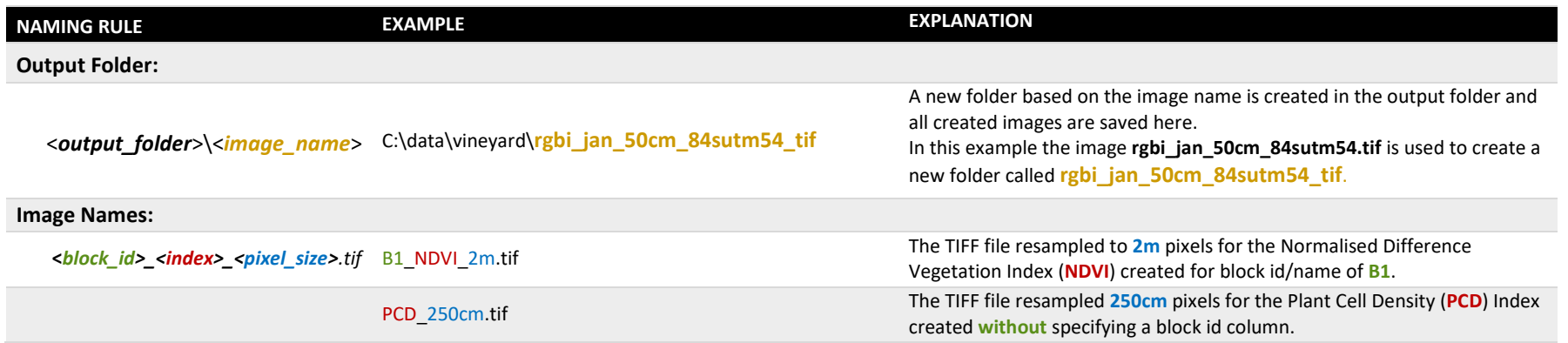

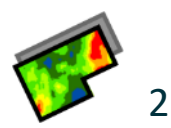

## <span id="page-35-0"></span>2.10 Resample Image Band for Blocks

#### **Summary**

Resample Image Band for Blocks is used to resample, align and smooth an existing band of an image to match a block grid.

An optional block boundary polygon layer and a column containing the block name or ID, can be used to separate the resulting images into individual blocks. By default, if no column is specified, then all polygons are assumed to be from the one block and will be processed accordingly. If no block boundary layer is specified, then a single polygon outlining the input image will be used.

The output from this tool will be aligned to a block grid that will be identical to the one created separately using the *[Create Block Grid](#page-12-1) Tool* on pag[e 13.](#page-12-1)

#### **Dialog**

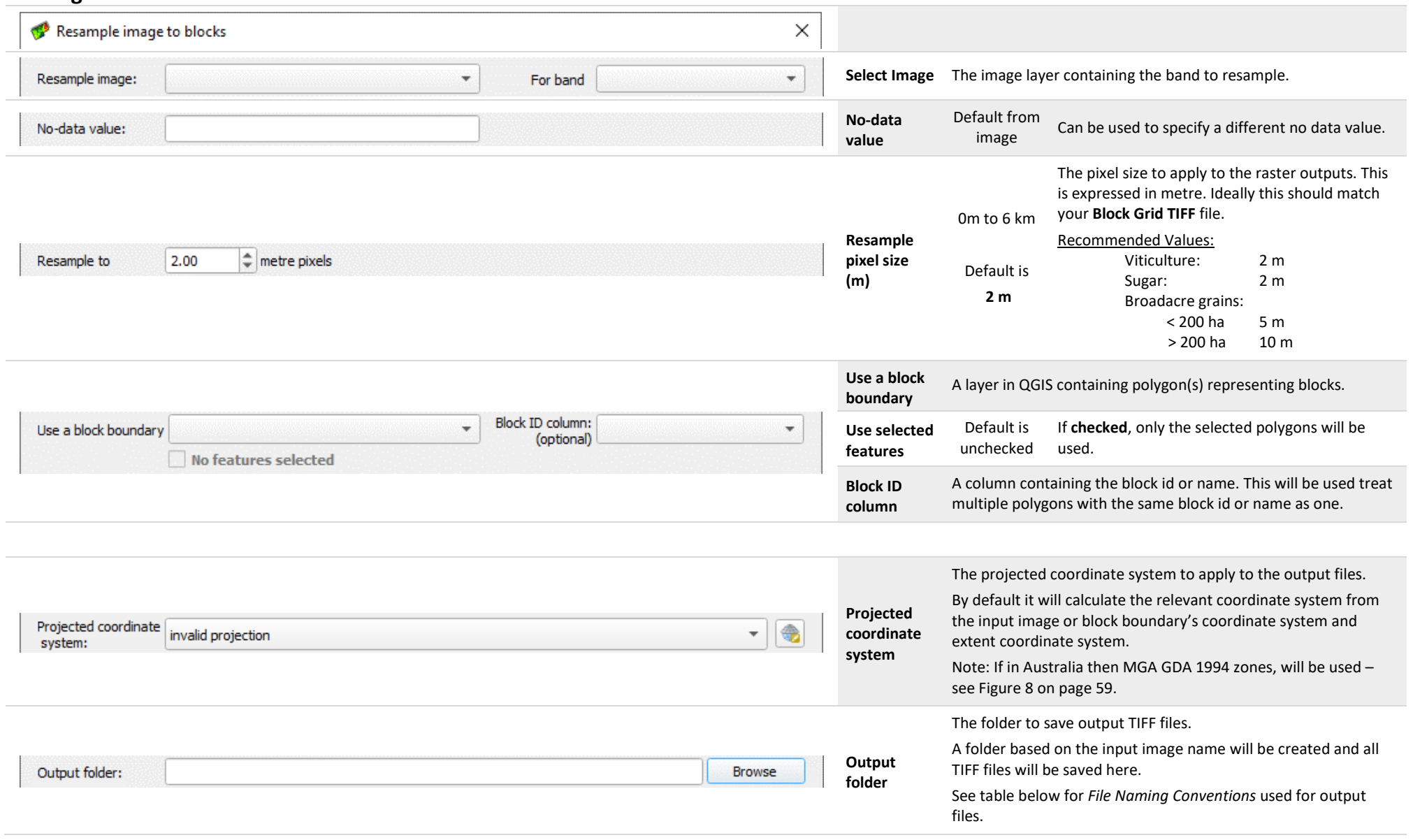

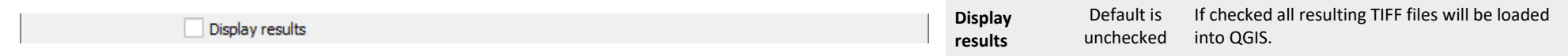

#### **File Naming Conventions**

- <> denotes an existing element or input
- non-alphanumeric characters are removed from strings with the exception of hyphens (-) and underscores ( \_ ).

#### **Filenames:**

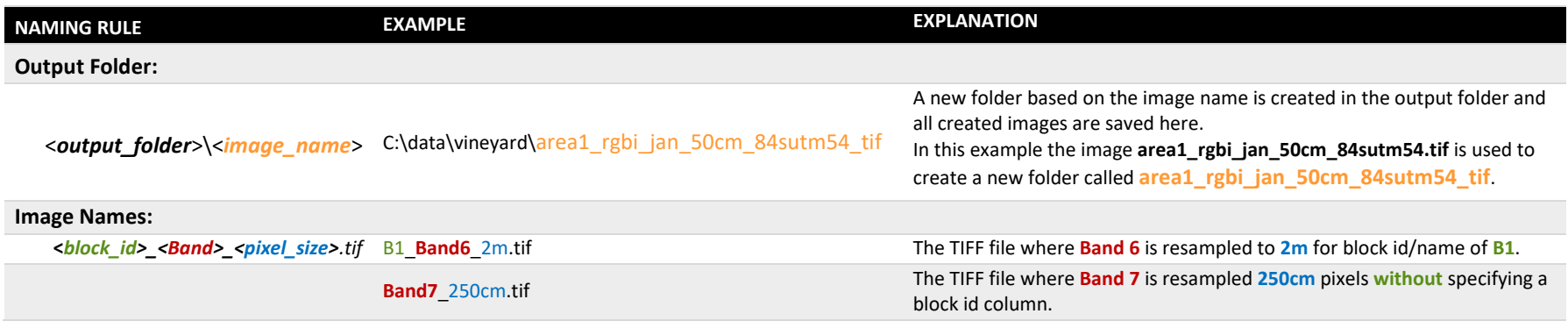

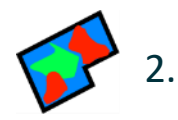

<span id="page-38-0"></span>2.11 Create Zones with *k*-means Clusters

#### **Summary**

This tool allows zones to be created by performing k-means clustering on multiple rasters (i.e. map layers) to create clusters of similarity by minimising variability within clusters while maximising variability between clusters. If significant differences between clusters are observed, then the clustered results can be used as potential management zones.

Raster files with the same single pixel size, and coordinate systems are used as inputs and the common area of overlap will be used to generate an output TIFF containing the clustered result.

On completion of k-means clustering, the mean and standard deviation for each zone/cluster and source raster combination will be calculated and written to a CSV File alongside the output TIFF file as well as being displayed in PAT's log messages panel.

#### **Dialog**

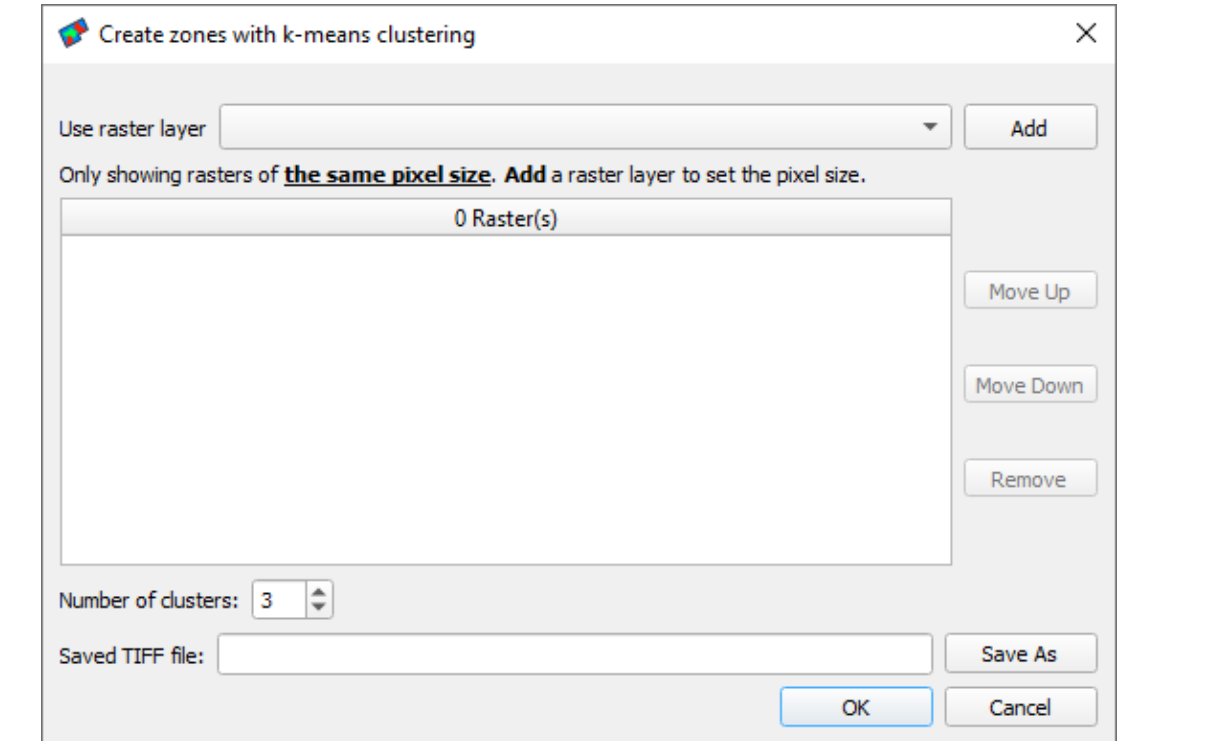

#### **Create zones with** *k-***means clustering**

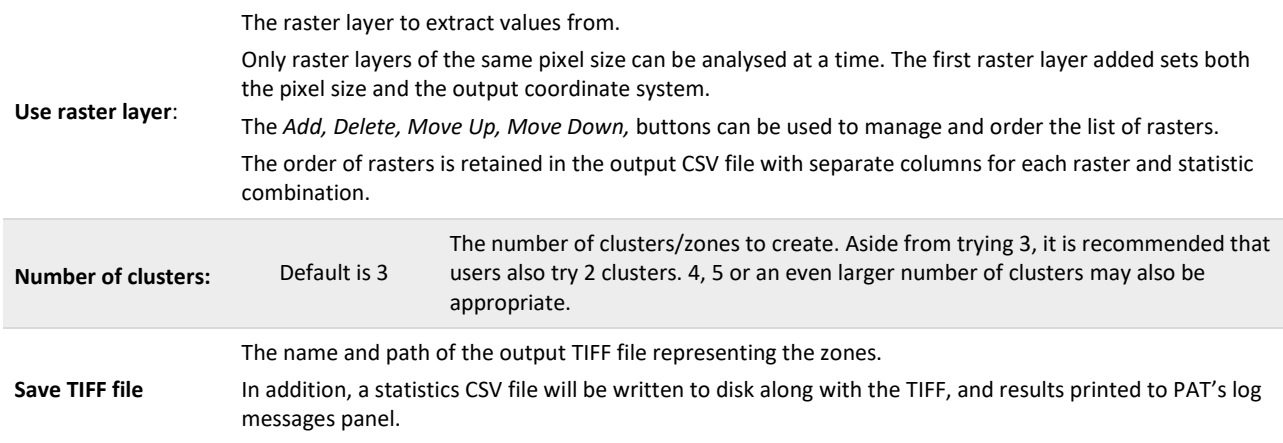

#### **File and Column Naming Conventions**

- <> denotes an existing element or input
- non-alphanumeric characters are removed from strings with the exception of hyphens (-) and underscores ( \_ ).

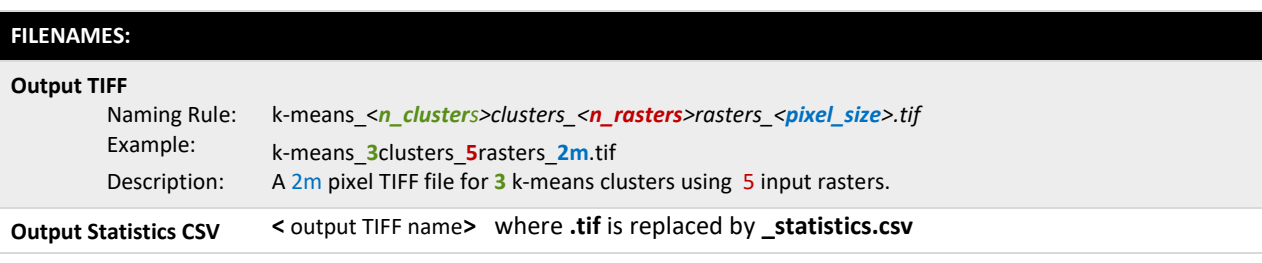

#### **CSV COLUMN NAMES:**

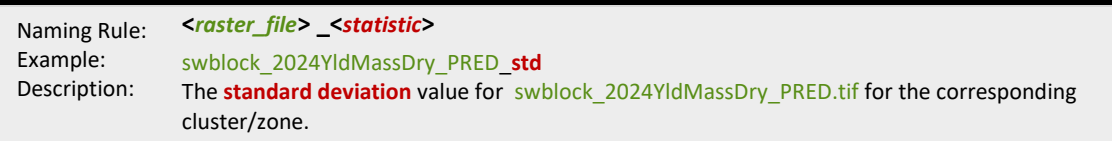

#### **Notes**

• To successfully use this tool, all input raster files must contain the coordinate system internal to the file. When a file without a coordinate system is loaded into QGIS, an external coordinate system will be applied based on your QGIS settings. These files cannot be used by this tool. The user will be notified of this when launching the tool as follows.

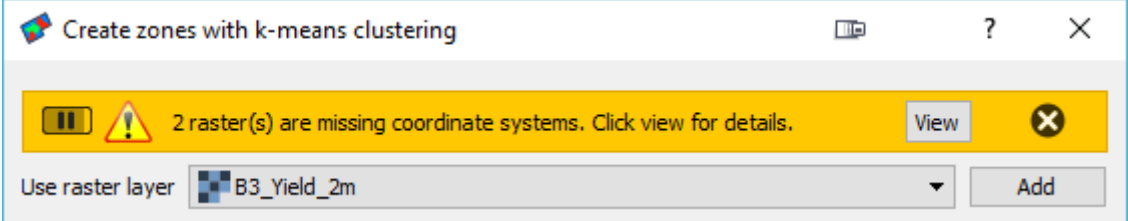

Clicking on *view* will open the PAT Log Messages Panel and provide a list of those images. Users can then use the *Assign Projection* Tool from the *Raster -> Projection* menu to assign the appropriate internal coordinate system to the files. If the *Assign Projection* tool is unavailable activate the GDALTools plugin.

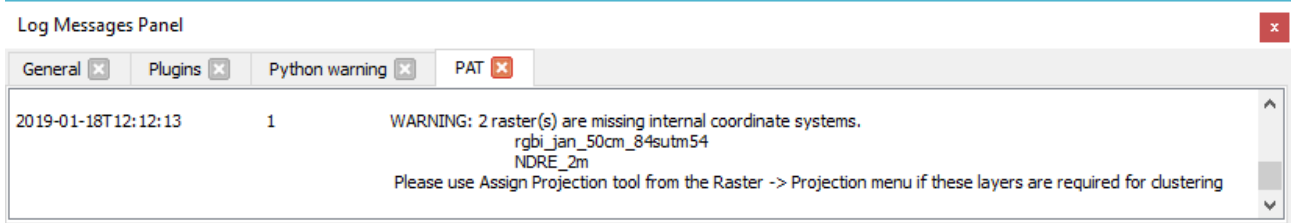

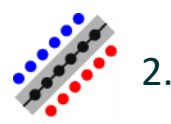

<span id="page-40-0"></span>2.12 Create Strip Trial Points

#### **Summary**

This tool is used to generate the data needed to conduct the moving window *t*-test method of Lawes and Bramley (2012) and is available in PAT's *[Run Strip Trial t-test Analysis](#page-42-0) Tool*. It may be useful to users who, for example, have implemented a treatment like an N-rich strip in their cereal paddock, or who want to compare a row of vines that have been pruned differently to the rest of a vineyard.

The tool uses a line representing the centre of a strip trial (or treatment) and creates points along the line spaced using the nominated distance. In addition, two sets of parallel '*control'* points are created at an offset to the strip trial line as shown in [Figure 4.](#page-40-1) This allows the treatment strip data, to be compared to data from the neighbouring (control) area.

The tool creates a number of identifiers to facilitate the analysis: each point has values assigned to new columns headers TrialID, Strip\_Name, PointID and DistOnLine. The treatment strip is assigned a unique identifier in the column TrialID and the value of 'Strip' in the Strip\_Name column. Points are created along the line and assigned a unique point identifier in the column PointID. In addition, two sets of control points are placed at the offset distance either side of the strip. The PointID of the control points are paired with the corresponding treatment point. The Strip Name values of the control points are assigned based on the direction of offset from the original treatment line as shown in [Figure 4.](#page-40-1) Each point is also assigned a value in the column DistOnLine representing the distance in metres of the point from the start of respective line.

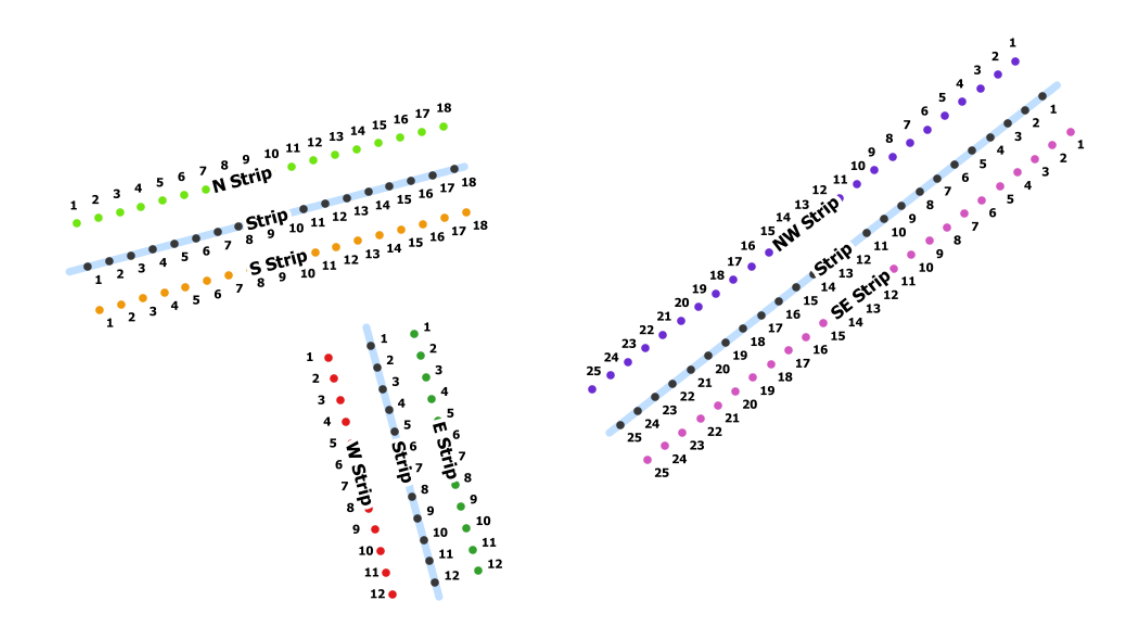

<span id="page-40-1"></span>**Figure 4 Output from the** *Create Strip Trial Points tool***. The blue line represents the treatment strip and the dots indicate the equally spaced treatment and control (i.e. offset) points.**

### **Dialog**

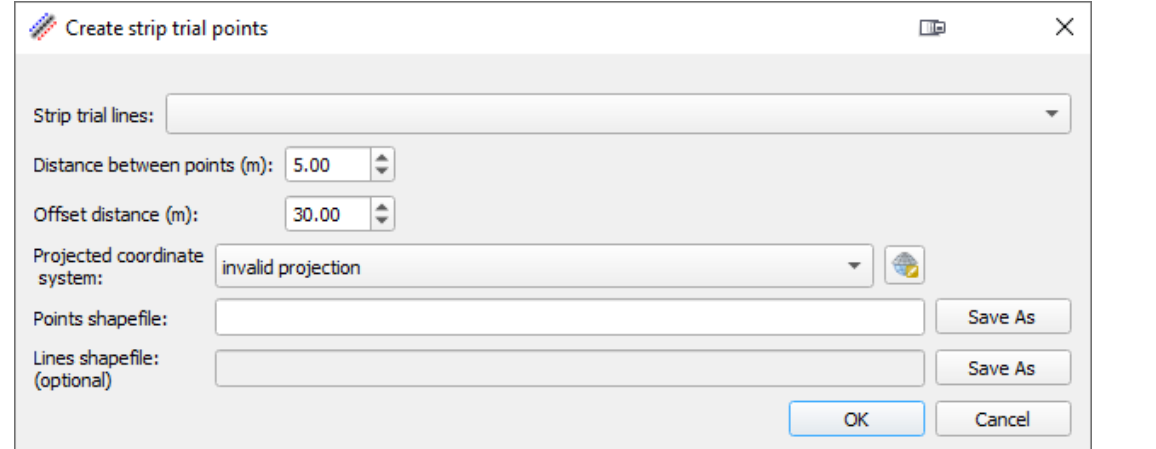

#### **Create strip trial points**

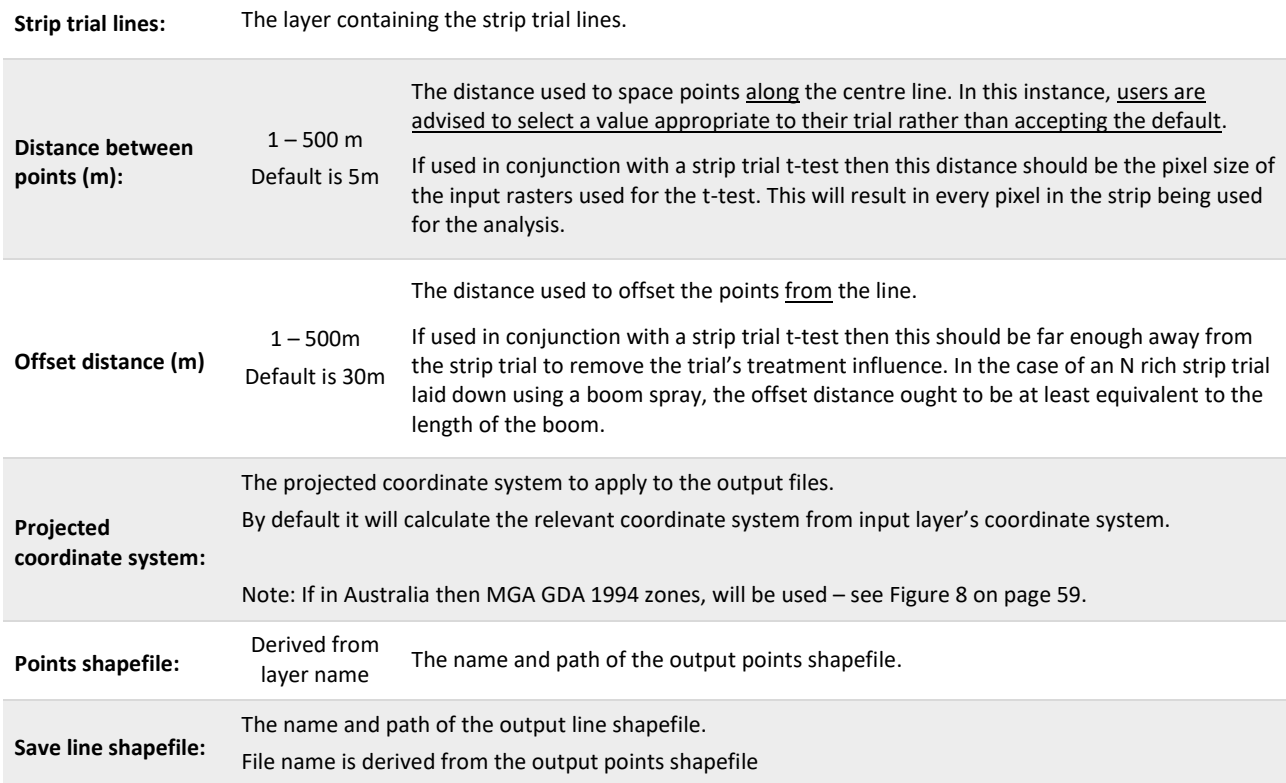

## **Column Naming Conventions**

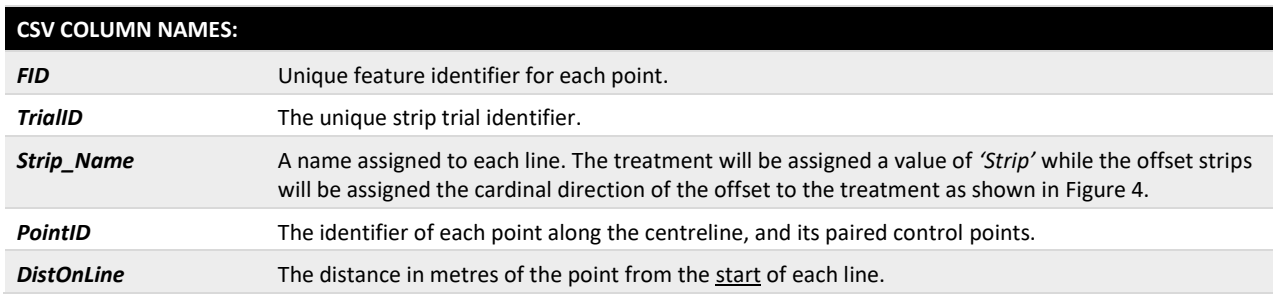

<span id="page-42-0"></span>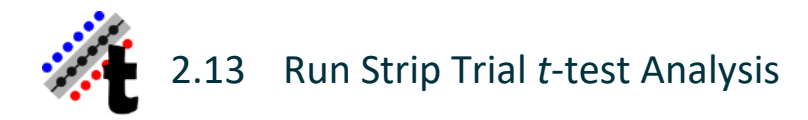

#### **Summary**

This tool enables a user to analyse strip trials to determine the effectiveness of treatments. For example, it could be used analyse the difference between an N-Rich strip treatment and the adjacent normally fertilized paddock, or to compare different pruning or spray treatments in a vineyard.

Using points created from the *[Create Strip Trial Points](#page-40-0) Tool,* values will be extracted from input rasters and a pairwise moving window *t*-test conducted based on a calculated Response Index (RI) and treatment differences. These are then graphed as described in Lawes and Bramley (2012).

The input rasters include:

- **Strip values raster:** A map produced through following the high density on-the-go sensor mapping workflow [\(Figure 1\)](#page-3-1) which includes data sourced from the trial strip.
- **Control values raster** (optional): A map produced through following the high density on-the-go sensor mapping workflow after data sourced from the trial strip have been removed. Often this is desirable because, when interpolating a map containing all the data for a 'nitrogen rich' strip, the higher values in the strip may impact the interpolation of adjacent areas. In general, our recommendation would be to make use of a control values raster by re-kriging the original data excluding the data points under the trial strip.
- **Zone raster** (optional): A zone raster can be created using the *[Create Zones with k-means Clusters](#page-38-0)* tool. You may want to use this to identify which zone different parts of the experimental strips are located in. Desirably in a field with defined zones the strip would run across these zones.

For each input strip a map image will be produced along with a graph and CSV file, for each strip combination a) Strip vs Control 1, b) Strip vs Control 2, c) Strip vs Average of Control 1 & 2 [\(Figure 5\)](#page-42-1).

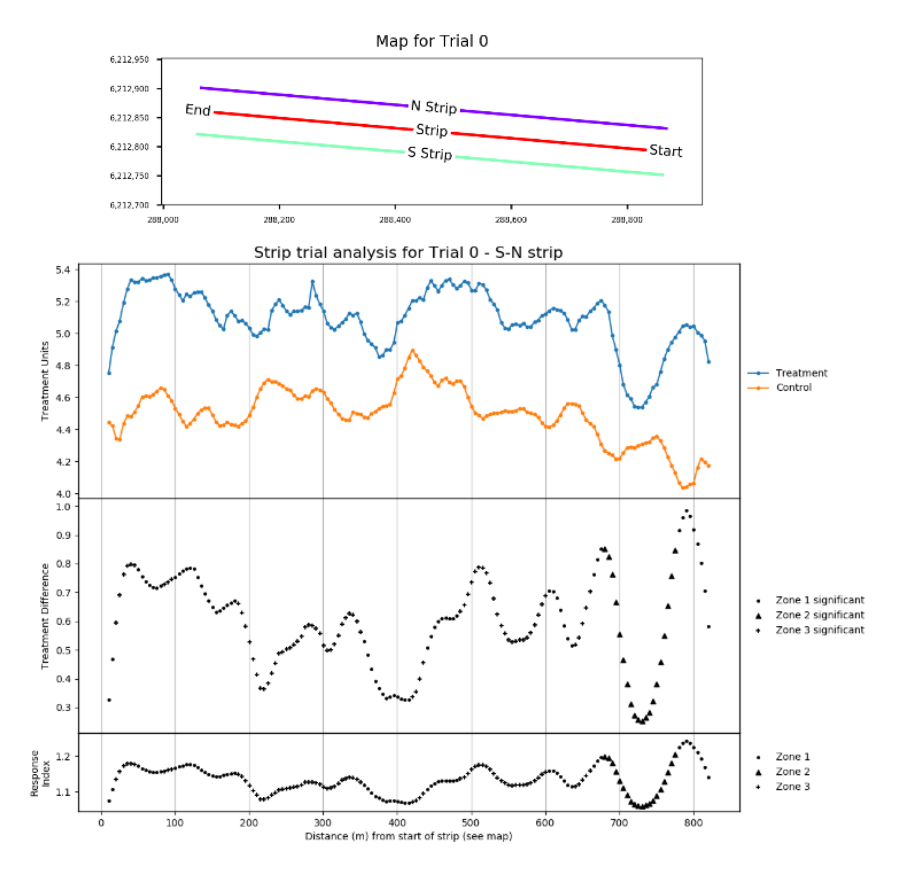

<span id="page-42-1"></span>**Figure 5 Output graph and map from the** *Run Strip Trial t-test analysis tool***.**

### **Dialog**

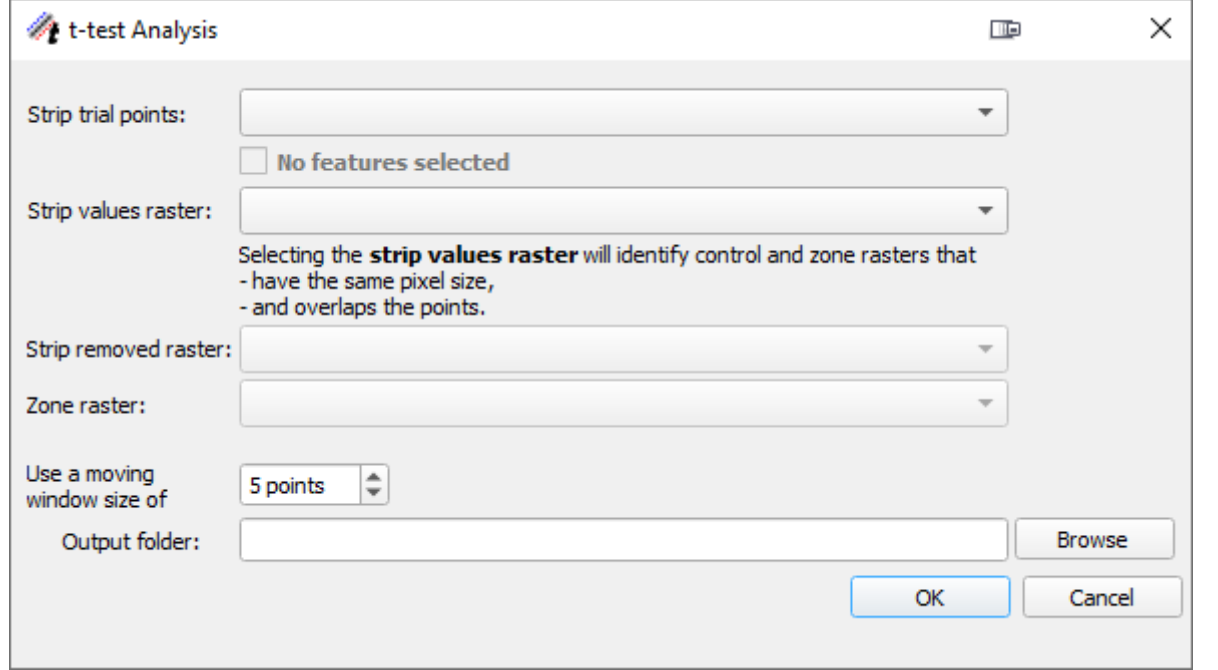

#### **Run Strip Trial** *t***-test Analysis**

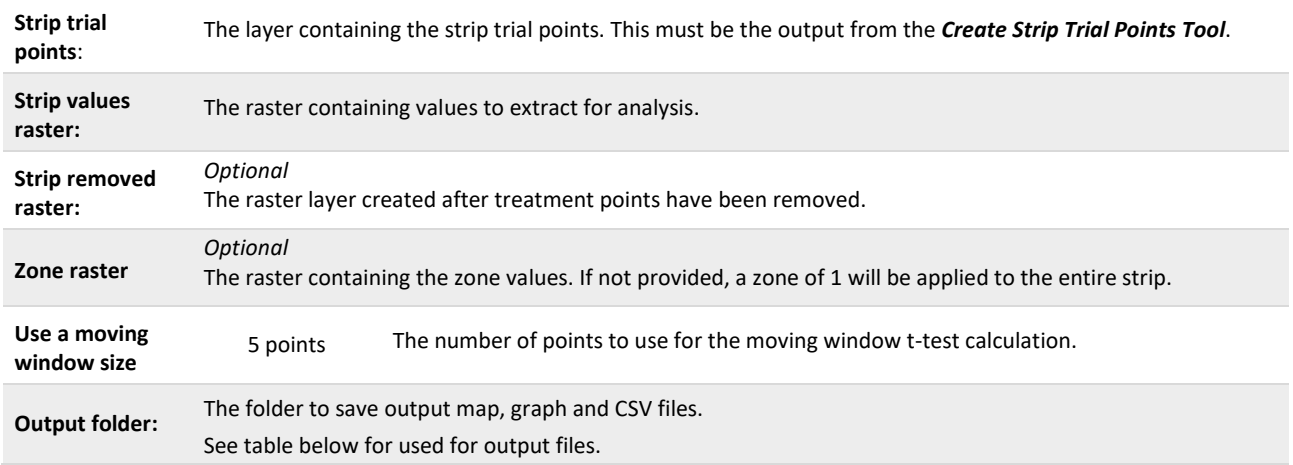

#### **File and Column Naming Conventions**

- <> denotes an existing element or input
- non-alphanumeric characters are removed from strings with the exception of hyphens (-) and underscores ( \_).

*TrialID* represents the unique strip trial identifier from input points *TrialID* attribute.

*strip* represents the value(s) from input points *Strip\_Name* attribute. When the analysis uses both control strip points their values will be hyphenated e.g. N-S

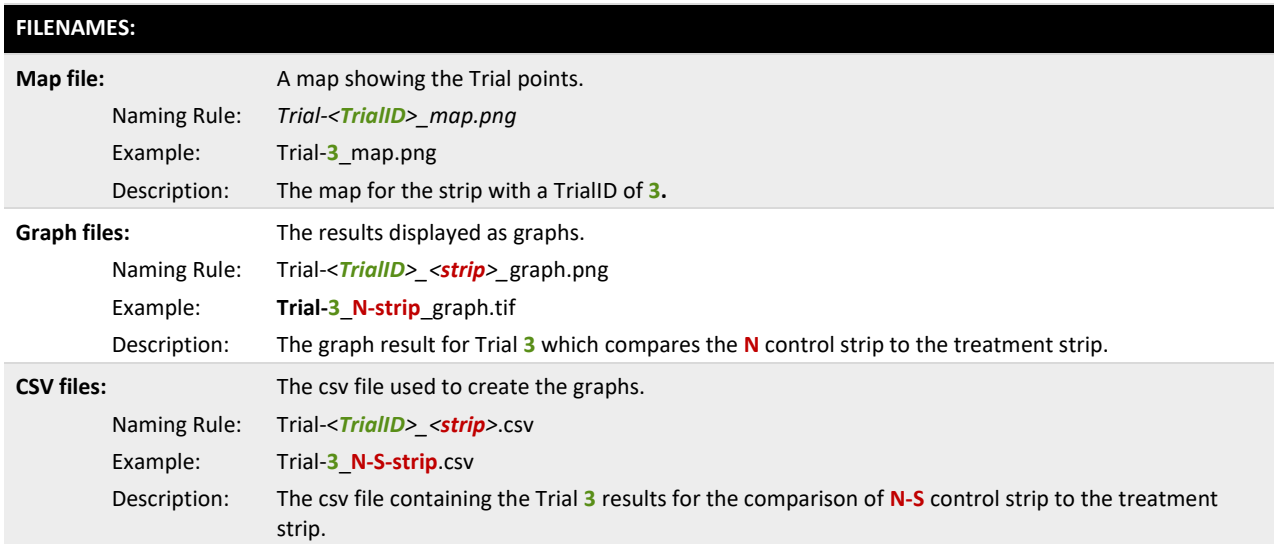

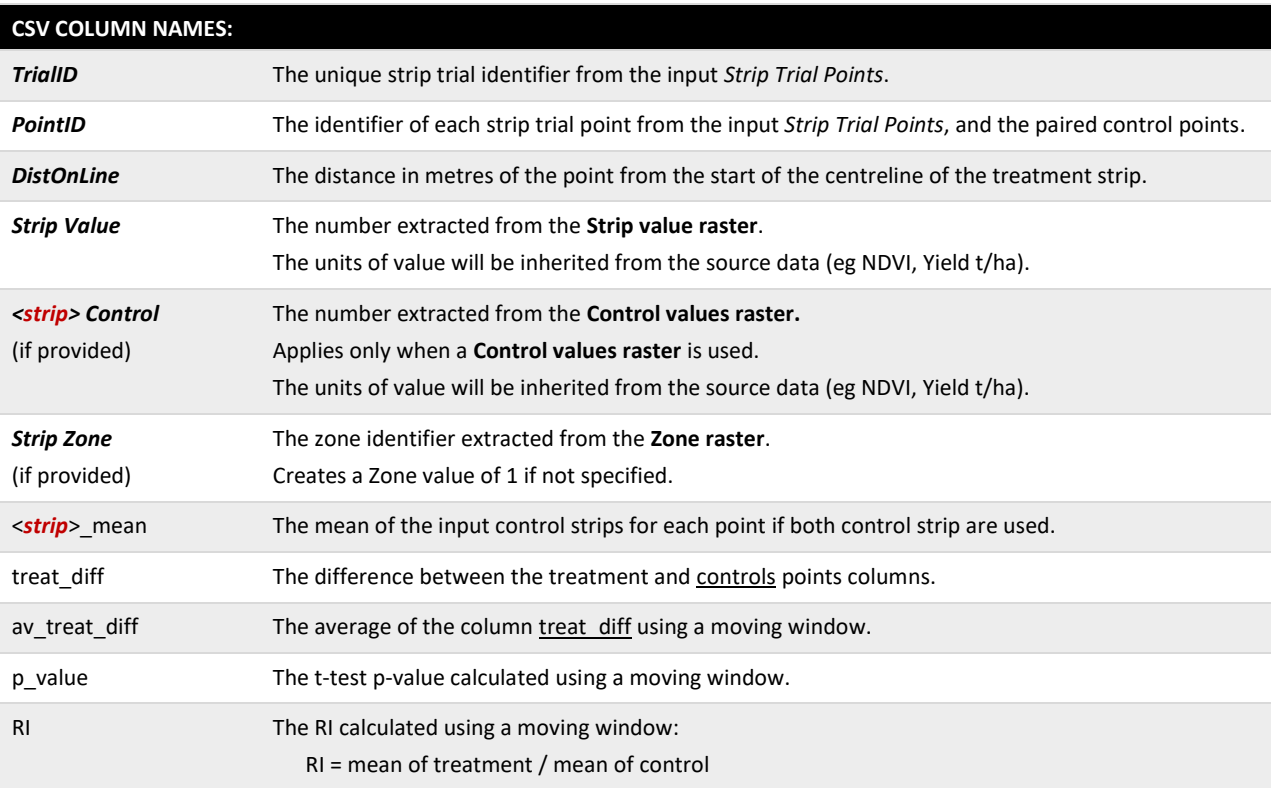

The column names for the output file are dependent on the input scenarios. In the following example, a subset of the column names for the East-West strip trial shown in [Figure 4](#page-40-1) where a **strip values raster**, **control raster** and **zone raster** were provided as inputs.

## CSV COLUMN NAMES:

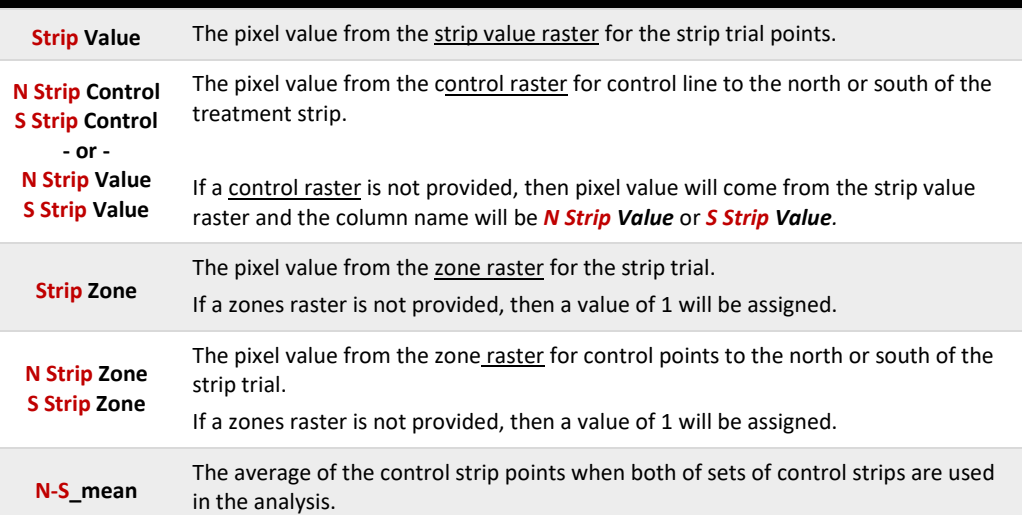

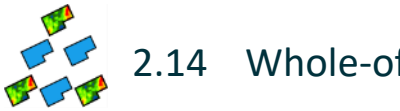

## <span id="page-46-0"></span>2.14 Whole-of-block Analysis

#### **Summary**

Whole-of-block experimentation, also known as spatially distributed experimentation, involves on-farm experiments where treatments are applied in a highly replicated design over an entire block or land management unit, or a large section of it. Given their scale, they are typically laid down using the farmer's normal equipment. These experiments can be thought of as a three-dimensional version of the strip trial, discussed in the previous section *[Create Strip Trial Points.](#page-40-0)* Users interested in this experimental approach may wish to read the book chapter by Bramley et al. (2013) and perhaps the references listed in that chapter. In brief, the objective of whole-of-block experimentation is to recognise the possible effect of underlying spatial variability in the field in which the experiment is located, on the crop response to experimental treatments, and so use this variability as an experimental tool to guide decisions about variable rate or targeted management. Whole-of-block experimentation therefore moves away from the classical approach to agronomic experimentation which seeks to identify whether treatment A is better than treatment B and typically uses small plots. Instead, it is recognised that treatments A and B may both deliver benefit, albeit in different parts of the block or field; the whole-of-block approach identifies these different areas.

An example is given in [Figure 6.](#page-46-1) Here, some different vineyard floor management treatments have been evaluated in an experiment aimed at improving the availability of water to the vines. The cereal/legume treatment delivers a significant benefit over the other treatments, but this is expensive and so the vineyard manager would only want to use this in those areas where it is beneficial. The whole-of-block analysis tool enables users to generate maps such as those shown in [Figure 6](#page-46-1) – maps showing the response to the different treatments over the entire block, and maps indicating the significance of differences between these treatments.

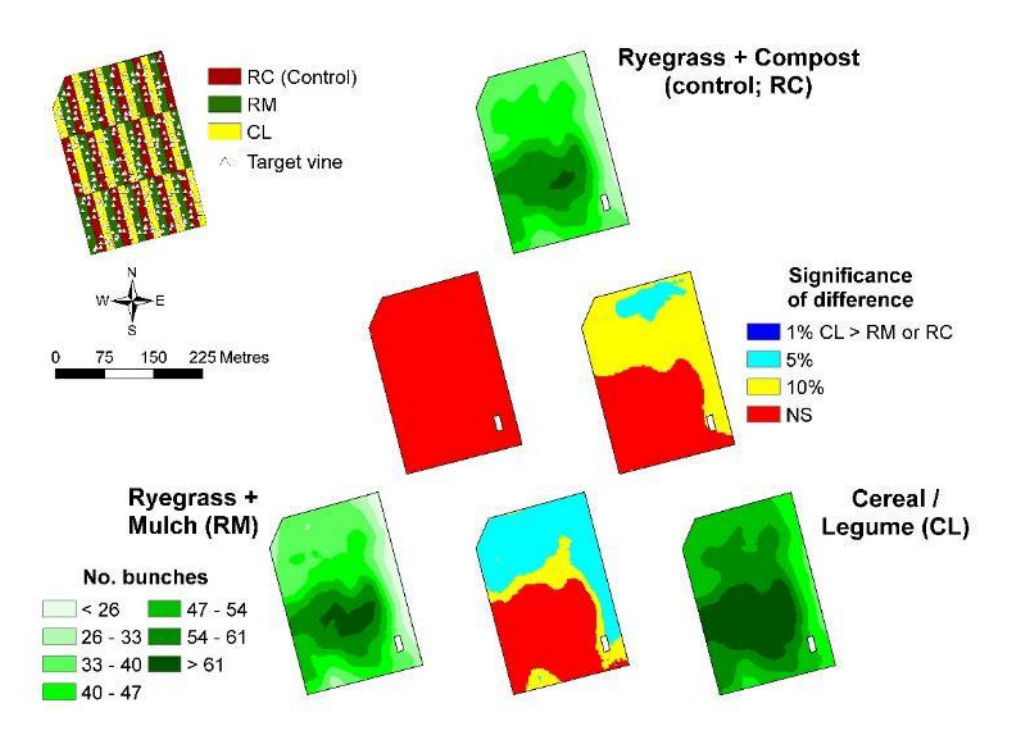

<span id="page-46-1"></span>**Figure 6 An example of a whole-of-block experiment conducted in a 4.8 ha Clare Valley vineyard. Panten and Bramley (2011) provide further information**

The purpose of the *Whole-of-Block analysis tool* is to predict treatment responses and their differences over the entire experimentation area as illustrated b[y Figure 6.](#page-46-1) Similar to the use of VESPER for kriging, this tool interpolates point data (low or high density) to the area of the entire block. Low density data would typically include up to a few hundred points, perhaps collected through hand sampling, dispersed across a block, whereas high density data includes a few thousand or more points, typically collected using a sensor such as a yield monitor. The tool will handle either two or three treatments and will identify areas of the block where the treatments are significantly different from each other. To address the technical and computational challenges in this analysis, the tool uses fast and efficient global and local cokriging techniques.

#### **Use of R**

This tool is somewhat different from the other PAT tools in that it uses the R statistical languag[e \(http://r](http://r-project.org/)[project.org/\)](http://r-project.org/) to carry out the analytical processing. This means that R must be installed on your PC for this to work – see *[Configuring QGIS to use R](#page-9-0)* on page [10.](#page-9-0) The minimum R version suitable for this is v3.5.1.

#### **Algorithm for the Local Cokriging System – a brief commentary on the data radius used**

A spatially-varying local co-kriging method is used to balance the trade-off between the computation efficiency and prediction accuracy. We use a neighbourhood radius r(s) to identify neighbours for location s.

For subregions with lower density observations, such as at the corners, or edges of a farm field, the neighbourhood radius required by local cokriging will be relatively bigger to ensure the stability of the estimated cross-variograms and balance the number of observations from different treatments within the neighbourhood.

For high density datasets we will use a relatively small neighbourhood radius, and ensure it will change relatively smoothly across the field. This adaption is achieved by two specific algorithm choices. Firstly, an initial neighbourhood radius is selected automatically based on the observation density and achieving a reasonable balance in the number of observations from different treatments. This neighbourhood radius increases iteratively to include more observations if the current radius is not large enough to meet prediction quality criteria. Secondly, a spatial-varying neighbourhood radius surface is estimated based on neighbourhood radius values from a subset of locations. This exploits the spatial-smoothness of the neighbourhood radius and provides a better default neighbourhood radius from which to optimise.

**Dialog**

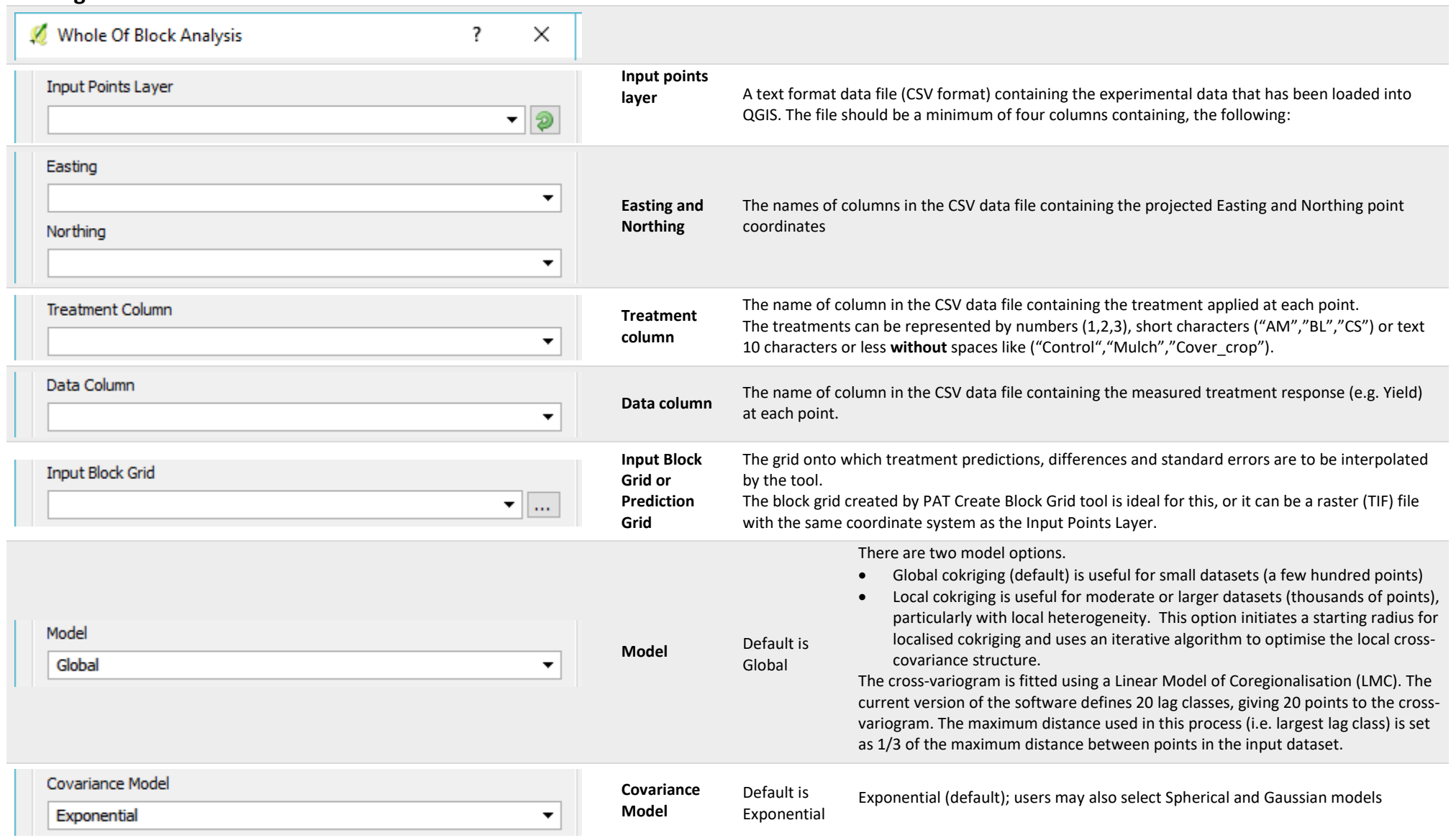

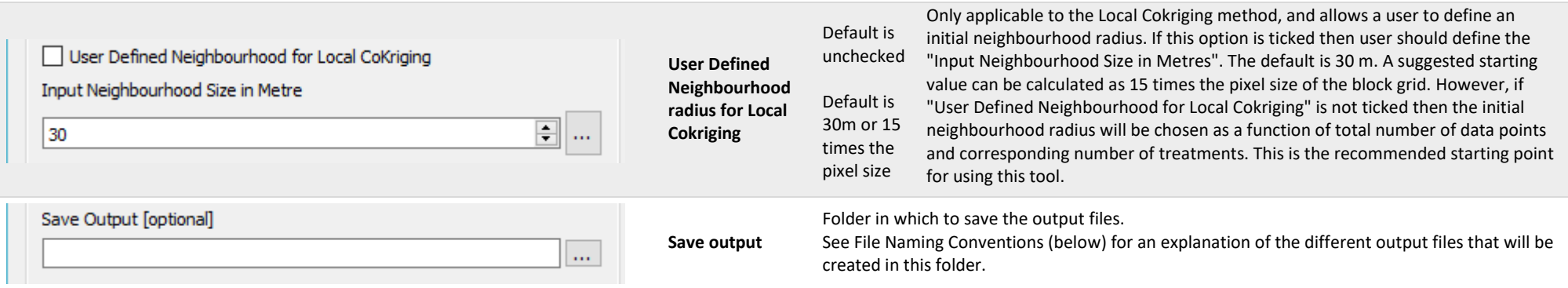

#### **File Naming Conventions**

- <> denotes an existing element or input. For example <Data Col> refers to the name of the Data Column selected in the input parameters (above).
- non-alphanumeric characters are removed from strings with the exception of hyphens (-) and underscores ( \_ ).

#### **Filenames:**

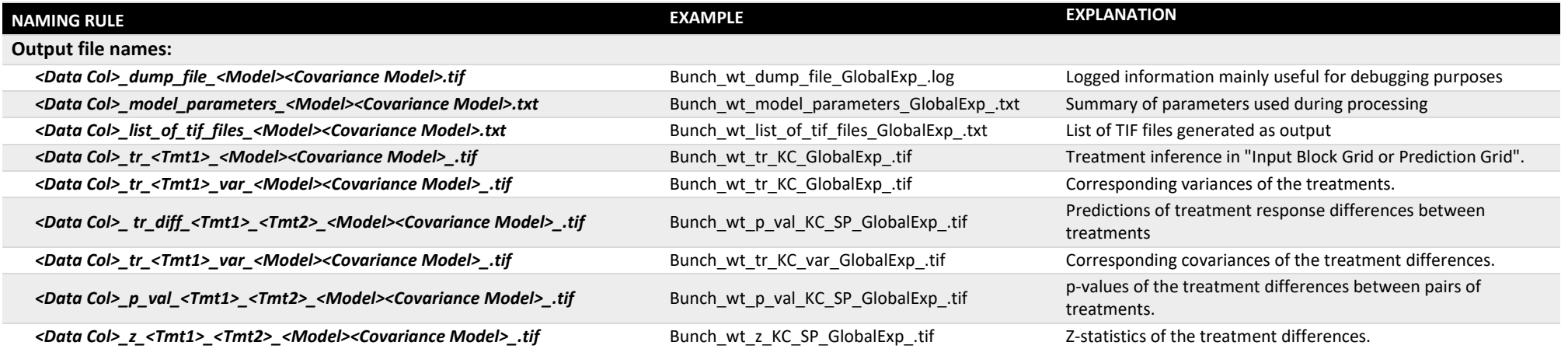

<span id="page-50-0"></span>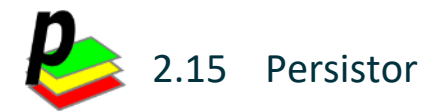

#### **Summary**

Persistor is used to summarise the similarities in patterns of variation across a block over a number of years (Bramley and Hamilton 2005). It might be used as an alternative to *k*-means clustering for identifying clusters based on yield, but also enables zones to be assessed in terms of a target level of performance (e.g. mean yield + 10%) and so provides information about how frequently such a target is met.

The "*Target over all years*" method assigns a value to each pixel to indicate the number of instances (in the raster list) in which that pixel was either less than or greater than the mean (+/- a nominated percentage) of that raster.

The "*Target probability*" method builds on the *target over all years* method, in that it includes an upper range (i.e. cells with a given frequency of values that are above the mean +/- a given percentage) and a lower range (i.e. cells with a given frequency of values that are below the mean +/- a given percentage).

The tool assigns a value to each pixel which indicates whether the performance in that pixel over a given proportion of years is:

- a) Greater than the mean plus or minus the nominated percentage (value  $= 1$ )
- b) Less than the mean plus or minus the nominated percentage (value  $= -1$ )

The remaining pixels which do not fall into category a) or b) are given a value of 0.

All input grids must overlap and have the same coordinate system and pixel size.

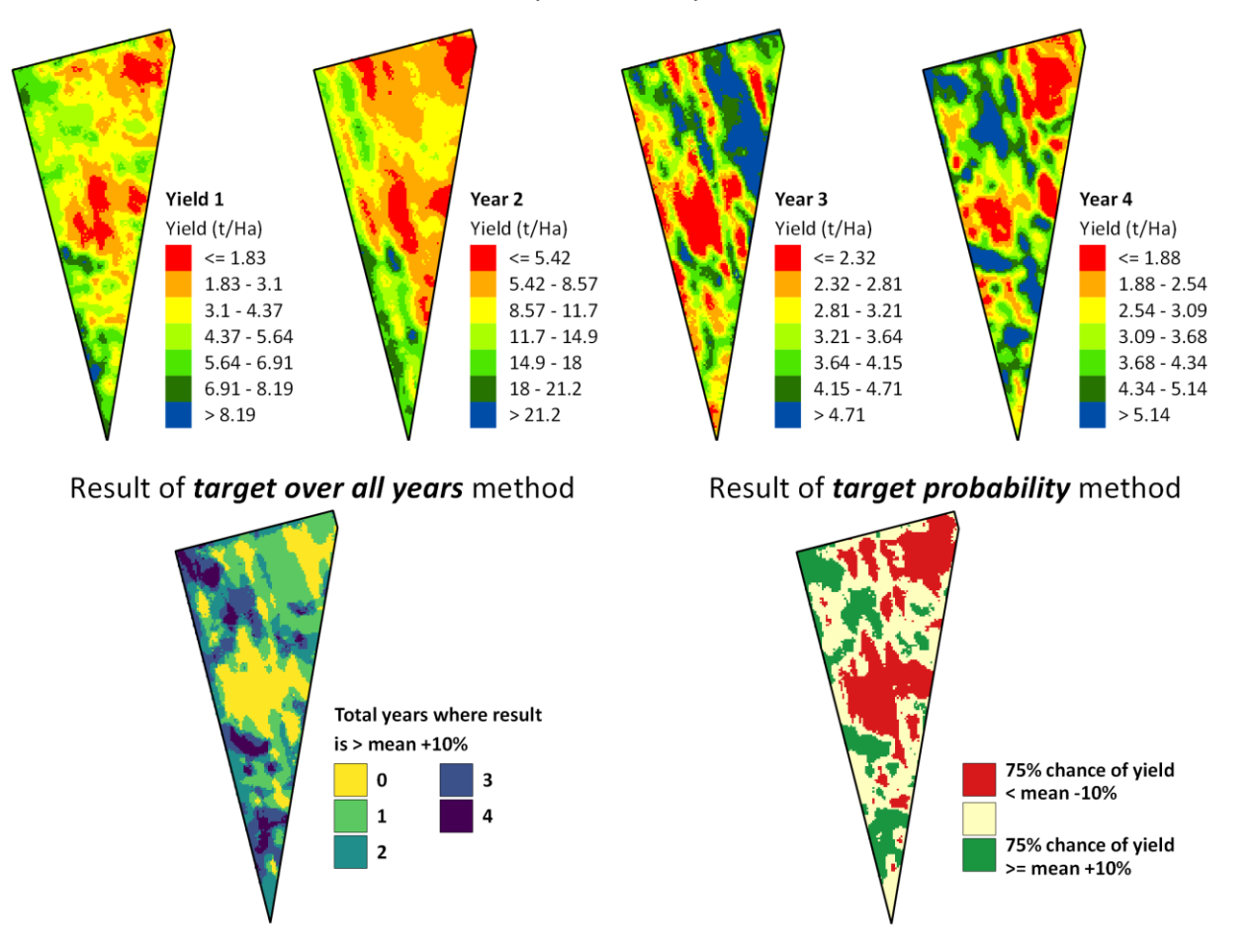

Patterns of yield over 4 years

**Figure 7 An illustration of the** *Persistor Tool* **results.**

#### **Dialog**

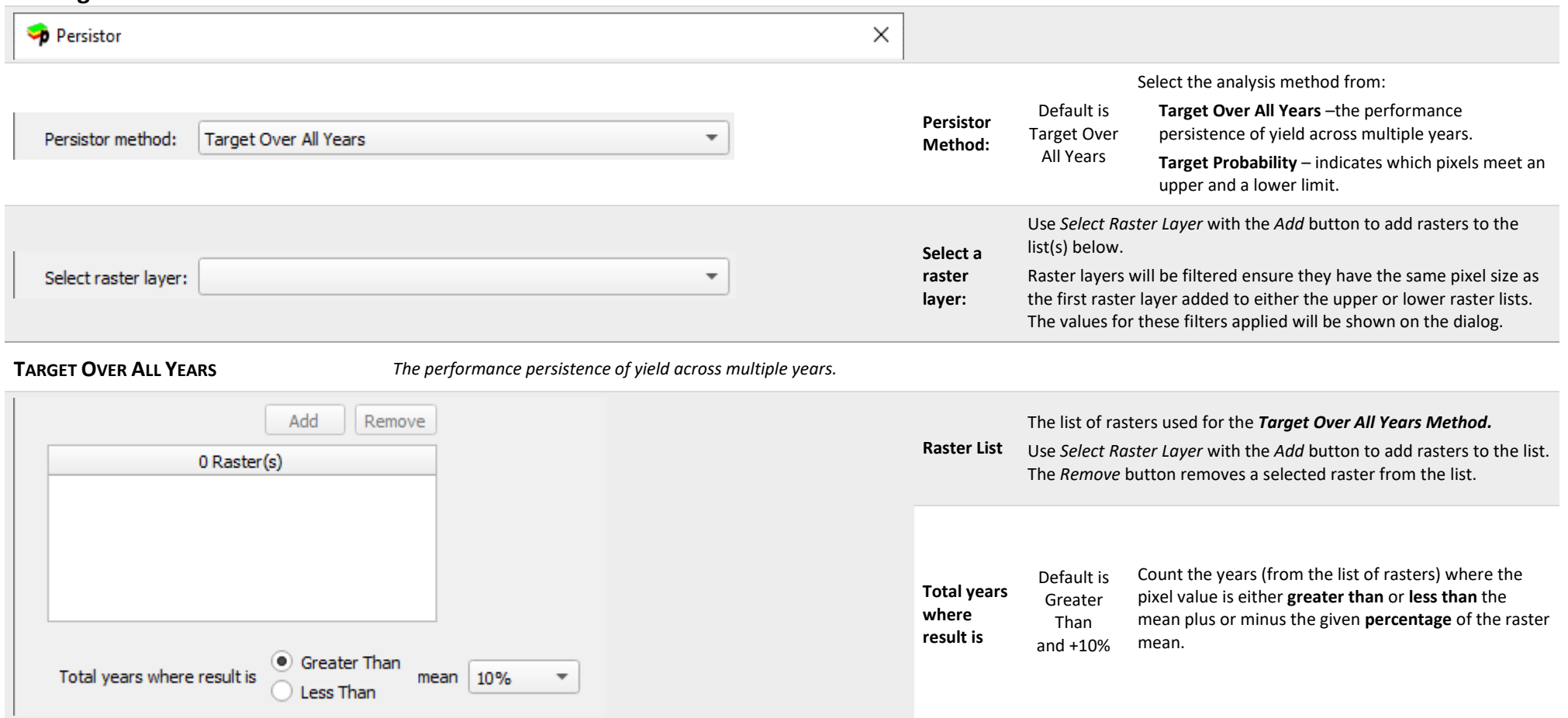

*continued on next page……*

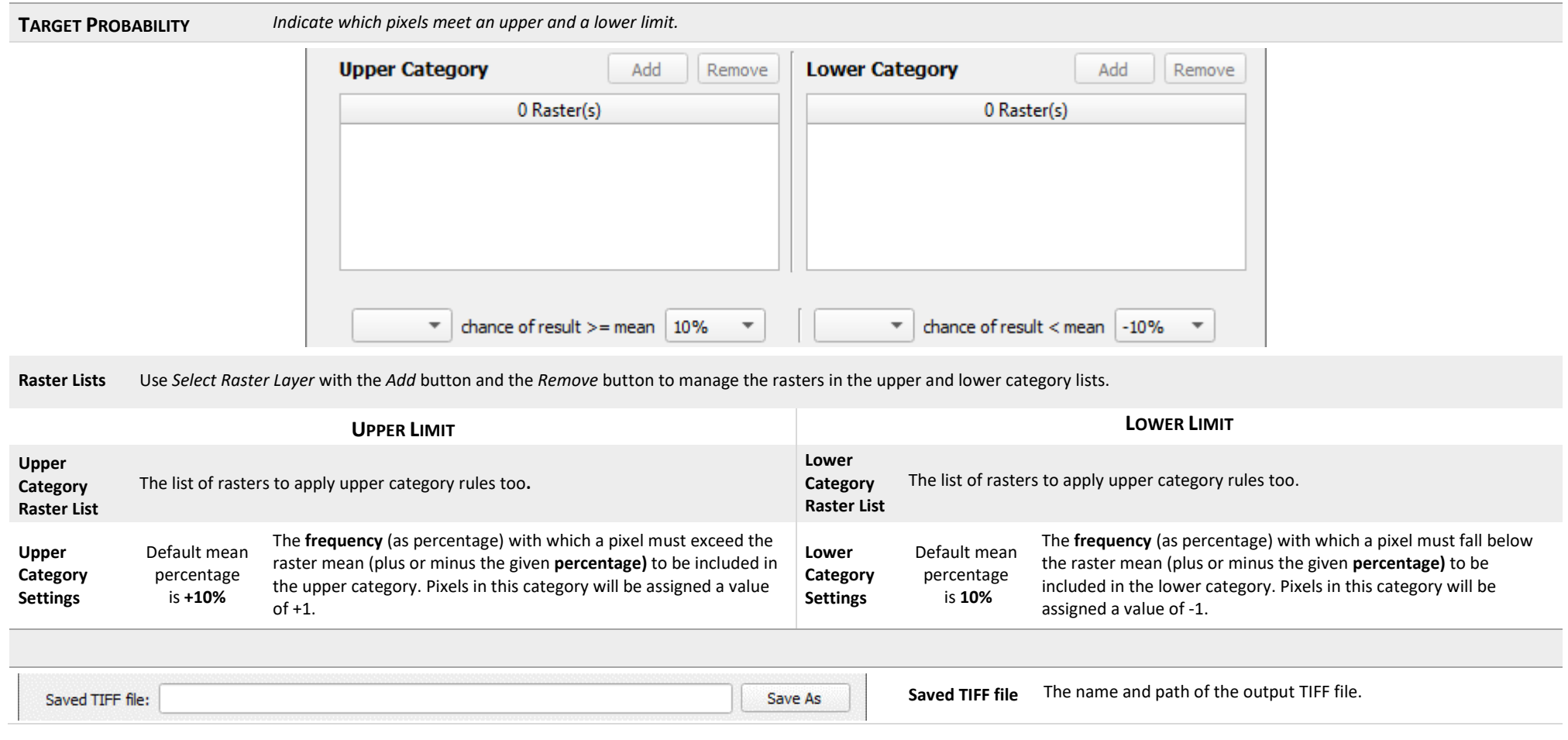

<span id="page-53-0"></span>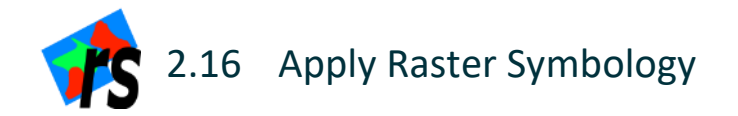

#### **Summary**

The *Apply Raster Symbology Tool* allows for the quick application of the symbology for the different PAT tool output rasters.

Instructions for installing the PAT symbology can be found in *[4.3](#page-59-0) [Loading PAT Symbols into QGIS.](#page-59-0)*

#### **Dialog**

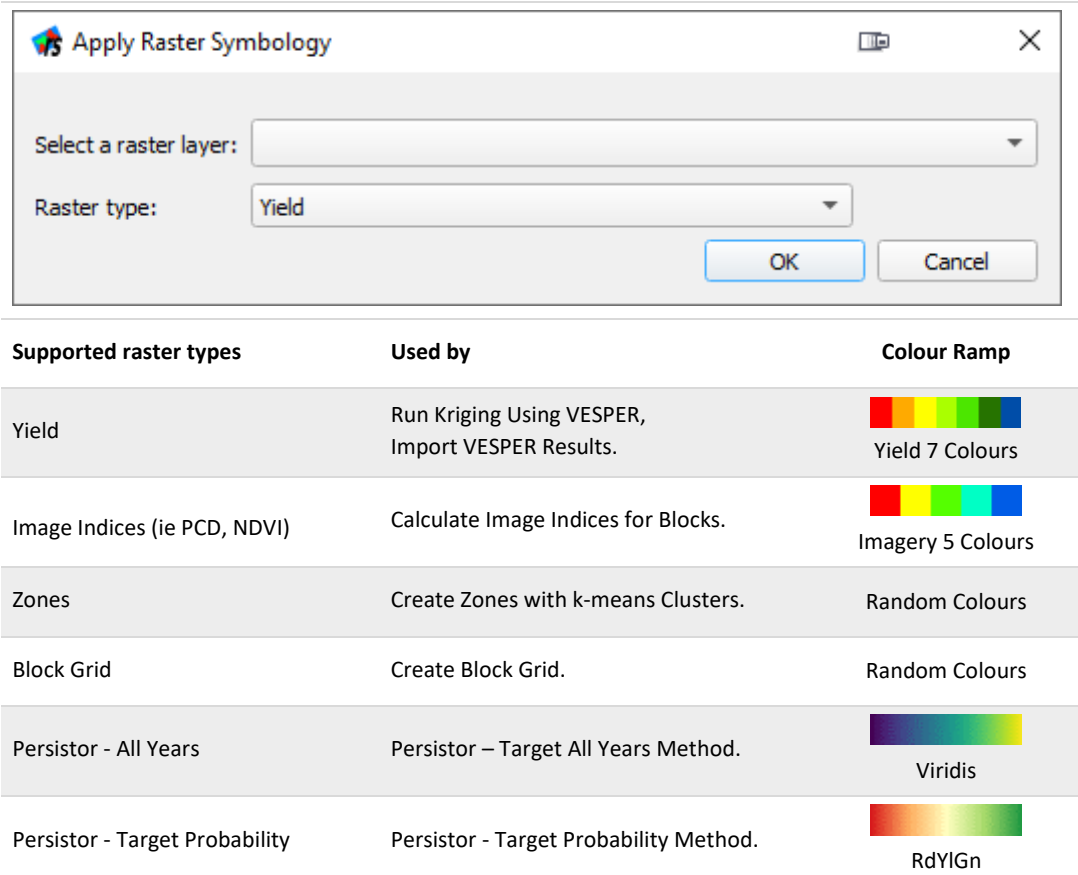

<span id="page-54-0"></span>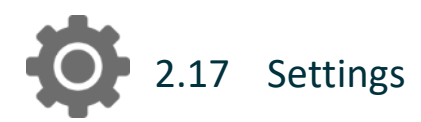

#### **Summary**

This tool is used to display and edit PAT settings.

The input and output data directories set here will be used to set the default paths by the browse for file/folder functionality for all tools. Each tool will store and access its own values after first time use.

**Checking the Debug (keep outputs)** box will save intermediate files created while processing data to file. It should be noted that this will slow down the time taken to run tools, but can be a useful diagnostic tool.

The **Display Memory/Temporary Layers** checkbox can be used to add the intermediate files to QGIS along with any in-memory or virtual layers which are used but not saved to disk.

#### **Dialog**

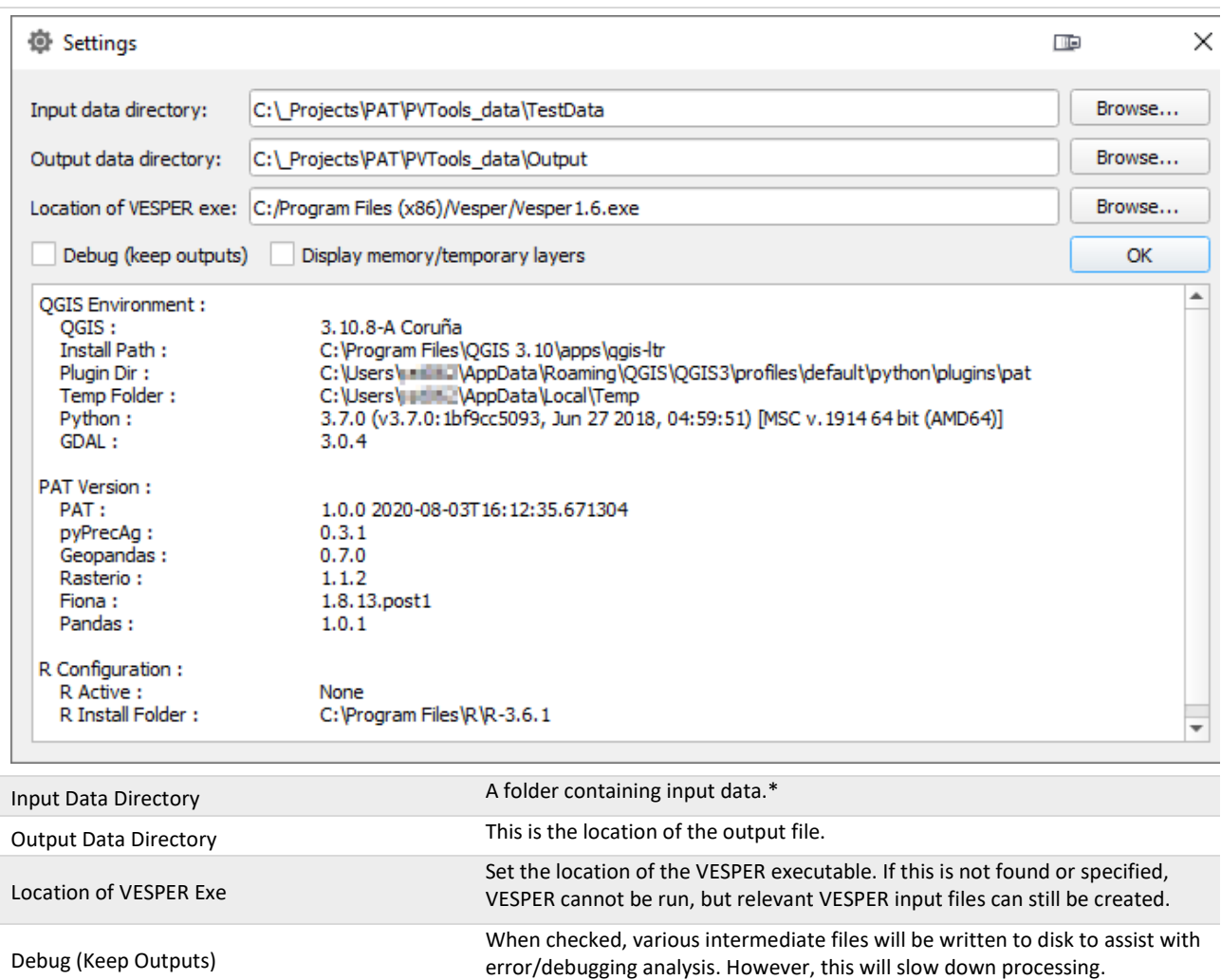

Display Memory/Temporary Layers QGIS into a grouped layer labelled DEBUG and can be used for error/debugging analysis.

\* By default this will be the PAT sub-folder in the user's home directory. To quickly navigate here type *%homepath%/PAT* in the address bar of Windows Explorer.

If checked, any files written to disk, or created in memory will be loaded into

## <span id="page-55-2"></span><span id="page-55-0"></span>**3 Technical Notes**

### <span id="page-55-1"></span>3.1 General Notes

- PAT makes use of the CSIRO-developed pyPrecAg Python module which is an open source Python package containing a range of specialised analysis functions.
- All intermediate files created while processing is located in the PrecisionAg folder of the user's temporary folder. To quickly navigate to the temporary folder, type %temp%/PrecisionAg in the address bar of windows explorer. This folder is deleted when QGIS exits.
- All progress, messages and errors are displayed in the PAT tab of the Log Panel as shown in [Figure 2](#page-5-0) and are saved to a log file located in the PrecisionAg folder of the user's temporary folder. A list of important paths including the location of temp and the user's plugin folder.
- A Users QGIS Plugin folder can be found by typing %homepath%/.qgis2/python/plugins into the address bar of Windows Explorer.

## <span id="page-56-0"></span>**4 How-To's**

## <span id="page-56-1"></span>4.1 Create a block boundary polygon from a CSV of GPS collected points

 $00 \Box 0$ 

1. Using the *New Shapefile Layer* tool from the *manage layers toolbar (or Layer menu -> Create Layer -> New Shapefile Layer*) create a new polygon shapefile adding the relevant coordinate system\* and attribute fields you require. Clicking OK will prompt you for the location to save the shapefile.

More information on coordinate systems can be found at

- 2. Set a style and labelling to the polygon layer. A hatching polygon fill works well for editing.
- 3. Launch the *Add Delimited Text Layer* tool from the *manage layers toolbar (or Layer menu-> Add Layer -> Add Delimited Text Layer)* and load your GPS CSV file as a layer into QGIS. Hint: Your coordinate system is probably WGS 84.
- 4. If required, load other vector or raster data, like imagery, which can be used as reference.
- 5. **Setup your snapping environment**.
	- a. Open *snapping* options (*Project menu -> Snapping Options*)
	- b. Enable snapping by clicking the horseshoe icon.
	- c. Change *layer selection* to *advanced configuration*.

**O** Project Spapping Settings

- d. **Tick** the layer containing the **point layer** loaded in step 3.
- e. Change the *tolerance* to **20** and set **units to pixels**

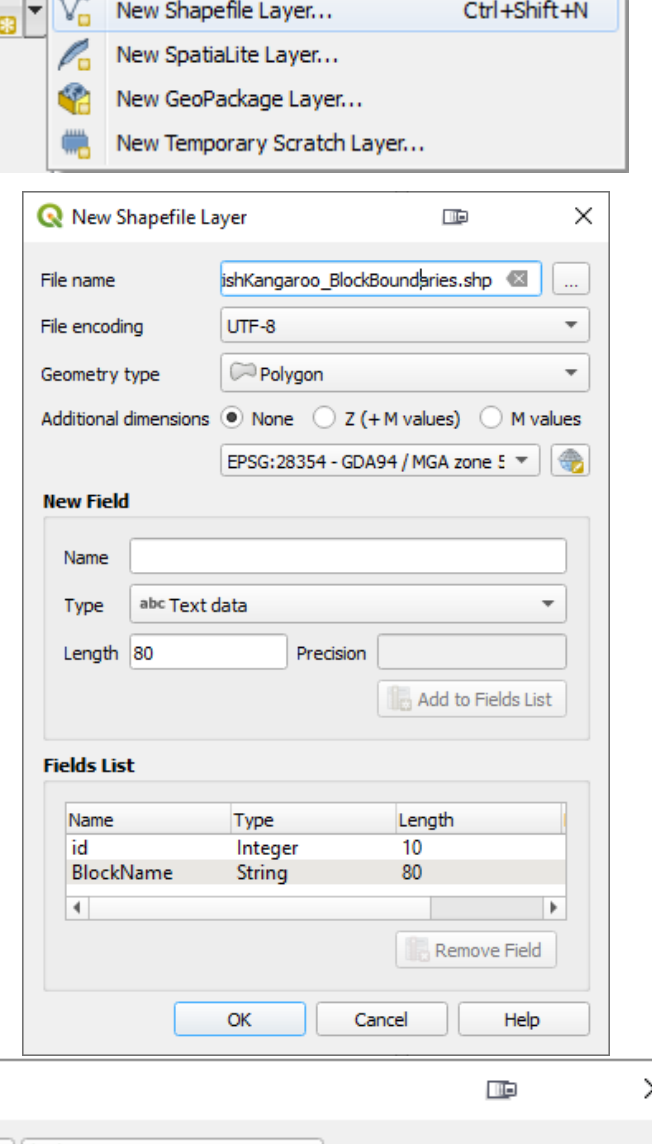

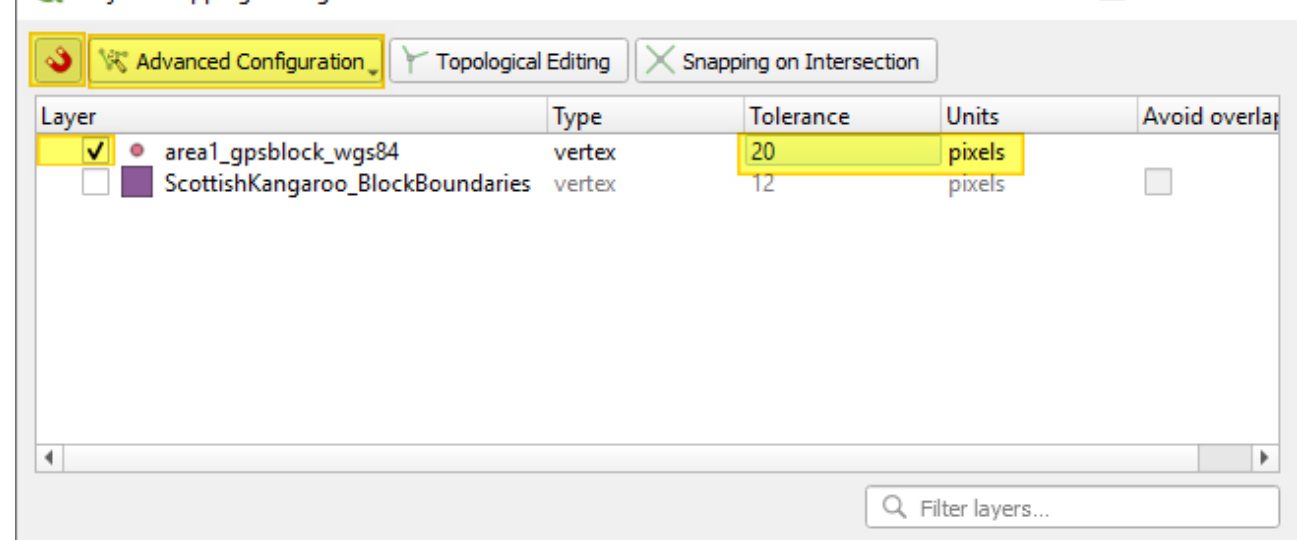

\*More information on selecting a coordinate system can be found on page [59.](#page-58-0)

- 6. Select/activate the **polygon** layer in the layers panel and click the *toggle editing* icon **full** from the *digitizing toolbar*.
- 7. **Add new features** by using the *add features* tool from the *digitizing toolbar*.
- 8. As you move the mouse close to a point the point will change to show a magenta cross hairs  $(+)$  or box (  $\Box$ ), this means the mouse has snapped to this point. Clicking the mouse will add this point as a vertex in the polygon. Continue following around the points to form a polygon. Right-mouse-click to finish a polygon.
- 9. When you finish a polygon a dialog will open to allow you to enter attributes. Click **OK** to add attributes and finalise polygon.

**Save your edits** using the *save layer edits* icon on *digitizing toolbar* and *toggle editing* off when complete.

**To add, move or delete a vertex**, toggle to node mode using the *node tool* . Click the polygon to edit. Nodes/Vertex will appear as red squares.

- **Double click** to **add** new vertex.
- **Single click** to select existing vertex. The square will turn blue. Use the **DEL** key to delete
- **Click** and **drag** a vertex to **move**.

To add a hole (donut) to a polygon use the *add ring* tool **Fig. 1** from the *advanced digitizing toolbar* and sketch your polygon as described in step 8.

To delete a hole (donut) in a polygon use the *delete ring* tool **Following** from the *advanced digitizing toolbar* and click in the hole.

**To** split a polygon, use the *split features* tool **6** from the *advanced digitizing toolbar* and sketch the path to split. Multiple polygons will be created having the same attribution.

### **Useful editing shortcut keys.**

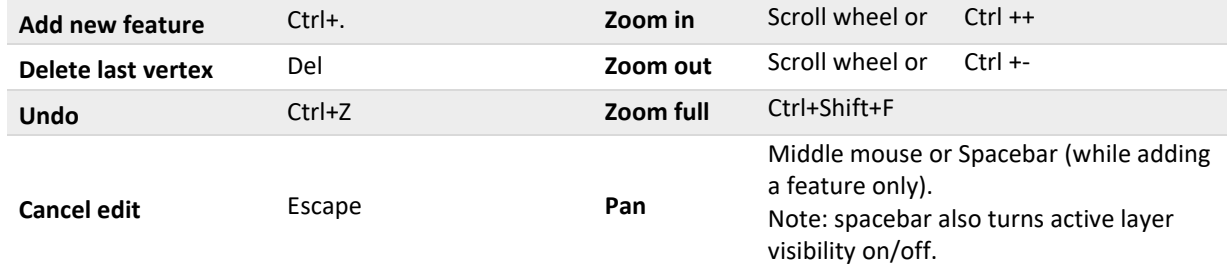

## <span id="page-58-0"></span>4.2 How to reproject a shapefile and why you need to do this

A projected coordinate system is used to depict the curved earth surface as a flattened surface – as it is when printed on a piece of paper. Currently the block grid tool requires the polygon shapefile to be in a projected coordinate system. However, raw GPS data such as you might have in your yield monitor data file uses a geographic coordinate system most likely with position expressed as decimal degrees or degrees minutes second (such as in Google Maps). These will typically be labelled as latitudes and longitudes. If your shapefile is in a geographic coordinate system then you will need to reproject it to a projected coordinate system.

Geographic coordinate systems include: Global: EPSG: 4326, WGS 84 Australian: EPSG: 4283, GDA94

In projected coordinate systems, the Globe/Australia is divided up into zones (see [UTM zone map\)](https://docs.qgis.org/2.18/en/docs/gentle_gis_introduction/coordinate_reference_systems.html%23figure-utm-zones). Map grid of Australia (MGA) zones align closely with the UTM zones, but use the 1994 Geocentric Datum of Australia[. Figure 8](#page-58-2) shows the position of the MGA zones.

Projected coordinate systems include:

Global: WGS84 / UTM Zone divided in to North and South of the equator Australian: GDA94 / MGA zones

You need to know the projected coordinate system for your data and which zone it lies in. This projected coordinate system will get used throughout PAT. This is made simpler through the use of EPSG numbers. An EPSG number is an international numbering system for coordinate systems (see [http://www.epsg.org\)](http://www.epsg.org/)

#### **1. Determine your projected coordinate system.**

- Within Australia use GDA 1994 Map grid of Australia (MGA) EPSG: 283xx
- Outside Australia use the WGS84 UTM Zone system. North of the Equator - EPSG: 326xx South of the Equator - EPSG: 327xx

Using your EPSG prefix listed replace the xx with your zone. For example Adelaide is an Australian city in zone **54** so projected coordinate system then becomes EPSG: 283**54** GDA94 / MGA zone **54**.

#### **2. Reproject your shapefile**

- a. In QGIS, select your shapefile and select *Save as* from the *Layer menu.*
- b. In the dialog, browse for a new shapefile and assign a name.
- c. Click the icon to the far right of the CRS options. Selected CRS (EPSG: 4326, WGS 84) CRS
- d. Search for your projected coordinate system. The easiest way is to use the EPSG number from step 1.
- e. Leave all other options as is and click OK

#### The shapefile will be reprojected and loaded into QGIS and is now ready for use.

For further information on coordinate systems see [https://docs.qgis.org/3.10/en/docs/gentle\\_gis\\_introduction/coordinate\\_reference\\_systems.html](https://docs.qgis.org/3.10/en/docs/gentle_gis_introduction/coordinate_reference_systems.html)

<span id="page-58-1"></span>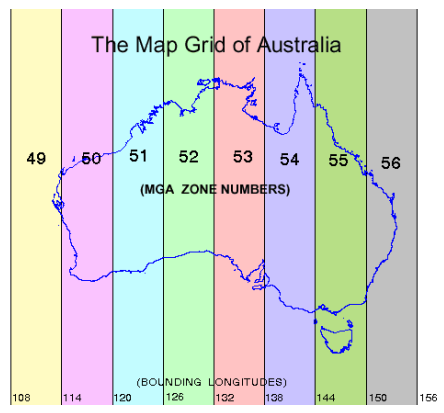

<span id="page-58-2"></span>**Figure 8 The Map Grid of Australia. (www.environment.gov.au/erin/tools/mga 2geo-gda.html).**

## <span id="page-59-0"></span>4.3 Loading PAT Symbols into QGIS

The PAT plugin includes a pre-defined set of symbols and colour ramps for use with datasets derived while using the plugin. They should be automatically loaded when PAT is installed.

To manually load the styles:

- 1. In QGIS, launch the **Style Manager** from the settings menu.
- 2. From the lower left corner of the dialog, select *Import* dialog.
- 3. Set *Import from* to *file specified below.* Browse to the users QGIS plugin folder and find the **PAT\_symbols.xml** file in the pat folder (see [1.5](#page-11-0) [Uninstall PAT](#page-11-0) for help finding this folder).
- 4. Enter PAT as an *additional tag(s).*
- 5. Select symbols to import or click *Select all.*
- 6. Click *Import*. If symbols with the same name are already loaded, you will be notified and given the option to overwrite.

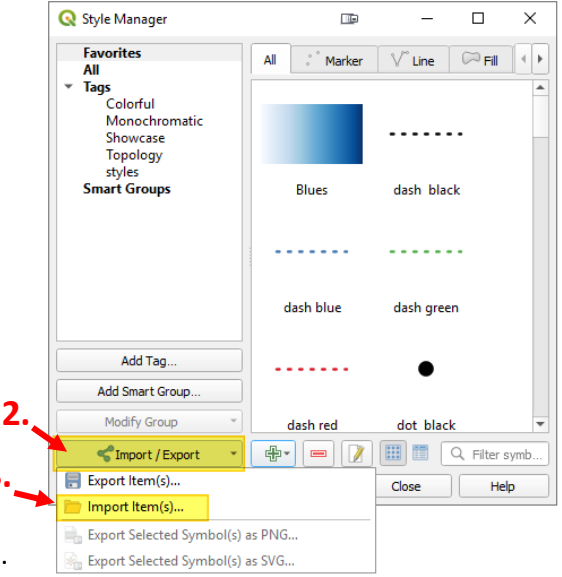

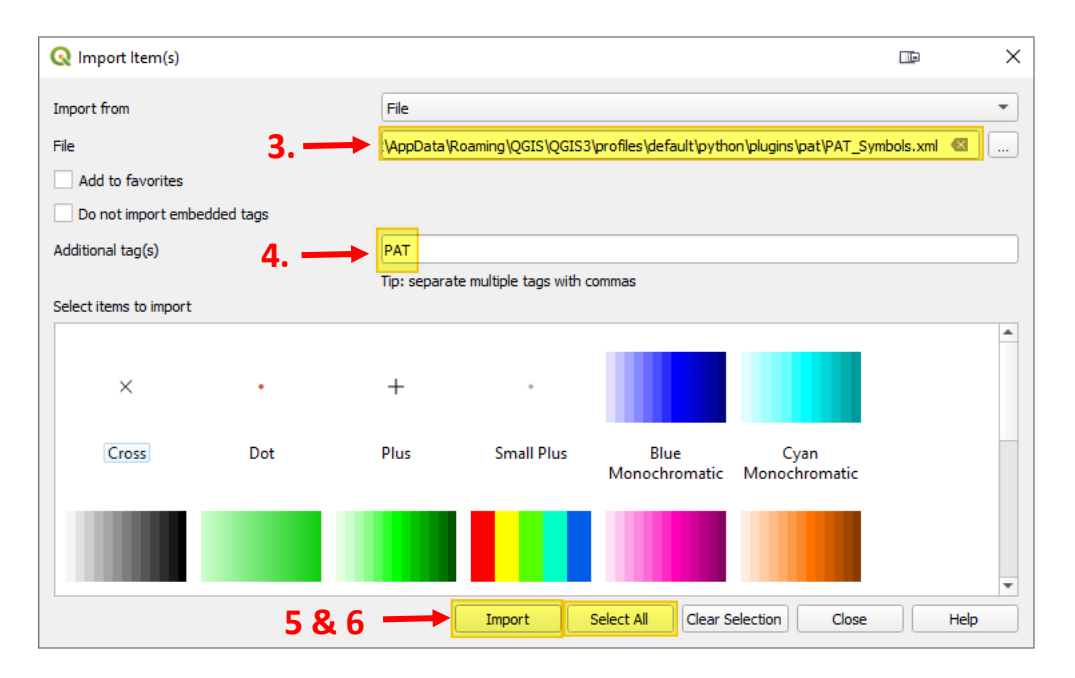

**3.**

## <span id="page-60-1"></span><span id="page-60-0"></span>4.4 Kriging 'low density' data in PAT

The mapping protocol which forms the 'backbone' of the PAT workflow is designed to handle data collected at a high spatial density using an on-the-go sensor – such as a yield monitor, proximal canopy sensor or electromagnetic soil sensor. Sometimes, there will be a need to collect data using hand sampling – for example using biomass cuts in a wheat field, counts of bunch numbers in a vineyard or assessments of disease – and for mapping these. Whereas the interpolation of high density, on-the-go data uses local block kriging, for hand sampled data collected at much lower density, global point kriging is more appropriate. This can be done in VESPER, but requires more user input, not least because the 'variogram' which underpins interpolation using kriging, needs to be generated manually and carefully. Additional information on this can be found in the VESPER manual available [here](https://sydney.edu.au/agriculture/pal/documents/Vesper_1.6_User_Manual.pdf) with additional information on geostatistics available in books such as Webster and Oliver (2007). These notes are intended to guide the generation of the variogram and other input that PAT needs to run VESPER for low density data sets. Note for this current release of PAT, the procedure requires some use of VESPER independently of PAT.

#### Important notes

- It is not the intention in these notes to provide training in geostatistics. Users wishing to gain a better understanding of this topic should consult appropriate texts such as Webster and Oliver (2007). However, in general, we do not recommend that PAT users engage in low data density map interpolation unless they have acquired some prior understanding of map interpolation using kriging.
- It should also be noted that we DO NOT recommend interpolation of maps from 'low density' data when fewer than 100 data points are available (Webster and Oliver, 2007).
- Experience with work in vineyards (3-10 ha) suggests that a sample density of 26 samples or data points per hectare leads to satisfactory maps but a general rule of thumb is that higher data densities give better maps.

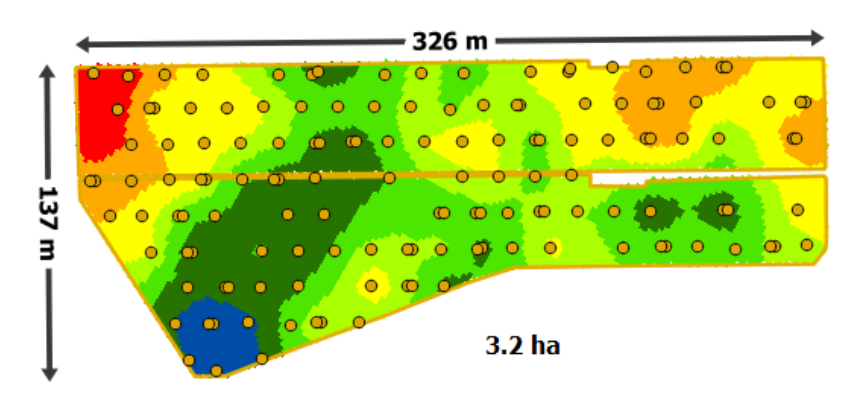

**Figure 9 A map showing the data points used for the low data density kriging of 140 measures of grape berry weight in a 3.2 ha vineyard along with the final kriged result. This is the example used for the variogram fitting below.**

#### **Requirements**

- A **CSV file** containing separate columns for each of X coordinates (e.g. Easting), Y coordinates (e.g. Northing) and the data value(s) to be mapped.
- A **VESPER grid file** created using the *[Create Block Grid](#page-12-1) Tool*
- The coordinate system for both the **CSV file** and **VESPER grid file**. Both these files should have the same coordinate. The *[Clean, Trim, Normalise Point](#page-14-0) Data Tool* can be used change the coordinate system of the CSV file to match the VESPER grid file described in [2.2.](#page-14-0)

VESPER © MMII ACPA

Files

Variogram calculation

C Local variogram

Global variogram

Run Kriging Program

• **VESPER:** *[Run Kriging Using VESPER](#page-19-0)* tool requires installation of VESPER (see section [1.3.2\)](#page-7-0)

#### **Setup the Variogram**

- 1. Open **VESPER** independently of PAT and QGIS (i.e. as a stand-alone application).
- 2. In the Variogram tab, click *Fit Variogram*.
- <span id="page-61-0"></span>3. Browse to your csv file and in the **Data files** dialog that will appear, select the columns representing your X, Y and data value. For this example the X (Easting) is in column 2, Y (Northing) column 3 and data value (Berry) column 6.
- 4. Change the Variogram computation to
	- a. *Number of Lags* to **20**
	- b. *Lag tolerance (%)* to **10**
- 5. Ensure the *Variogram Model* is **Exponential** and *Weighting* is **No. of pairs.**
- 6. Click **Calculate Variogram** to calculate and display the variogram.

#### **The Variogram**

 $\overline{\mathbf{H}}$ No. of pairs **2** Fit Variogram **Variogram Model** m.  $\Box$  $\times$ Fitting Control Panel Data File<br><u>|-</u><br>| C:\data\PAT\bunch17ves.cs GO. SAVE Iteration **RMSE AIC 3** Nugget  $\overline{\Gamma}$ Select<br>Data  $C1$ Е  $\overline{A}1$ Variogram Calculation No. lags  $\overline{20}$ **4** Lag tolerance<br>(% of lags)  $\overline{10}$ Define max<br>distance  $\Gamma$  $\sqrt{100}$ Data file n.  $\times$ **3** C:\data\PAT\hunch17yes.csv Calculate Variogram **5** No. columns 7  $\times$  Column  $\frac{1}{2}$ Data Column | g  $Y$  Column  $\overline{3}$ Mode  $0K$ File Previe Exponentia **6**► гне гтемем:<br>|VINENUM,Easting,Notthing,EN\_EPSG,Bunch,Berry,ByBch<br>|1,302603.0945,6123829.694,28354,222.55,1.14,196 2,302616.7761,6123836.261,28354,165.58,1.19,1<br>2,302616.7761,6123836.261,28354,165.58,1.19,1 Weighting No of pairs  $\overline{\phantom{a}}$ 

Save Control File

Variogram model

Exponential

Weighting

**1**

 $\overline{\phantom{0}}$ 

Kriging

Register

 $\overline{m}$ 

Graphics

 $\overline{\blacktriangledown}$  Plot variogram

 $\nabla$  Plot map of interpolation

 $\times$ 

Fxit

Variogram

A variogram is a function which describes the variation in a dataset as a function of the distance between the points which comprise that dataset. It is key to the kriging process because the weights used to interpolate a map surface from sample data is a function of the distance between nearby data points and the location of the points for which map values are being interpolated. These weights derive from the variogram. Both Webster and Oliver (2007) and th[e VESPER](https://sydney.edu.au/agriculture/pal/documents/Vesper_1.6_User_Manual.pdf) Manual (Minasny et al., 2005) provide further information

- 7. The colour coding in the variogram plot relates to the number of pairs of samples that have been used (or are available) to calculate the 'semivariance' of samples separated by each lag (i.e. distance) class.
- 8. In this example, it can be seen that beyond a distance of about 200 m, the number of pairs of points drops off. Because these points are at large lags, and the important part of the variogram is the sloping part at shorter lags, it can often be useful to set the maximum distance. The distance will vary between datasets.

When a maximum distance is set, it should reflect the drop-in pairs of points and should also be larger than the apparent range of spatial dependence (see Webster

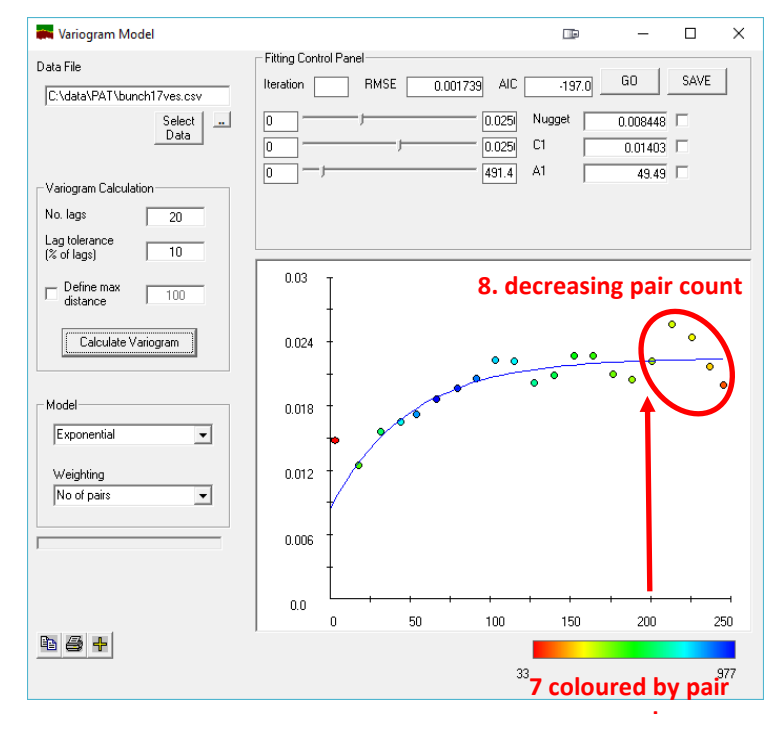

and Oliver, 2007 for further discussion of the form of the variogram), and also needs to be sensible in relation to the size of the field being considered. For example, if your vineyard being mapped is a 1 ha square of 100 m side, one would generally expect the maximum distance to be less than 100 m.

- 9. For this dataset, tick the Define max distance and enter 200 m, then click Calculate Variogram to update the variogram.
- 10. To this point, the default settings of an Exponential variogram model have been used with a weighting for the fitting of the curve dependent on the No of pairs. Often, a curve which describes the data a little better might be obtained by selecting a different model and/or using a different weighting method. In general, and with the exception of advanced users, we would recommend that the variogram model selection is confined to either Exponential (the default) or Spherical and that the Weighting used

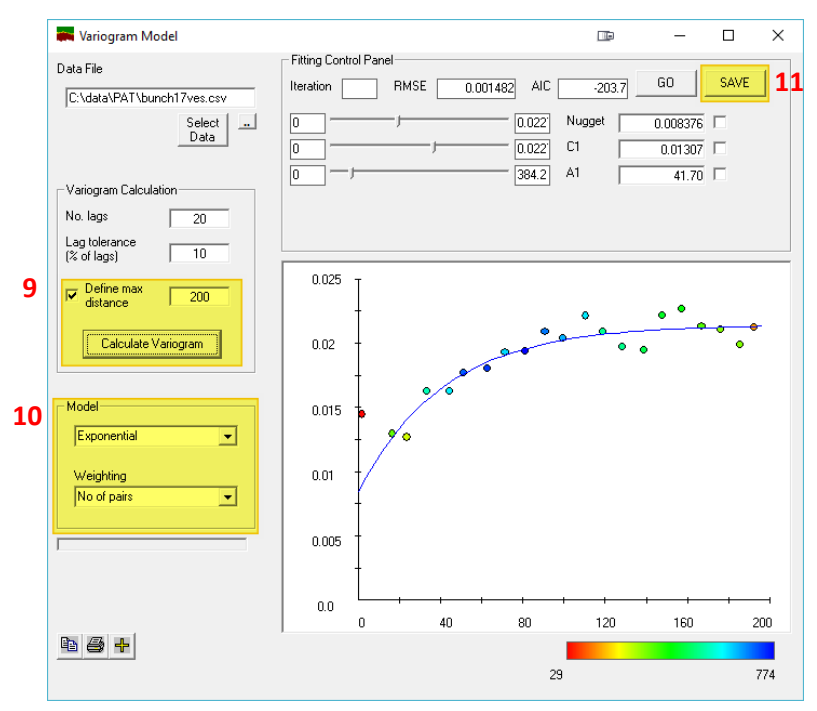

is either No of pairs or No\_pairs/st\_dev. Further information on settings is available in th[e VESPER](https://sydney.edu.au/agriculture/pal/documents/Vesper_1.6_User_Manual.pdf) [Manual](https://sydney.edu.au/agriculture/pal/documents/Vesper_1.6_User_Manual.pdf) (Minasny et al., 2005).

<span id="page-62-0"></span>11. Once satisfied with the fitted variogram, click *Save* to save variogram parameters to file. It is useful if the output has the same prefix as the CSV file with the name of the data column you used in ste[p 3](#page-61-0) and variogram is added to the end (e.g bunch17ves berry variogram.txt). This is the input variogram file for the low density kriging option in *[Run Kriging Using VESPER](#page-19-0) Tool.*

#### **Run Kriging using PAT**

12. Close VESPER, launch QGIS and the open then dialog for *[Run Kriging Using VESPER](#page-19-0) Tool* from the PAT toolbar or menu. Further details on this dialog can be found section [2.3.](#page-19-0) The Low Density Kriging

implementation is as described below.

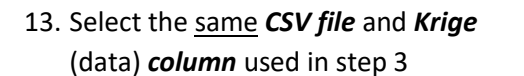

14. The *coordinate system* will be automatically determined if a column (*EPSG* or *ENEPSG*) exists in the CSV file. If this does not exist then you will be required to set it prior to continuing.

If your CSV file needs reprojecting, the you can use the *[Clean, Trim,](#page-14-0)  [Normalise Point](#page-14-0) Data Tool* using the settings described in [2.2.](#page-14-0)

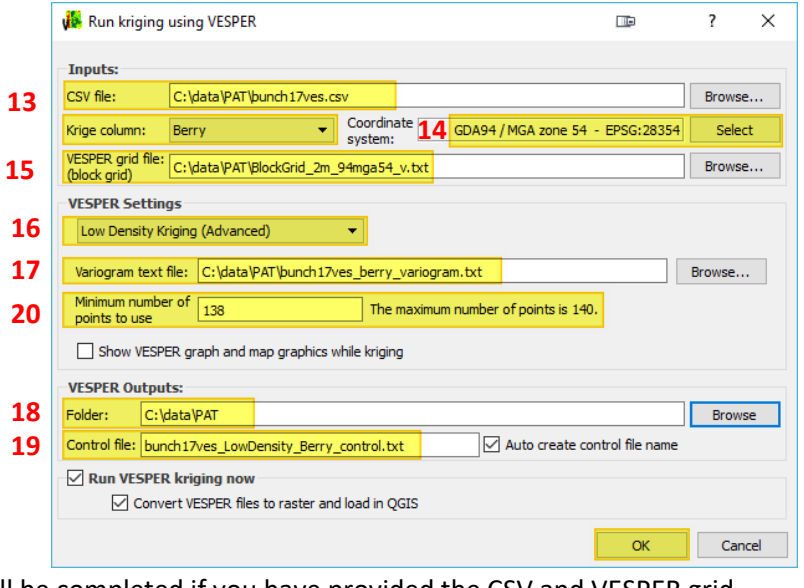

も問いとイタイクのたちゅう

15. Browse to the *VESPER grid file*.

At this point a dataset overlap check will be completed if you have provided the CSV and VESPER grid file where it is assumed that these two files have the same coordinates system. If this fails you will be warned as shown. No overlap will cause VESPER kriging to fail.

- 16. Choose the *Low Density Kriging (Advanced)* method*.*
- 17. Browse for the *variogram text* file saved in step [11.](#page-62-0)
- <span id="page-63-0"></span>18. Specify the *output folder* to store the VESPER files and results in. A sub-folder called VESPER will be automatically created if it does not already exist.
- 19. If required change the default *control file name*. This is saved into the **folder** from step [18.](#page-63-0)
- 20. Use the default (total point count minus 2) *minimum number of points to use* during VESPER kriging.

In some cases, this will cause a *Cannot find enough neighbourhood points* error in VESPER and create an empty output. If this occurs re-run the kriging by repeating steps 13-21 and decrease the *minimum number of points to use* by one and try again . You may have to re-try multiple times to find the right value.

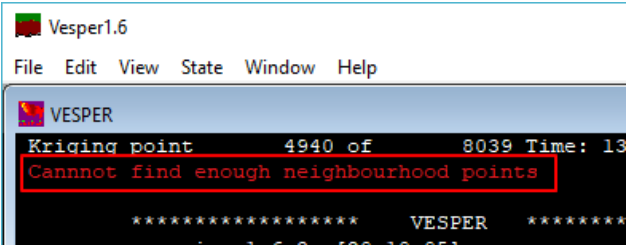

21. Click OK and the control file will be created and added to the VESPER queue. When the VESPER processing is completed, the resulting kriged text file will be converted to a TIF and loaded into QGIS.

## <span id="page-64-0"></span>**5 Contributors**

The following individuals have contributed the production of PAT and the underpinning pyprecag Python package, through coding, configuration and expertise in PA, and in the case of the Whole-of-block analysis tool, the development of statistical methodology.

Core Project Team: **Christina Ratcliff** (lead developer), **Rob Bramley** (project leader) and **David Gobbett** (technical lead)

Whole-of-block analysis tool: **Shuvo Bakar**, **Warren Jin** and **Brent Henderson** pyprecag packaging and publishing: **Andrew Spiers**, **Adrian D'Alessandro, David Benn** and **Daniel Collins**

## <span id="page-64-1"></span>**6 Acknowledgments**

CSIRO's development of PAT draws on many years of Precision Agriculture RDE across a range of cropping sectors and variously supported by CSIRO, Wine Australia, the former Cooperative Research Centre for Viticulture, Sugar Research Australia and the Grains Research and Development Corporation. However, the production of the first two versions of the PAT toolset were sponsored and supported by Wine Australia (Project No. CSA1603) through funding from the Australian Federal Department of Agriculture as part of its Rural R&D for Profit program (Project No. 15-02-018 - Digital Technologies for dynamic management of disease, stress and yield). The input of Andrew Spiers, Adrian D'Alessandro and Daniel Collins was funded through a CSIRO IMT eResearch Collaboration Project. The upgrading of PAT to this version that is compatible with QGIS 3, and which uses code written in Python 3 was made possible through funding provided by CSIRO - through a further CSIRO IMT eResearch Collaboration Project, and through an investment made by the 'Digiscape' Future Science Platform. The support of these funders is gratefully acknowledged, as is the assistance of the initial project advisory panel [Dr Kathy Evans (TIA/University of Tasmania), Colin Hinze (Bird in Hand Winery) and Hans Loder (Penley Estate)].

## <span id="page-65-0"></span>**7 References**

- Bramley RGV, Hamilton RP. 2005. Understanding variability in winegrape production systems 1. Within vineyard variation in yield over several vintages. *Australian Journal Of Grape And Wine Research* **10**, 32–45. doi:10.1111/j.1755-0238.2004.tb00006.x.
- Bramley RGV, Jensen TA. 2014. Sugarcane yield monitoring: A protocol for yield map interpolation and key considerations in the collection of yield data. International Sugar Journal 116, 1–12. doi:http://www.scopus.com/inward/record.url?eid=2-s2.0- 84916603197&partnerID=40&md5=f5f44e347b0ac4a1e0d35d95e64ddb27.
- Bramley RGV, Kleinlagel B, Ouzman J. 2008. A Protocol for the Construction of Yield Maps From Data Collected Using Commercially Available Grape Yield Monitors - Supplement No. 2. Precision viticulture Cooperative Research Centre for Viticulture, Adelaide 1–4.
- Bramley RGV, Lawes RA, Cook SE. 2013. Spatially distributed experimentation: tools for the optimization of targeted management. Chapter 12 in: Oliver MA, Bishop TFA, Marchant BM. (Eds). Precision Agriculture for Sustainability and Environmental Protection. Earthscan, Food and Agriculture Series. Routledge, Abingdon, UK. pp. 205-218.
- Bramley RGV, Williams S. 2001. A Protocol for the Construction of Yield Maps From Data Collected Using Commercially Available Grape Yield Monitors. Precision viticulture Cooperative Research Centre for Viticulture, Adelaide 1–4.
- Gillies S and others. 2011. Fiona is OGR's neat, nimble, no-nonsense API. Toblerity. <https://github.com/Toblerity/Fiona>
- Gillies S and others. 2013. Rasterio: geospatial raster I/O for Python programmers. Mapbox. <https://github.com/mapbox/rasterio>
- Gitelson AA. 2004. Wide Dynamic Range Vegetation Index for Remote Quantification of Biophysical Characteristics of Vegetation. Journal of Plant Physiology 161, 165–173. doi:10.1078/0176-1617- 01176.
- Gitelson AA, Viña A, Ciganda V, Rundquist DC, Arkebauer TJ. 2005. Remote estimation of canopy chlorophyll content in crops. Geophysical Research Letters 32, L08403. doi:10.1029/2005GL022688.
- Kelsey Jordahl, Joris Van den Bossche, Martin Fleischmann, and others, 2020. Geopandas Python tools for geographic data https://github.com/geopandas/geopandas
- Lawes RA, Bramley RGV. 2012. A Simple Method for the Analysis of On-Farm Strip Trials. Agronomy Journal 104, 371-377.
- Minasny B, McBratney AB, Whelan BM. 2005. VESPER version 1.62. Aust. Cent. Precis. Agric. McMillan Build. A 5[. https://precision-agriculture.sydney.edu.au/resources/software/download-vesper.](https://precision-agriculture.sydney.edu.au/resources/software/download-vesper)
- Panten K, Bramley RGV. 2011. Viticultural experimentation using whole blocks: Evaluation of three floor management options. Australian Journal of Grape and Wine Research 17 136-146.
- QGIS Development Team 2016. QGIS Geographic Information System version 2.18. Open Source Geospatial Foundation Project. [https://qgis.org](https://qgis.org/)
- R Core Team 2018. R: A language and environment for statistical computing. R Foundation for Statistical Computing, Vienna, Austria. [http://www.R-project.org/.](http://www.r-project.org/)
- Ratcliff C, Gobbett D, Bramley R. 2019. pyprecag a Python package for the analysis of precision agriculture data. v1. CSIRO. Software Collection. https://doi.org/10.25919/5c731a41954ce
- Taylor JA, McBratney AB, Whelan BM. 2007. Establishing management classes for broadacre agricultural production. Agronomy Journal 99, 1366–1376. doi:10.2134/agronj2007.0070.
- Webster, R, and Oliver, MA. 2007. Geostatistics for environmental scientists. Wiley & Sons, Chichester, England.

#### CONTACT US

- **t** 1300 363 400 +61 3 9545 2176
- **e** csiroenquiries@csiro.au
- **w** [www.csiro.au](http://www.csiro.au/)
- **w** https://www.csiro.au/en/Research/AF

#### AT CSIRO, WE DO THE EXTRAORDINARY EVERY DAY

We innovate for tomorrow and help improve today – for our customers, all Australians and the world. Our innovations contribute billions of dollars to the Australian economy every year. As the largest patent holder in the nation, our vast wealth of intellectual property has led to more than 150 spin-off companies. With more than 5,000 experts and a burning desire to get things done, we are Australia's catalyst for innovation. CSIRO. WE IMAGINE. WE COLLABORATE. WE INNOVATE.

 $\mathcal{L}_{\mathcal{L}}$  ,  $\mathcal{L}_{\mathcal{L}}$  and  $\mathcal{L}_{\mathcal{L}}$  and  $\mathcal{L}_{\mathcal{L}}$  and  $\mathcal{L}_{\mathcal{L}}$  and  $\mathcal{L}_{\mathcal{L}}$  and  $\mathcal{L}_{\mathcal{L}}$  and  $\mathcal{L}_{\mathcal{L}}$  and  $\mathcal{L}_{\mathcal{L}}$  and  $\mathcal{L}_{\mathcal{L}}$  and  $\mathcal{L}_{\mathcal{L}}$  and  $\mathcal{L}_{\mathcal{L}}$ 

#### FOR FURTHER INFORMATION

#### **CSIRO Agriculture and Food**

Christina Ratcliff

- **t** +61 8 8273 8157
- e PAT@csiro.au
- **e** [christina.ratcliff@csiro.au](mailto:christina.ratcliff@csiro.au)
- **w** https://people-my.csiro.au/r/c/christina-ratcliff

#### **CSIRO Agriculture and Food**

- David Gobbett
- **t** +61 8 8303 8741
- **e** david.gobbett@csiro.au
- **w** https://people.csiro.au/g/d/david-gobbett

#### **CSIRO Agriculture and Food**

- Dr Rob Bramley
- **t** +61 8 8303 8594
- **e** rob.bramley@csiro.au
- **w** https://people.csiro.au/B/R/Rob-Bramley